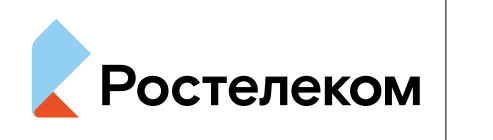

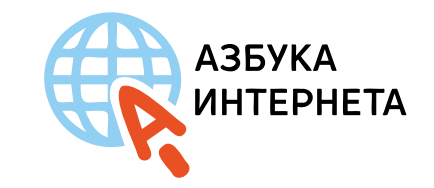

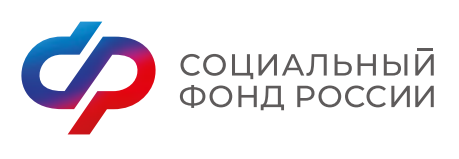

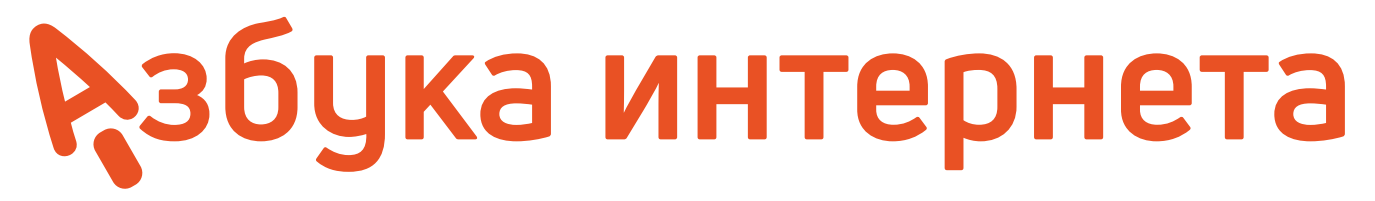

## **МОБИЛЬНЫЕ ПРИЛОЖЕНИЯ ДЛЯ ВИДЕООБЩЕНИЯ**

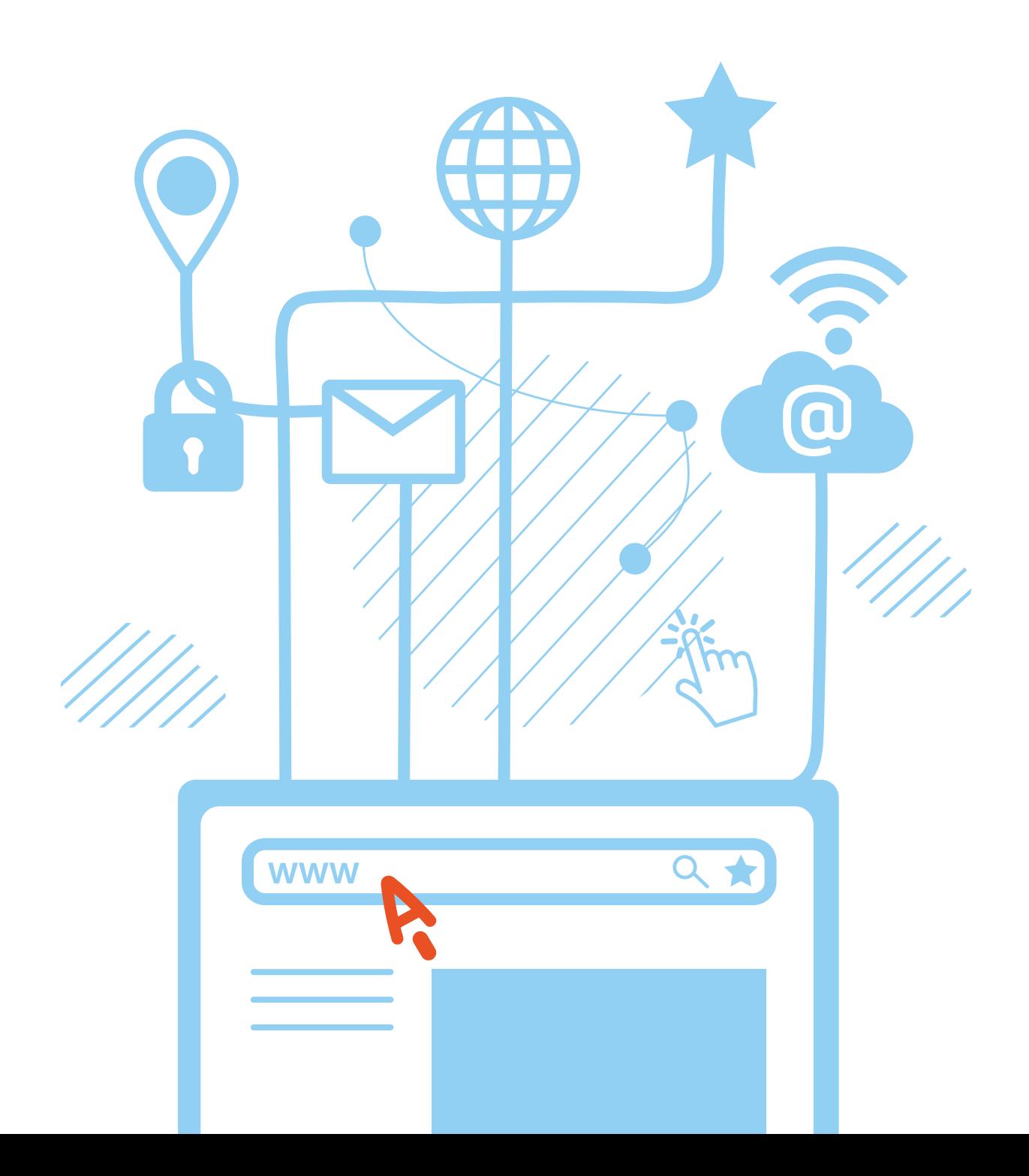

# **Оглавление**

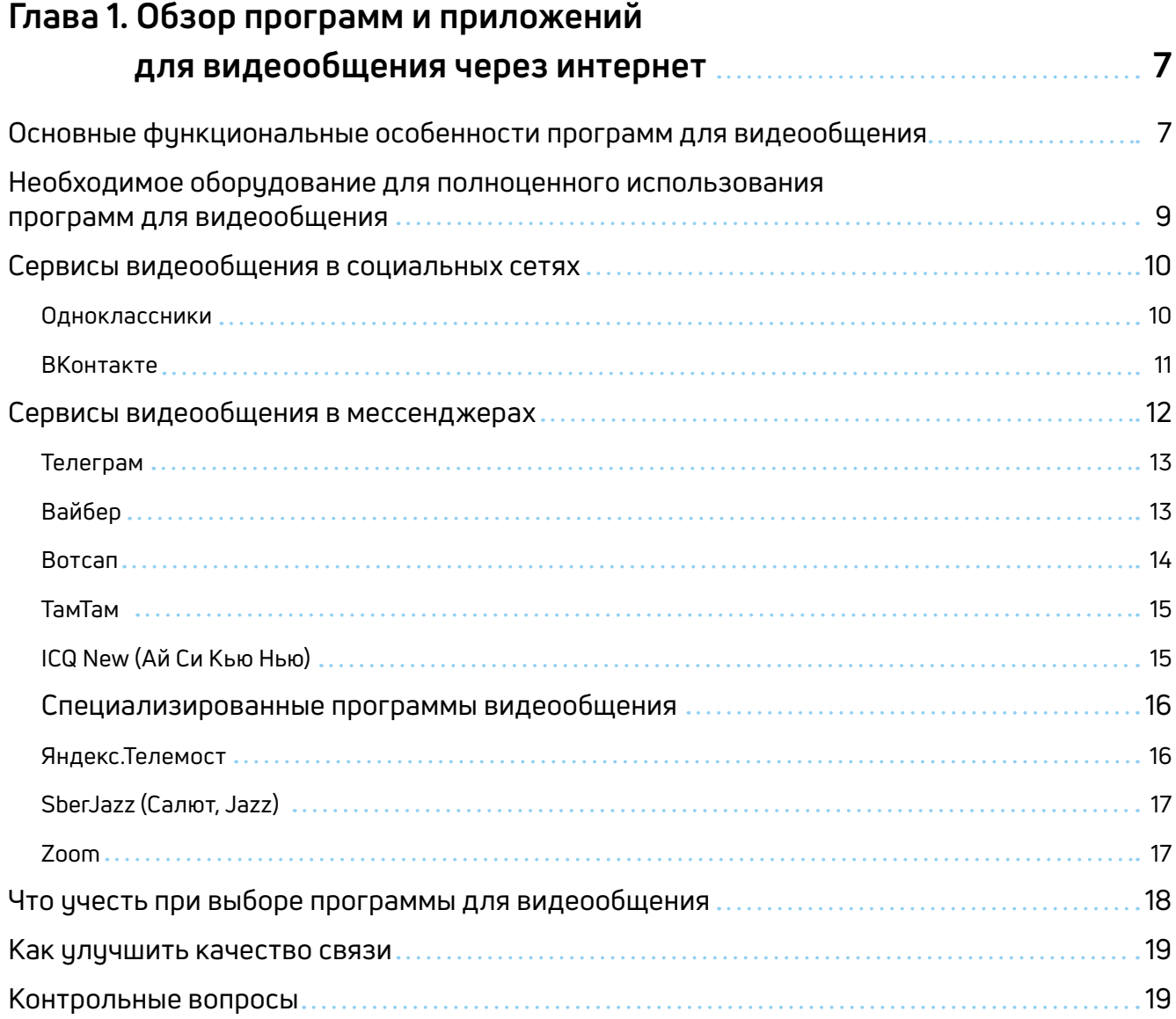

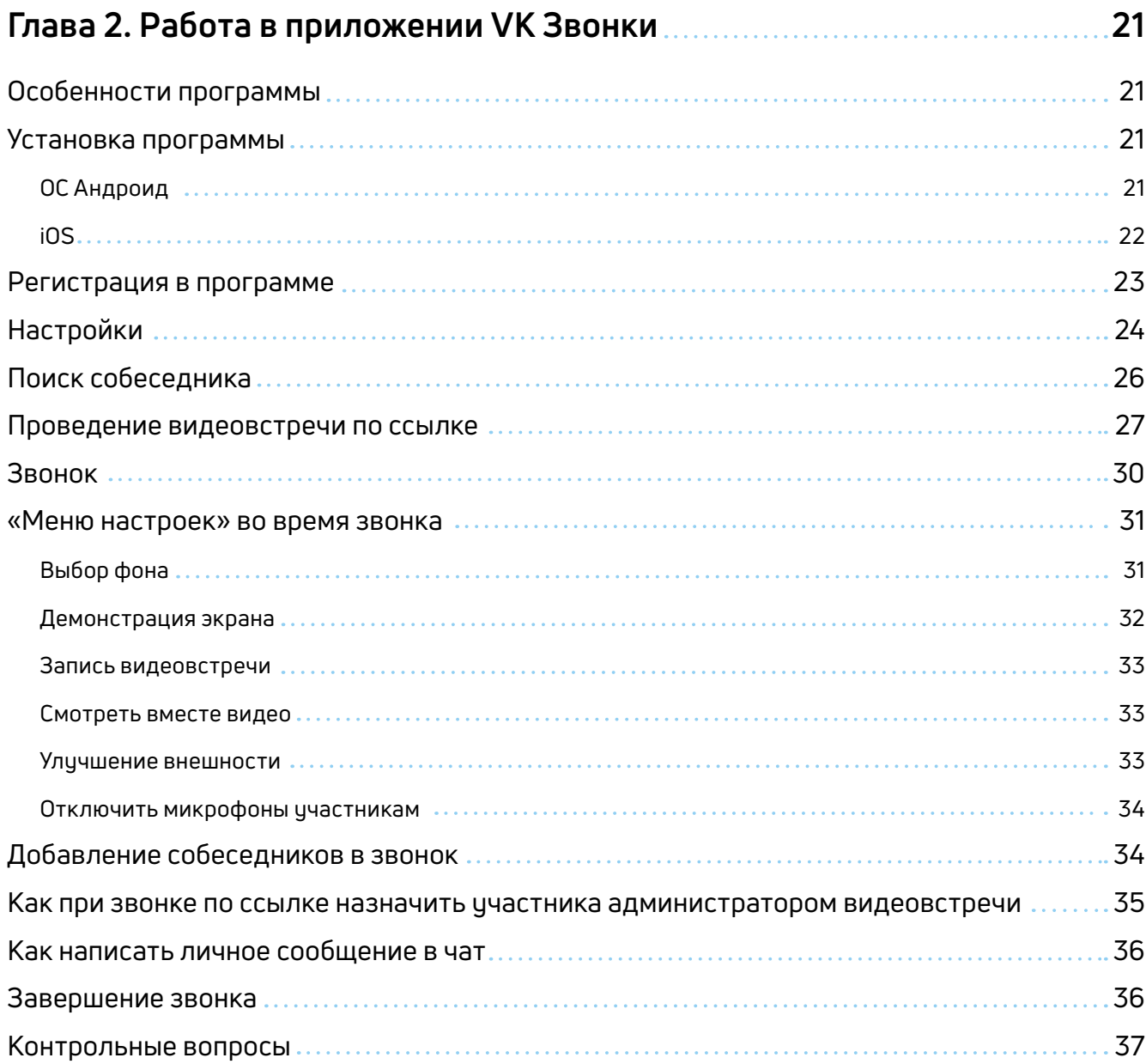

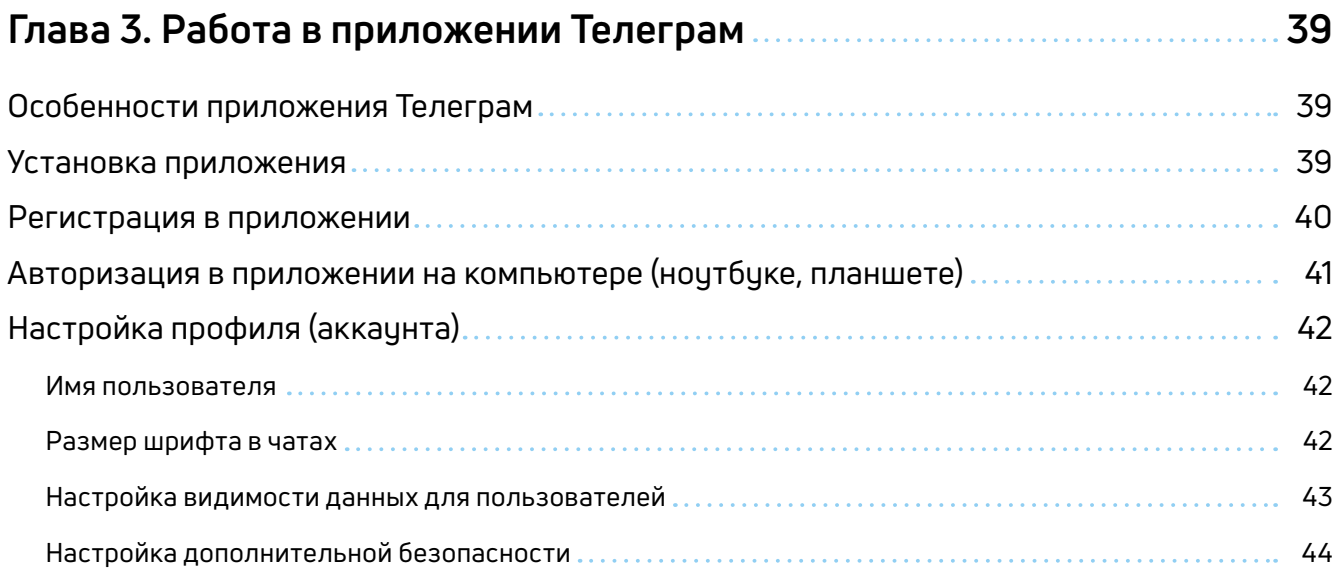

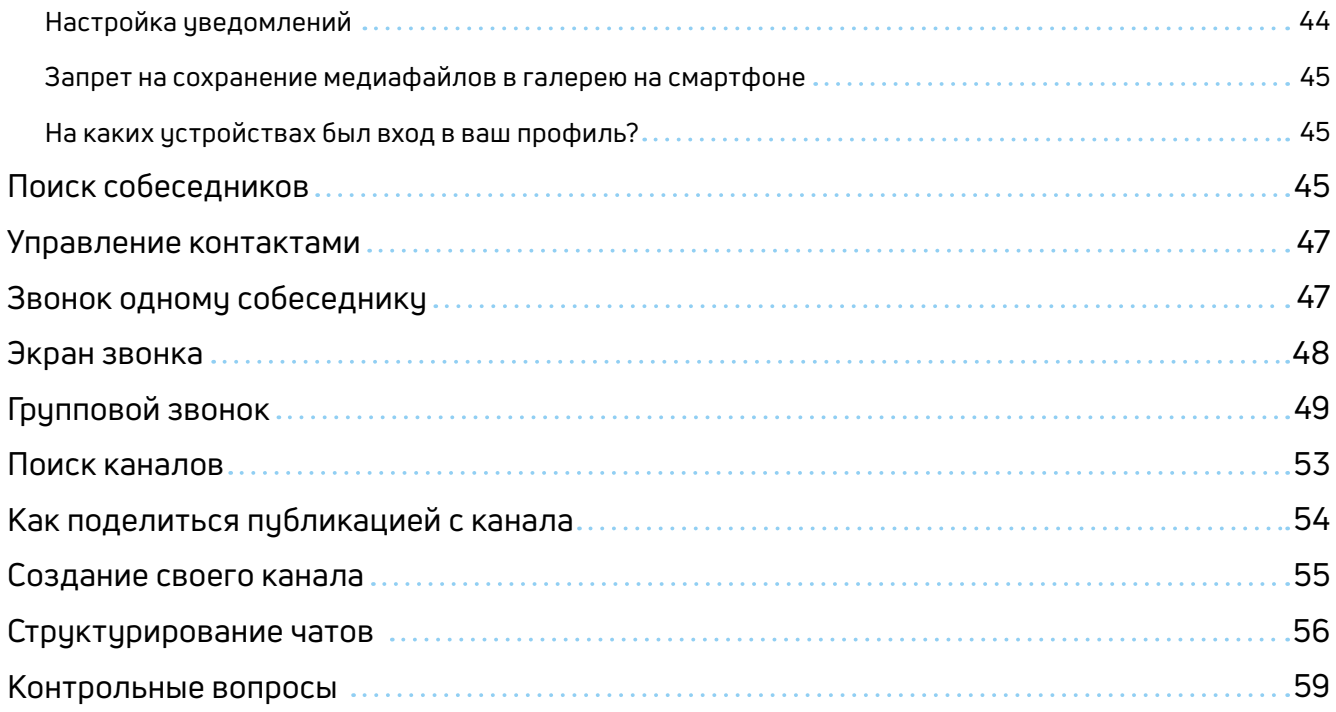

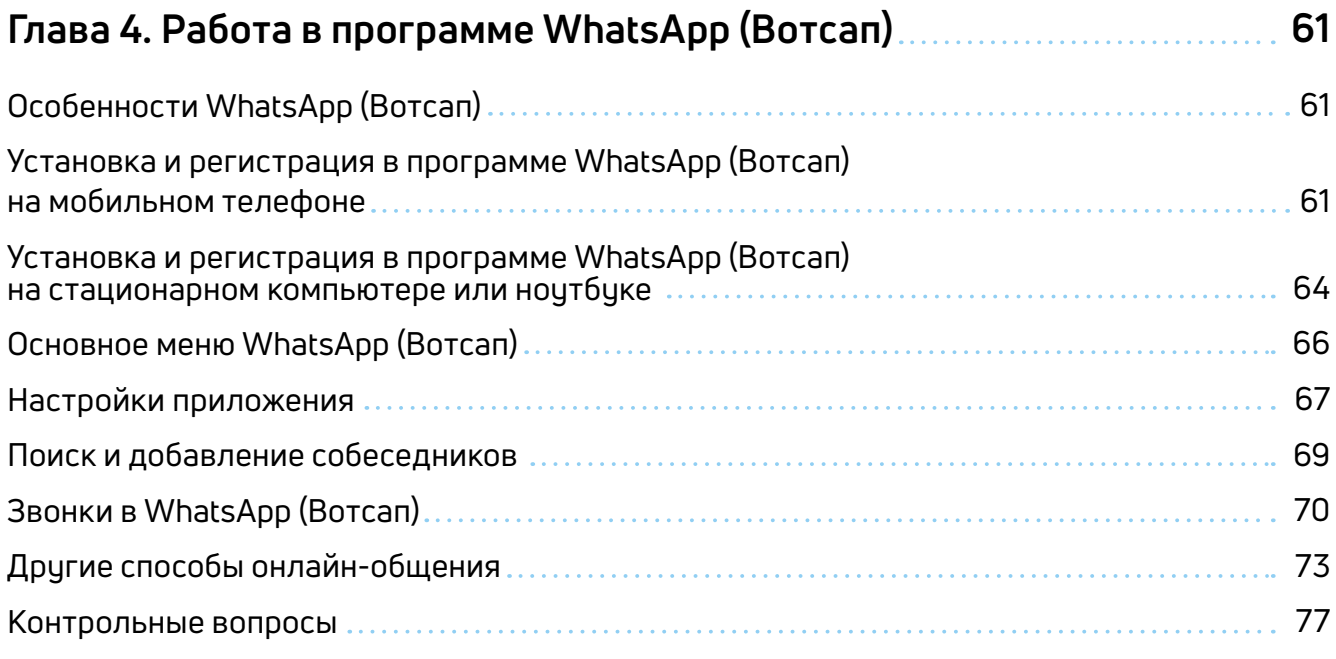

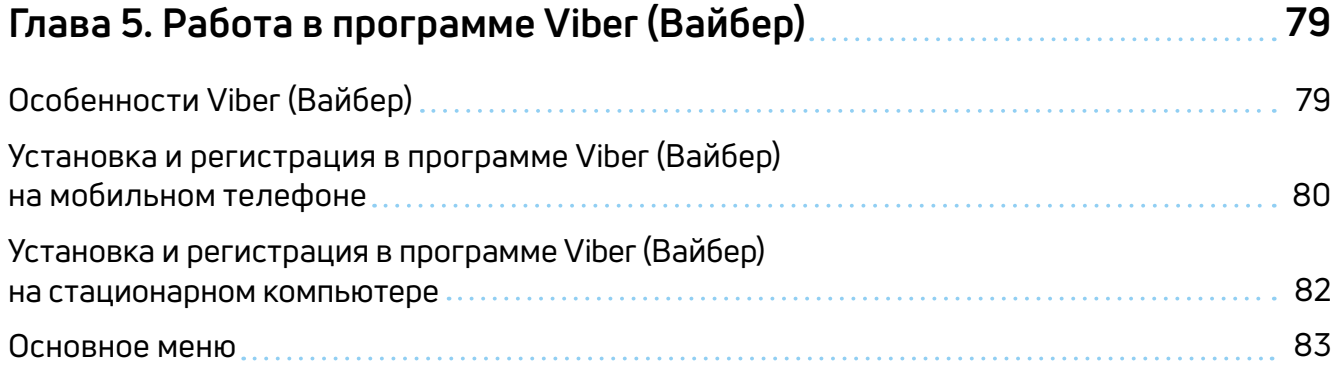

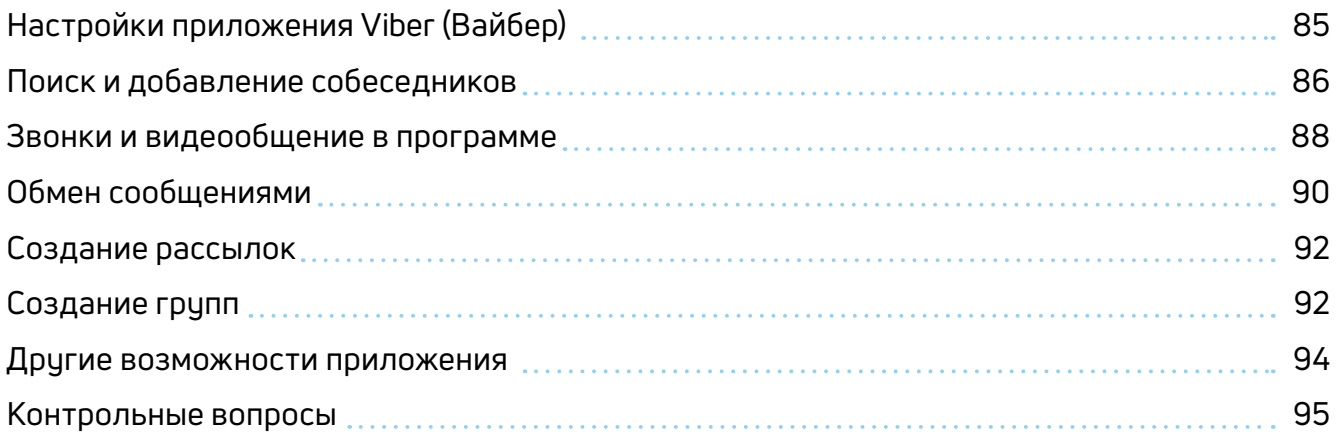

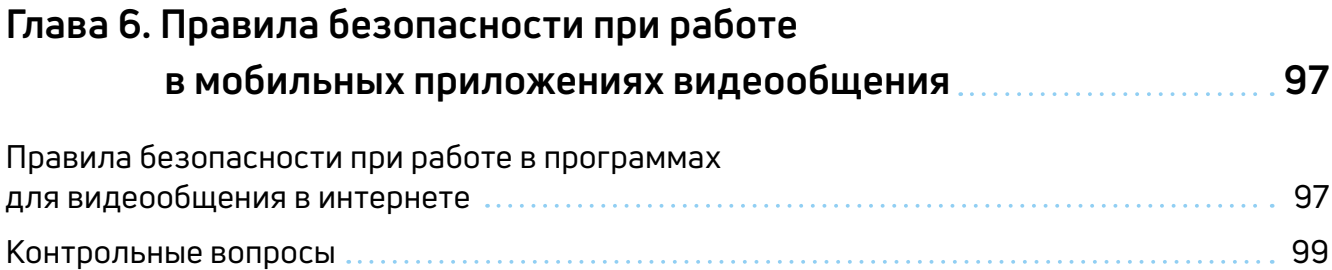

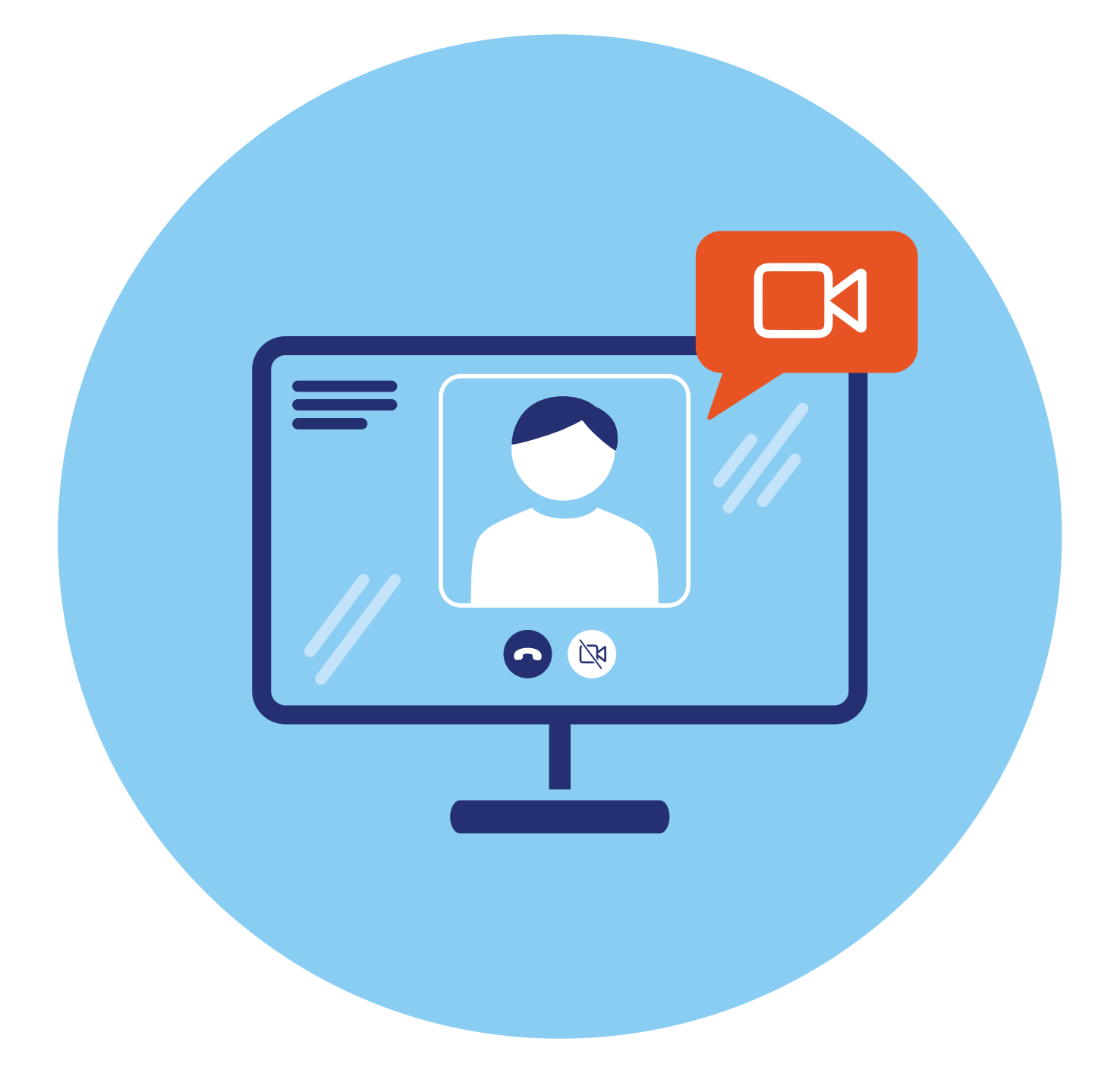

# **1 Обзор программ и приложений для видеообщения через интернет**

## **Основные функциональные особенности программ для видеообщения**

Одно из очевидных преимуществ интернет-связи — возможность обмениваться мгновенными сообщениями и видеообщение. Сегодня есть большое количество программ и приложений, которые помогут общаться в видеоформате через интернет, где бы вы ни находились. Их можно скачать на свой компьютер, ноутбук, планшет или смартфон. Также есть сайты, которые предлагают онлайн-видеообщение. Сервис видеообщения предлагают:

- **1.** Социальные сети VK Звонки, Одноклассники.
- **2.** Мессенджеры Вотсап, Вайбер, Телеграм, ТамТам, ICQ New.
- **3.** Специализированные программы видеообщения Webinar, Яндекс. Телемост, SberJazz (Салют, Jazz), Zoom.

Практически все сервисы (программы) видеообщения имеют:

- приложения для компьютеров и смартфонов, которые можно установить на компьютерное устройство;
- возможность подключения с официального сайта программы (достаточно зайти в браузер и найти сайт программы).

Есть два способа видеоподключения:

- **1.** Вы выбираете в программе нужный контакт и звоните ему.
- **2.** Вы создаете ссылку на звонок. Высылаете ее собеседнику. Он переходит по ссылке в назначенное время и оказывается на видеосвязи.

Звонок по ссылке практикуют в специализированных программах видеообщения. Таким образом, вы можете выйти на связь с теми, кто не зарегистрирован в программе, собрать аудиторию на онлайн**ГЛАВА**

лекцию или мастер-класс. Чаще всего такой вариант онлайн-звонков используют компании для проведения видеосовещаний и видеовстреч, а также эксперты для организации видеолекций. Звонок по ссылке позволяет выходить на связь с абсолютно незнакомыми людьми, не добавляя их в список своих контактов. Это удобно.

Программы видеообщения активно развиваются. В них появляются новые возможности — демонстрация экрана, запись звонка, улучшение внешности и т.д.

**Выбирая программы для видеообщения, обращайте внимание на российские сервисы. Программы иностранных разработчи- |** Выбирая программы для видеообщения, обращайте внимание<br>| на российские сервисы. Программы иностранных разработчи-<br>| ков могут некорректно работать на территории нашей страны.

Общение в таких сервисах происходит по каналу интернет-связи, и это зачастую дешевле, чем звонки по мобильному или стационарному телефонам. Также и обмен текстовыми сообщениями в таких программах гораздо выгоднее, чем переписка с помощью SMS-сообщений.

Каждая программа для видеообщения передает на расстоянии изображение вашего собеседника и звук его голоса. Точно также собеседник видит вас и слышит ваш голос. На своем экране, как правило, вы видите крупно изображение собеседника, и в меньшем окне — свое **1.1**.

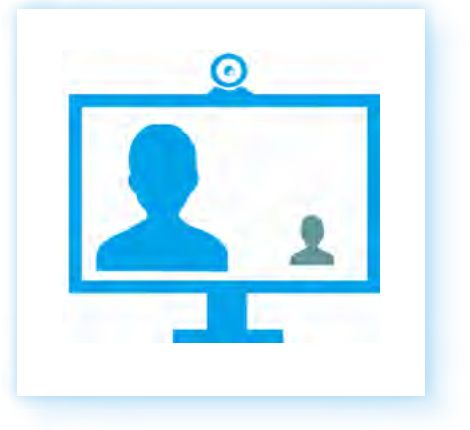

Качество картинки зависит от интернет-связи. Если скорость передачи данных в интернет-канале низкая, на многих программах для видеообщения пропадает изображение, и остается лишь звук голоса. При нестабильном интернете могут пропадать и звук, и изображение.

Вполне достаточная скорость интернет-соединения для видеосвязи от 1 Мбит в секунду. Если на линии несколько собеседников, скорость должна быть выше — от 8 Мбит в секунду. Если вы не хотите, чтобы собеседник вас видел, в программах можно отключать камеру.

Практически все программы для видеообщения имеют текстовую поддержку — **онлайн-чат**. То есть можно не только общаться в формате

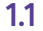

видеосвязи, но и переписываться, обмениваясь мгновенными сообщениями или файлами (фото, видео, аудио). Многие программы для видеообщения предоставляют возможность организовать конференцию, то есть к беседе можно подключить сразу несколько человек **1.2**. В зависимости от количества собеседников, данный сервис может быть бесплатным или платным.

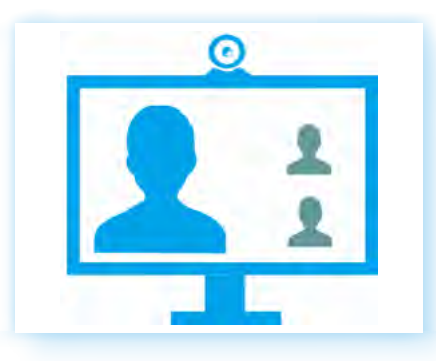

В программах для видеообщения, особенно для мобильных устройств, часто используется **инфографика** — обозначение функций символами.

Так, кнопка вызова абонента может быть обозначена значками:

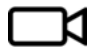

с изображением камеры;

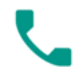

или с изображением трубки;

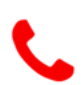

кнопка окончания вызова чаще всего обозначена значком, изображающим трубку красного цвета;

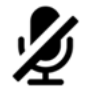

также может быть кнопка выключения звука — изображение перечеркнутого микрофона. Если вы на нее нажмете, собеседник вас не услышит;

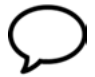

кнопка перехода к текстовым сообщениям обозначается значком диалога;

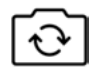

полезной будет кнопка переключения между фронтальной и задней камерой (для планшетов и смартфонов).

При выборе программ для видеообщения нужно учитывать, что они могут быть также адаптированы под разные операционные системы.

## **Необходимое оборудование для полноценного использования программ для видеообщения**

Поскольку программы для видеообщения предполагают наличие изображения и звука, для работы в них необходимо наличие микрофона, камеры, наушников или динамиков.

**1.2**

Отдельно их приобрести понадобится только для некоторых моделей стационарных компьютеров.

*Более подробно о том, как выбрать оборудование для видеообщения — в главе 5 «Оборудование для видеообщения» модуля 1 «Возможности компьютера» расширенного курса программы «Азбука интернета».*

Для ноутбука, планшета и смартфона приобретать дополнительные устройства не понадобится. Камера, микрофон и динамики здесь встроенные.

Возможно, необходимо будет купить только наушники для того, чтобы ваше общение по видеосвязи не мешало окружающим. Остановите свой выбор на наушниках с hands free (хэндс фри) — встроенным микрофоном для общения. Это могут быть как наушники-вкладыши, которые вставляются в уши **1.3**, так и накладные наушники **1.4**.

Также можно приобрести гарнитуру с выведенным микрофоном. Они более удобны для общения, но, возможно, недостаточно компактны для путешествий **1.5**.

При выборе наушников обратите также внимание на беспроводные модели. Если вы часто общаетесь по видеосвязи в поездках, наушники без проводов очень комфортны. Они соединяются с вашим мобильным компьютерным устройством по беспроводной связи Bluetooth (блютуз).

Чтобы подключить такие наушники к вашему смартфону, планшету или ноутбуку, нужно:

- включить на компьютерном устройстве Bluetooth (блютуз), включить наушники;
- найти наушники в разделе **«Беспроводное соединение Bluetooth»**  (блютуз) и подключить устройство.

*Более подробно о подключении к планшету устройства по Bluetooth (блютуз) связи — в главе 3 модуля 6 «Основы работы на планшетном компьютере» расширенного курса программы «Азбука интернета».*

# **Сервисы видеообщения в социальных сетях**

Социальные сети также имеют собственные сервисы видеообщения.

#### **Одноклассники**

В **Одноклассниках** общаться можно непосредственно из приложения или с сайта социальной сети.

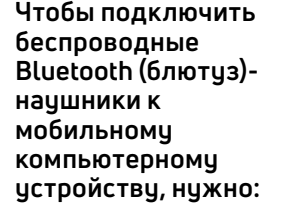

- **1.** Включить Bluetooth (блютиз) на компьютерном устройстве.
- **2.** Включить наушники.
- **3.** Убедиться, что компьютерное устройство обнаружило дополнительное устройство (наушники).
- **4.** Выбрать **«Подключить»** или **«Сопряжение»**.

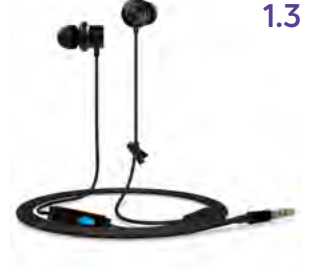

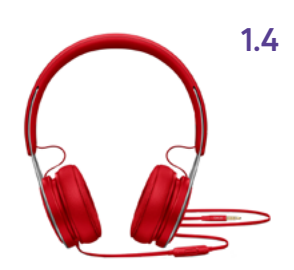

**1.5**

Звонить можно пользователям сети, которые ч вас добавлены в дрчзья (опцию можно выбрать в настройках профиля, пункт **«Приватность»**).

Для этого нужно перейти в раздел **«Друзья»**. В мобильном приложении нужно:

- **1.** Нажать на значок меню $\equiv$ .
- **2.** Выбрать раздел **«Друзья»**.
- **3.** Откроется список друзей.
- **4.** Выбрать собеседника.
- **5.** Нажать напротив его имени изображение трубки.
- **6.** Звонок начнется **1.6**.

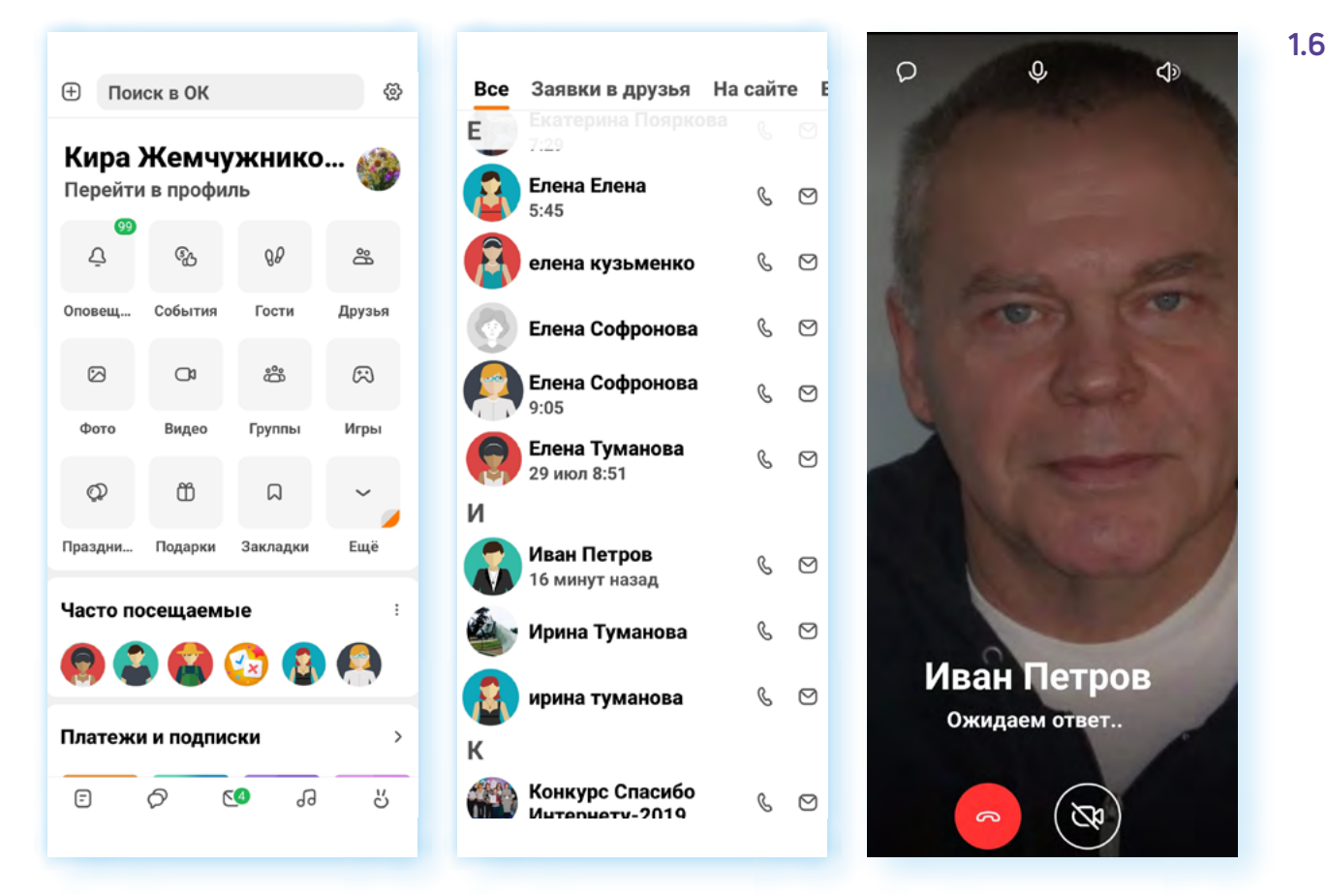

### **ВКонтакте**

В социальной сети сервис видеозвонков доступен на официальном сайте (можно зайти через браузер), а также в приложениях.

Есть три приложения:

- социальная сеть **ВКонтакте**;
- **VK Мессенджер**;
- сервис видеозвонков **VK Звонки**.

Для звонка в приложении социальной сети **ВКонтакте** нужно в разделе **«Сервисы»** выбрать пункт **«Звонки».**

В приложениях **VK Мессенджер** и **VK Звонки** нужно сразу перейти к контактам.

Если вы часто пользуетесь видеосвязью, делаете групповые звонки, вам больше подойдут **VK Звонки**. По оценке Роскачества, в 2022 году **VK Звонки** стало лучшим мобильным приложением для видеозвонков.

В приложении можно делать анонимные звонки, выходить на видеосвязь, даже не имея регистрации в социальной сети **ВКонтакте**. Максимальное количество пользователей в видеозвонке — 125 человек.

*Более подробно о видеообщении в сервисе VK Звонки с компьютера в главе 13 «Видеообщение в сети интернет» базового курса «Азбука интернета».*

**Для звонков в мобильных приложениях необходимо предоста- ! вить устройству доступ к камере и микрофону.**

# **Сервисы видеообщения в мессенджерах**

Чаще всего на мобильных устройствах для видеосвязи используют **приложения-мессенджеры** (такие приложения позволяют писать собеседникам сообщения, пересылать видео, аудиофайлы, документы, фото, а также делать аудио- и видеозвонки одному или нескольким собеседникам).

Зарегистрироваться в большинстве мессенджеров можно только на смартфоне. Для этого нужно будет установить соответствующее приложение.

Есть исключения — например, в «**ТамТам**» есть возможность регистрации на компьютере.

Созваниваться и общаться можно и с компьютера, и со смартфона.

Для общения со смартфона нужно будет установить приложение.

Для общения с компьютера необходимо либо установить приложение, либо общаться с официального сайта программы (веб-версия мессенджера).

Для звонка нужно выбрать контакт и нажать значок видеозвонка (значок может выглядеть как видеокамера или трубка).

#### **Телеграм**

Один из самых активно развивающихся мессенджеров. В режиме видеоконференции могут одновременно транслировать видео с камеры или изображение со своего экрана до 30 участников. При этом до 1 000 человек могут в этой видеоконференции участвовать, благодаря чему через **Телеграм** можно смотреть трансляции лекций, концертов и других массовых мероприятий. Есть формат звонков по ссылке. Звонить можно тем, кто зарегистрирован в приложении.

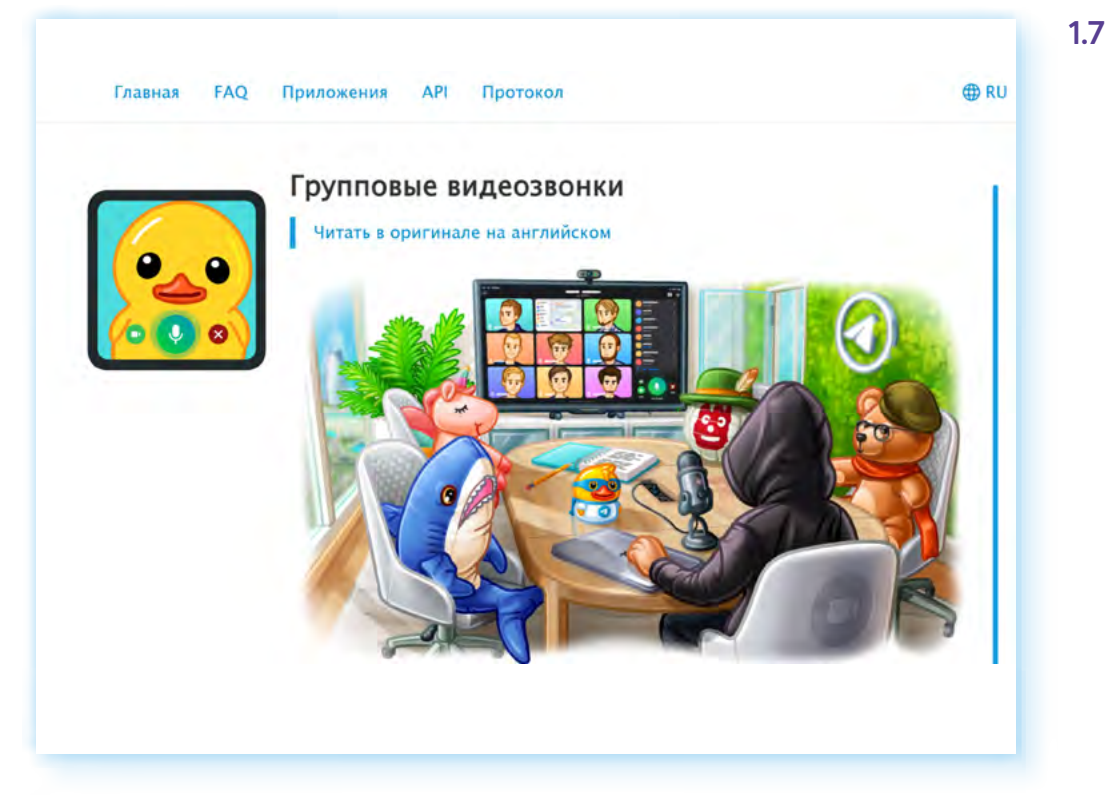

Официальный сайт — **telegram.org 1.7**

Для звонков с сайта нужно перейти по адресу **web.telegram.org** и авторизоваться с помощью QR-кода, сосканировав его камерой смартфона.

*О работе в приложении Телеграм на компьютере с операционной системой Альт (Alt Linux) в главе 13 «Видеообщение в сети интернет» (ОС «Альт»).*

## **Вайбер**

**Вайбер** — один из популярных мессенджеров. Групповые видеозвонки здесь рассчитаны на 20 собеседников. Бесплатно звонить можно тем, кто зарегистрирован в приложении. Платные звонки возможны собеседникам, которые не пользуются **Вайбер**.

У **Вайбера** есть приложение для компьютера и смартфона. Скачать можно из магазина приложений и с официального сайта — **www.viber. com/ru 1.8**.

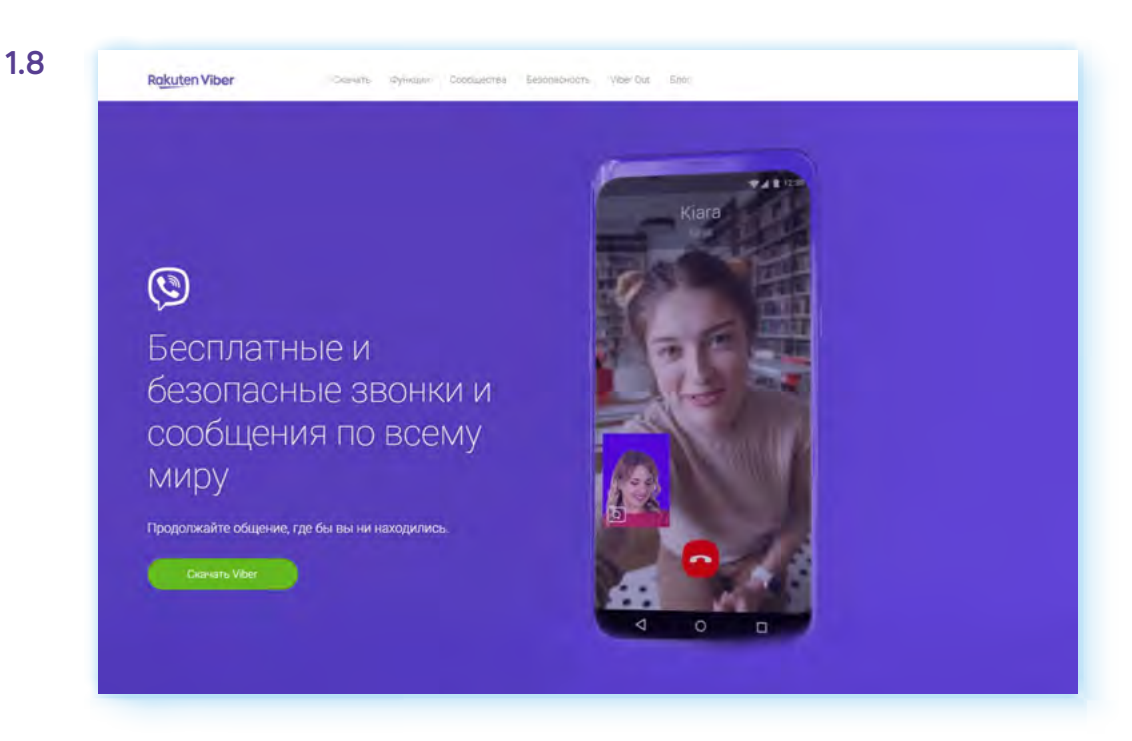

Звонок можно переводить со смартфона на планшет или компьютер.

#### **Вотсап**

**Вотсап** также поддерживает функцию видеозвонков. Пригласить для групповой встречи можно до 32 собеседников.

Для общения можно установить приложение на компьютер и смартфон. Также общаться можно с официального сайта компании. Для этого нужно будет авторизоваться на сайте **web.whatsapp.com**, отсканировав QR-код **1.9**

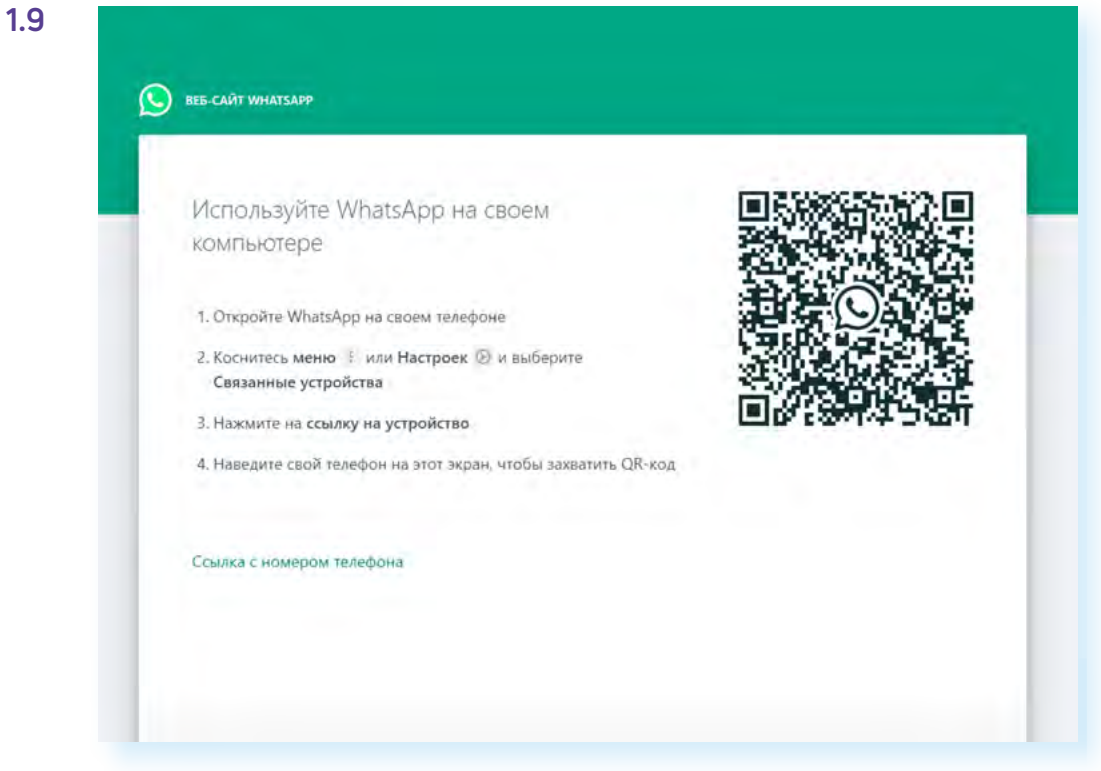

## **ТамТам**

В апреле 2020 года мессенджер **ТамТам** вошел в список «социально значимых» ресурсов, составленный Минкомсвязи (ныне — Министерство цифрового развития, связи и массовых коммуникаций РФ). Начинался как мессенджер социальной сети **Одноклассники**. И сейчас в **ТамТам** легко авторизоваться пользователям **Одноклассников** и **ВКонтакте**. Можно зарегистрироваться на компьютере, установить приложения на смартфон и компьютер. Официальный сайт — **tamtam.chat 1.10**.

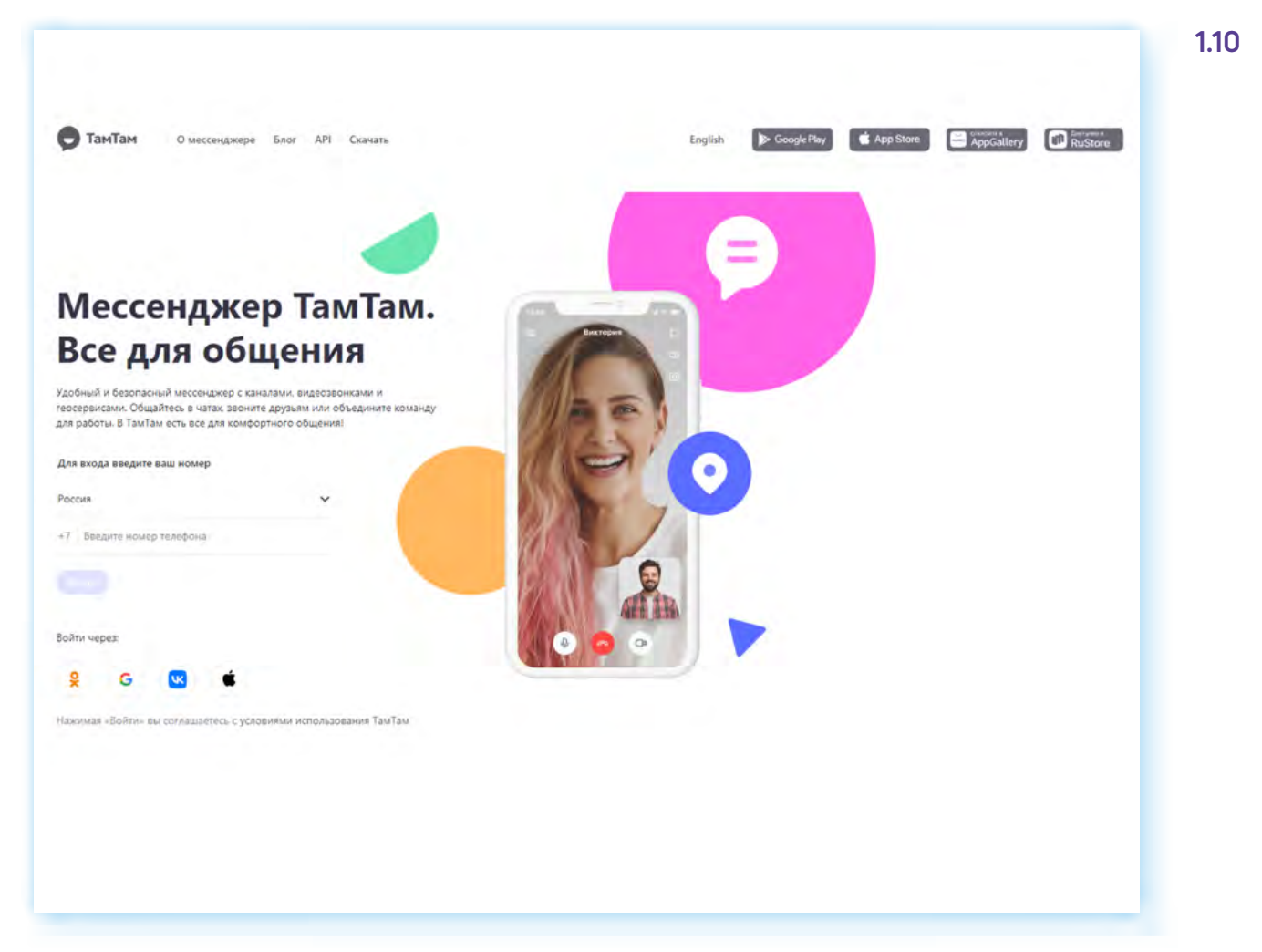

Здесь можно не только проводить групповые звонки, но и видеоконференции, в том числе приглашая и тех пользователей, кто не зарегистрирован в социальных сетях и в мессенджере. То есть можно проводить онлайн-уроки с демонстрацией экрана, одновременно подключив до 100 собеседников.

## **ICQ New (Ай Си Кью Нью)**

Российский мессенджер, который недавно обновили. Появились видеозвонки и на смартфоне, и на компьютере. Чтобы позвонить, нужно установить приложение. Есть также веб-версия. Можно звонить с официального сайта без установки программы. Официальный сайт **icq.com/ru 1.11**.

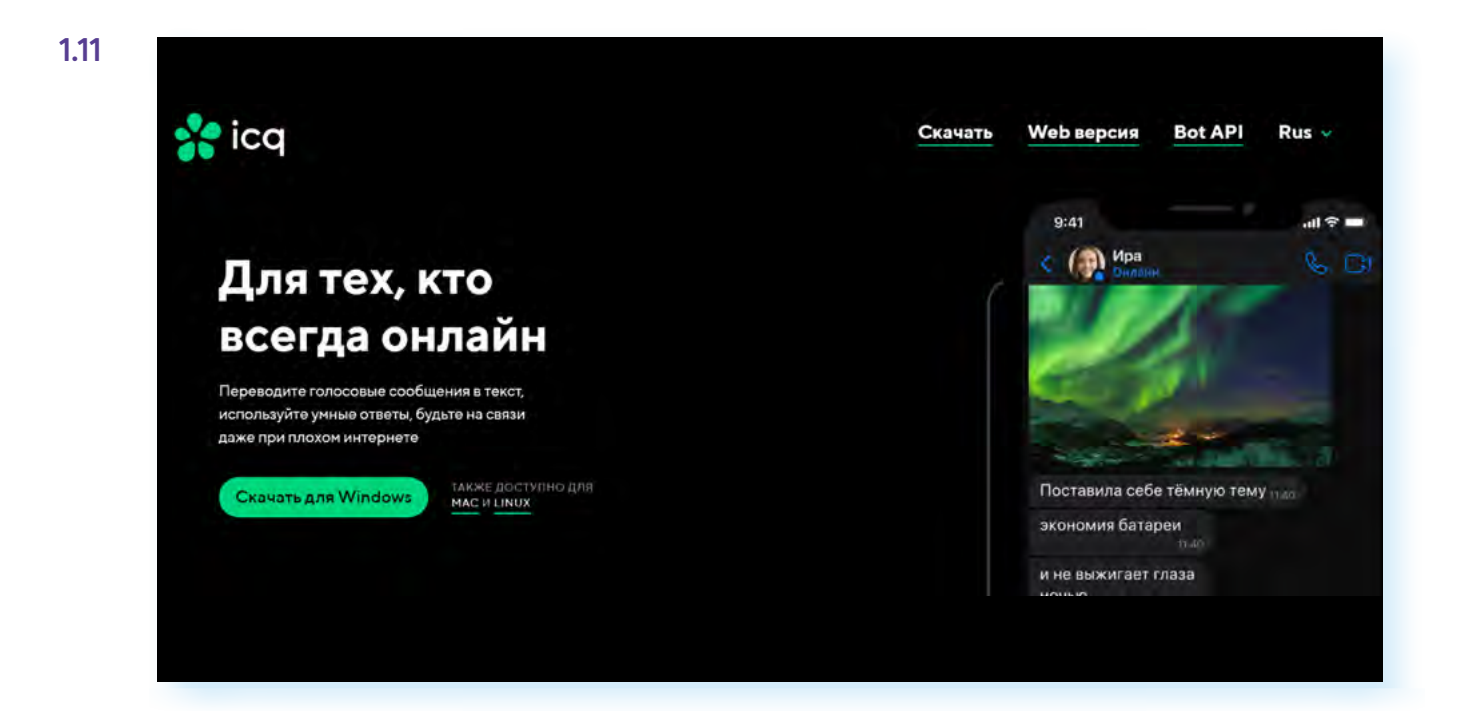

## **Специализированные программы видеообщения**

Разработаны также специализированные программы для видеозвонков и видеоконференций. Обычно их используют компании для совещаний и видеовстреч с сотрудниками, а также для онлайн-лекций, уроков и видеоконференций. Принцип работы таких сервисов одинаков. Организатор звонка создает ссылку и рассылает ее участникам встречи для подключения. В назначенное время участники подключаются. Для создания ссылки, как правило, нужно будет авторизоваться в программе.

В таких программах есть платные услуги. Например, в **SberJazz** в бесплатной версии нет возможности управлять микрофоном и камерой у собеседников, нет зала ожидания, сервиса расшифровки речи, в **Zoom** бесплатно можно общаться только определенное количество времени.

Все подобные специализированные сервисы имеют функции выбора фона, улучшения внешности, демонстрации экрана, записи видеозвонка.

#### **Яндекс.Телемост**

**Яндекс.Телемост** — продукт компании Яндекс. Официальный сайт **telemost.yandex.ru**. Есть приложение, которое можно установить на смартфон. На компьютере можно также установить приложение или звонить с сайта сервиса. Можно подключиться к встрече как гость, без авторизации в сервисе **1.12**.

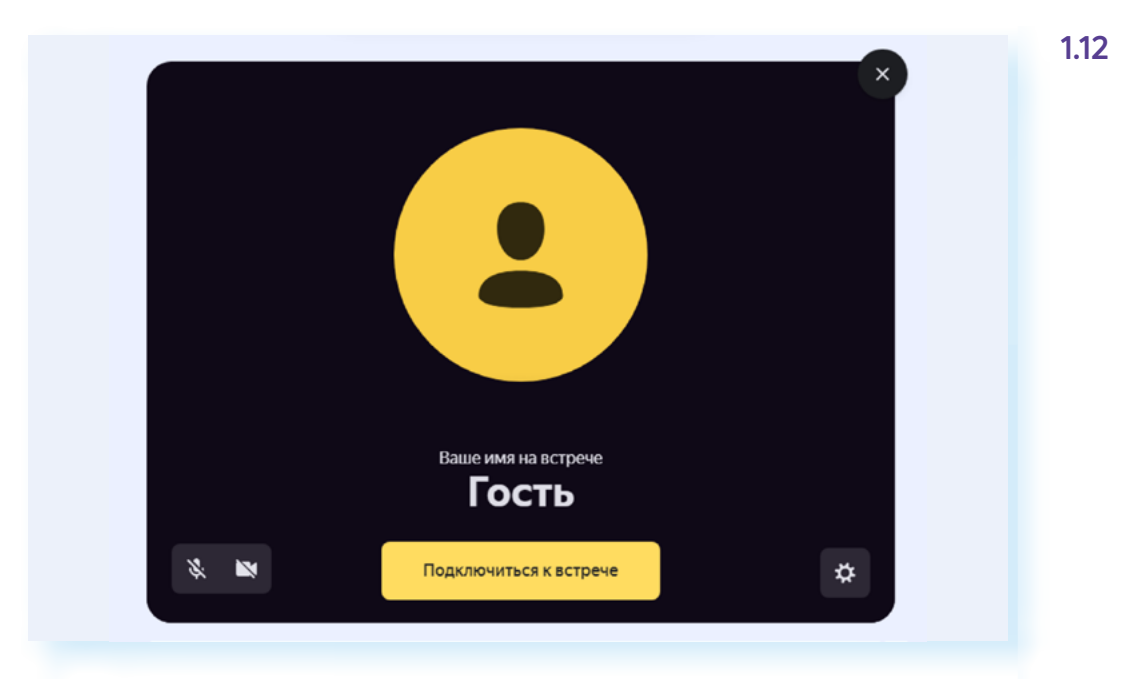

#### Сервис бесплатный.

## **SberJazz (Салют, Jazz)**

Российский сервис видеоконференций, разработанный СБЕРом. Официальный сайт — **jazz.sber.ru**. Можно скачать приложение на смартфон и звонить с сайта через браузер. Создать ссылку на видеозвонок можно даже без регистрации в программе **1.13**.

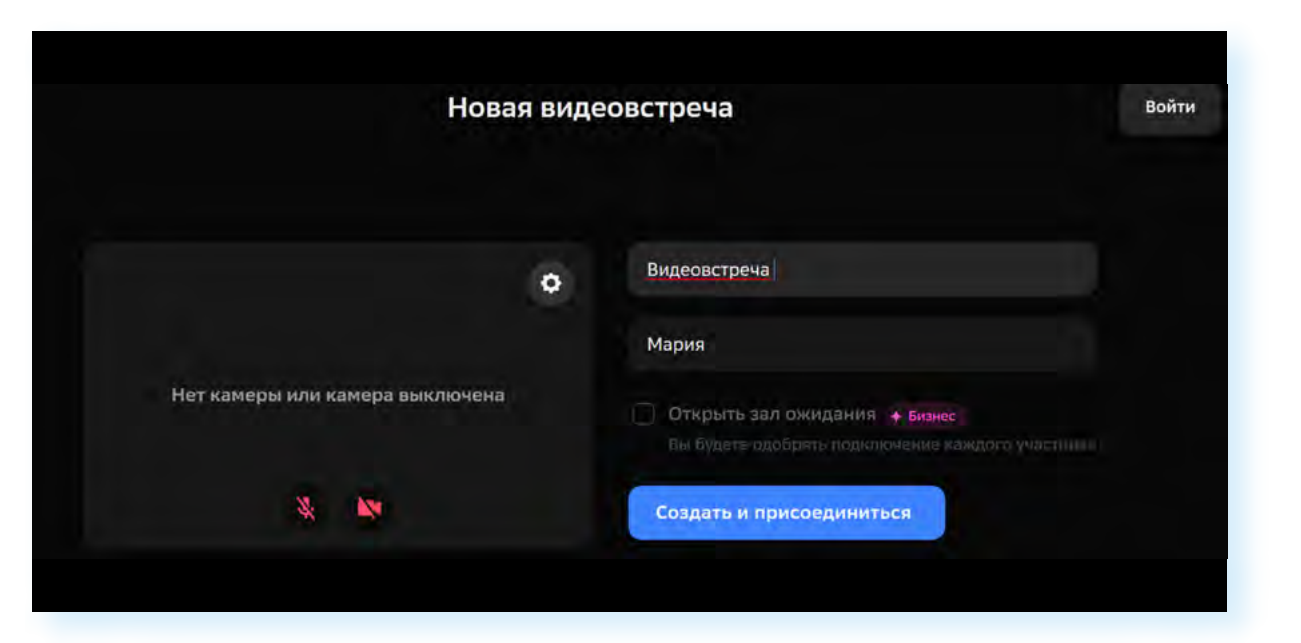

На бесплатном базовом тарифе можно подключать до 100 собеседников.

#### **Zoom**

**Zoom** — зарубежный сервис видеозвонков. Для создания ссылки нужно зарегистрироваться. Но подключиться можно и без авторизации на сервисе. Для общения можно установить приложение. Есть платные услуги. **1.13**

# **Что учесть при выборе программы для видеообщения**

Обычно пользователи устанавливают на смартфон несколько приложений, предоставляющих сервисы видеообщения:

- для личных звонков подойдут мессенджеры;
- для звонков по работе или по общественным проектам удобнее использовать специализированные программы для общения, где можно создать звонок по ссылке.

Выбирая мессенджер для видеозвонков, прежде всего стоит ориентироваться на своих друзей, знакомых, коллег. Какие мессенджеры они используют? Очень популярны **Телеграм**, **Вотсап**, **Вайбер**, **VK Звонки**.

Стоит обратить внимание:

- сколько программа расходует интернет-трафика из вашего пакета;
- насколько удобно в ней обмениваться видео (файлами большого размера);
- есть ли реклама;
- есть ли нежелательные звонки.

Например, самым легким мессенджером, минимально тратящим трафик, считается **Телеграм**, много рекламы можно увидеть в **Вайбере** и здесь же чаще бывают нежелательные звонки — как правило, они от мошенников. В **Вотсапе** и в **Вайбере** большие видео переслать невозможно, но часто это можно сделать в **Телеграме** или **ВКонтакте**.

По умолчанию в **Вайбере** и **Вотсапе** все фото и видео из переписок сохраняются на смартфон. Это засоряет память смартфона. Лучше сразу поставить в настройках запрет на сохранение медиафайлов в **«Галерею»** смартфона.

Но при этом для многих **Вайбер** по управлению более понятен, чем **Телеграм**.

При этом лучше делать выбор из российских разработок. Например, можно в качестве месседжера использовать **ICQ New** или **ТамТам**.

Выбирая программу для общения по ссылке, можно остановиться на **VK Звонках** или **Яндекс.Телемосте**. Сегодня многие имеют в социальной сети **ВКонтакте** свои аккаунты и электронные почтовые ящики на **Яндекс Почте**, а значит, авторизоваться в программах будет несложно.

## **Как улучшить качество связи**

Во время видеозвонков вы можете наблюдать подвисания и торможения. Причиной тому может быть как скорость интернет-соединения, так и большая загруженность операционной системы вашего компьютерного устройства.

Например, у вас могут быть открыты еще какие-то приложения или программы, то есть компьютерное устройство выполняет несколько действий одновременно и в результате подвисает. Поэтому, чтобы улучшить качество связи, закройте все приложения, работающие в фоновом режиме.

Также не помешает периодически очищать смартфон от загруженных файлов, чистить **«Галерею»**, удалив ненужные фото и видео. Можно очищать устройство с помощью приложения по очистке системы от мусорных файлов. Их можно найти в магазине приложения по запросу **«Очистка системы»**.

Если все равно качество видеосвязи плохое, отключите камеру. В этом случае вы сможете общаться по аудиосвязи.

## **Контрольные вопросы**

- **1.** Какое оборудование понадобится для работы в программе видеообщения?
- **2.** Как подключить беспроводные наушники к компьютерному устройству?
- **3.** На какие устройства можно установить программы и приложения для видеозвонков?
- **4.** Как различаются программы и приложения для видеообщения?
- **5.** На что обратить внимание, выбирая приложение для видеообщения?

2

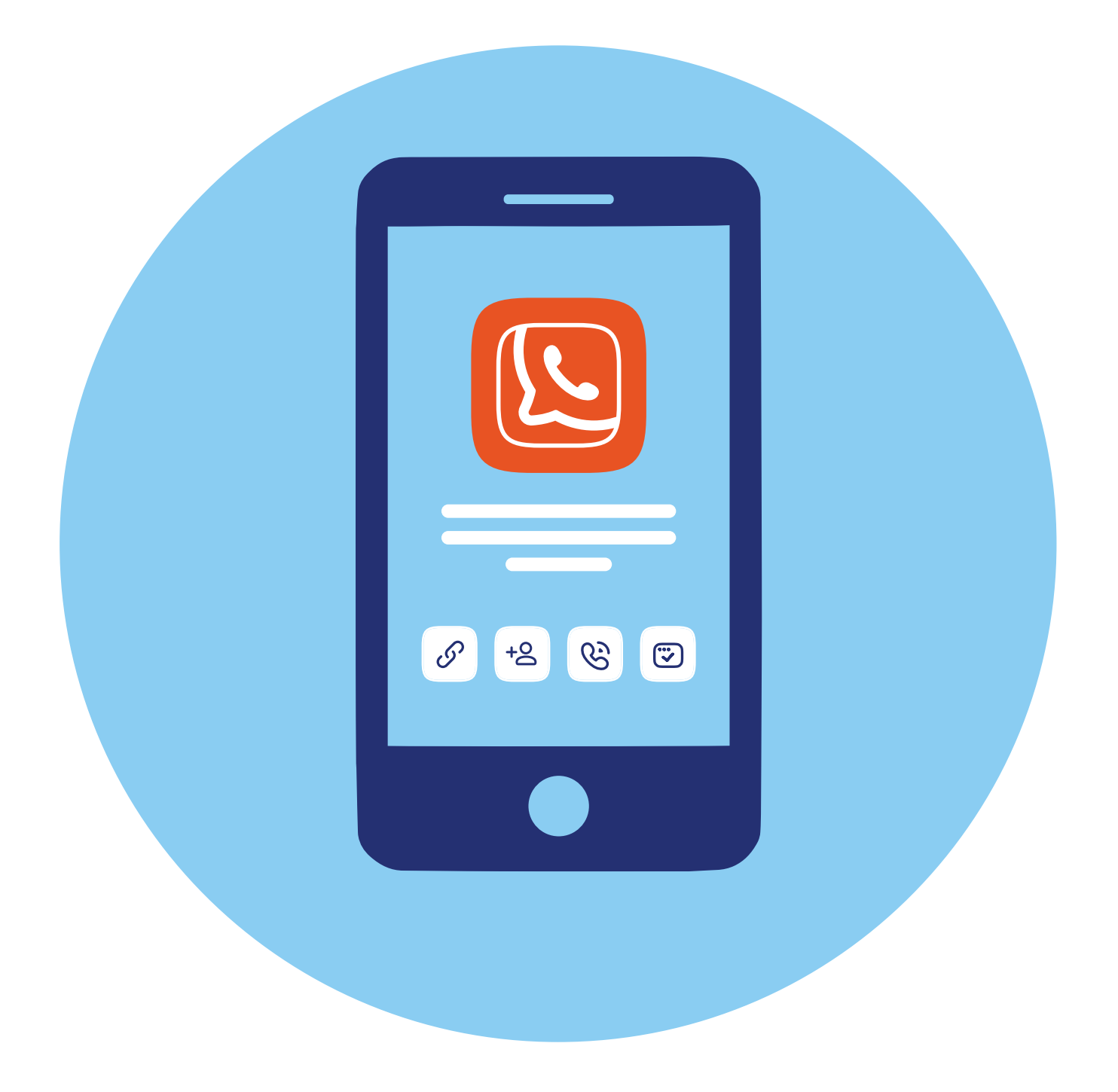

# **Работа в приложении VK Звонки**

# **Особенности программы**

Приложение **VK Звонки** — специализированное приложение для видеовстреч социальной сети **ВКонтакте**. В нем можно:

- звонить собеседникам из социальной сети **ВКонтакте** и собеседникам, добавленным в **«Контакты»** на смартфоне (если у них также установлено приложение **VK Звонки**);
- организовывать видеообщение с собеседниками, не добавленными в список ваших контактов.

Таким образом, это приложение подходит для личных звонков друзьям и знакомым, и для проведения онлайн-лекций и мастер-классов или деловых встреч.

# **Установка программы**

Приложение на смартфон можно скачать с официального сайта программы — **calls.vk.com**. Здесь также есть ссылки на скачивание приложения для компьютера под разные операционные системы.

То есть вы можете пользоваться программой и на компьютере, и на смартфоне.

Но на смартфон проще всего установить приложение из магазина приложений.

## **ОС Андроид**

Для смартфонов с операционной системой **Андроид** стоит выбрать российский магазин приложений **RuStore** (РуСтор). Скачать **RuStore** на смартфон с операционной системой **Андроид** можно с официального сайта **rustore.ru**.

**2**

**ГЛАВА**

Также приложение доступно в иностранных магазинах приложений **Google Play** и **AppGallery**.

#### **iOS**

На Айфон приложение можно скачать из иностранного магазина приложений **AppStore**.

Для поиска нужно:

- **1.** Открыть магазин приложений.
- **2.** Набрать **«VK Звонки»**.
- **3.** Выбрать приложение.
- **4.** Нажать **«Скачать»**.
- **5.** Затем **«Открыть» 2.1**.

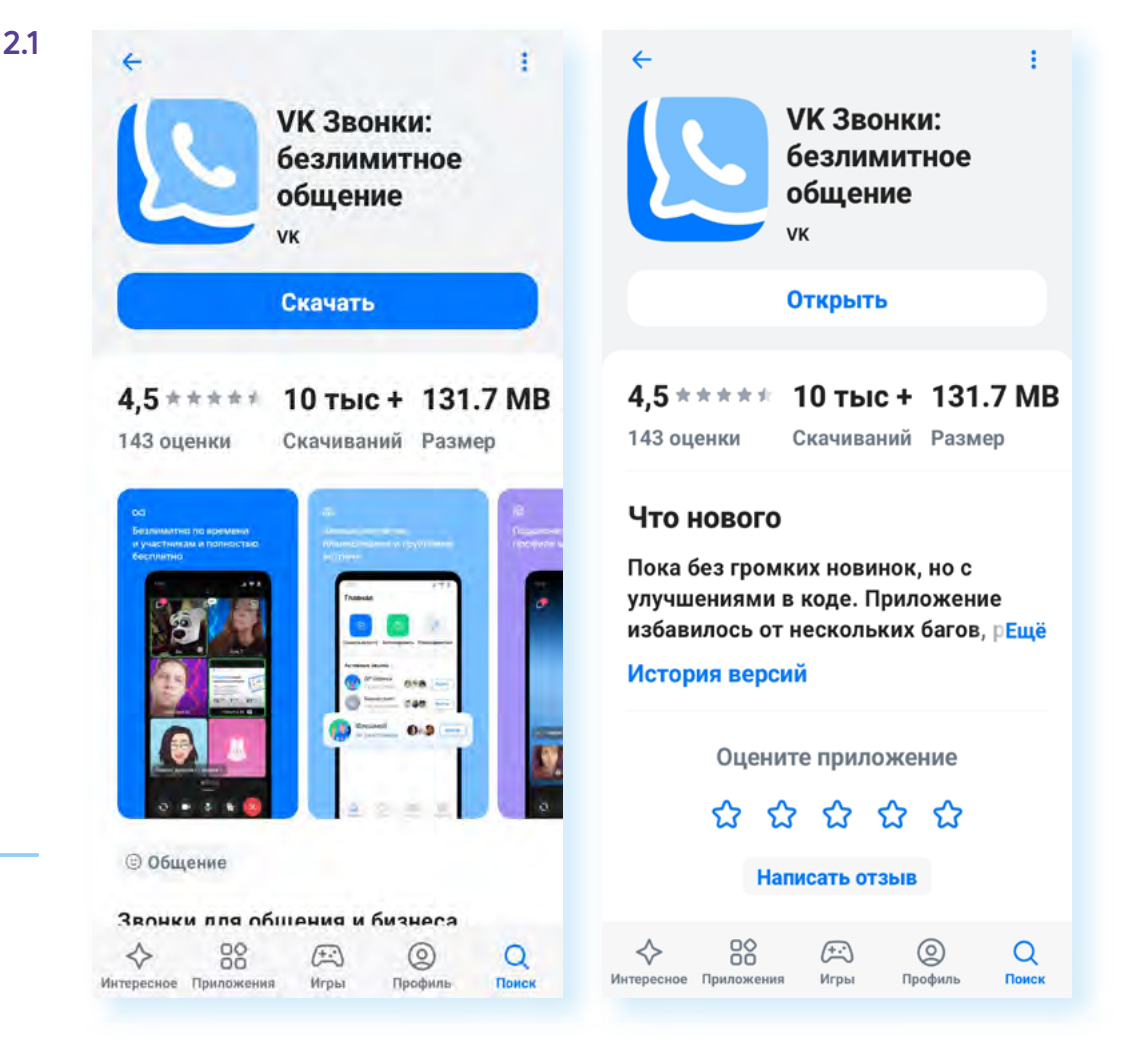

Чтобы приложение всегда было актуальным, периодически обновляйте его. Для этого нужно:

- **1.** Зайти в магазин приложений.
- **2.** Выбрать внизу раздел **«Профиль»**.
- **3.** В списке приложений найти нужное и нажать **«Обновить»**. Можно нажать **«Обновить все»** — тогда обновятся все приложения.

#### **Чтобы установить приложение на смартфон, нужно:**

- **1.** Открыть магазин приложений.
- **2.** Ввести запрос (тему или название приложения).
- **3.** Выбрать нужное.
- **4.** Нажать **«Скачать»** или **«Установить»**.
- **5.** Затем нажать **«Открыть»**.

## **Регистрация в программе**

Для удобства работы в программе стоит зарегистрироваться. Для этого на странице приложения нажмите **«Войти»**. Далее следуйте инструкциям на экране. Как правило, понадобится ввести номер мобильного телефона и далее ввести код, который придет в sms-сообщении **2.2**. (Часто для подтверждения пользователя система генерирует звонок на ваш номер телефона. В этом случае в поле ввода кода вписывают последние 4 или 6 цифр номера телефона, с которого был сделан звонок.)

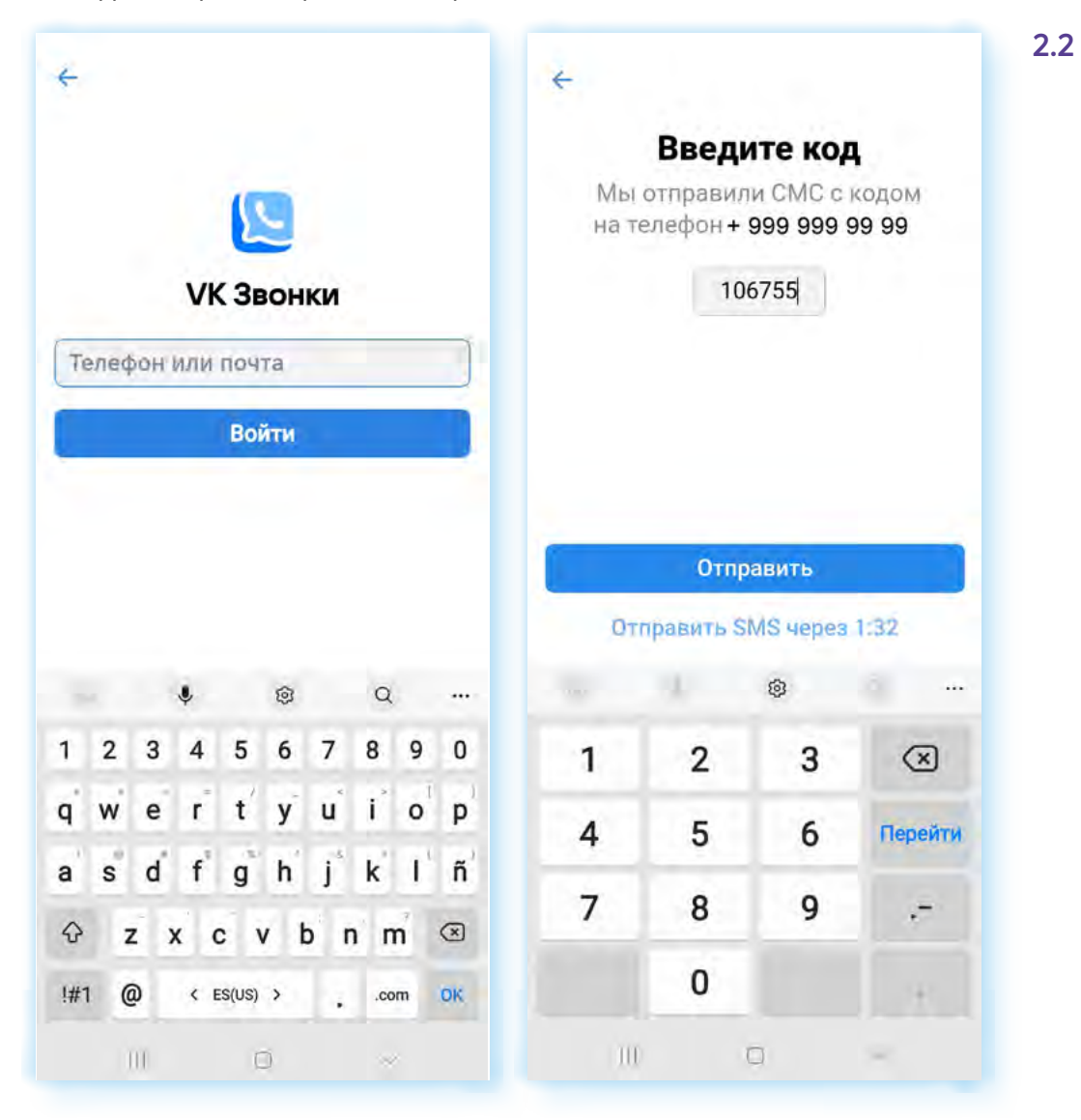

Если вы по данному номеру телефону зарегистрированы в социальной сети **ВКонтакте**, программа определит это и попросит ввести пароль или подтвердить, что вы владелец аккаунта, с помощью кода. Затем автоматически отобразятся данные вашего аккаунта.

Если вы не зарегистрированы **ВКонтакте**, регистрируясь, необходимо будет указать свои имя, фамилию, прикрепить фотографию (по желанию).

Также необходимо будет дать ряд разрешений на доступ приложения к вашим контактам, камере, микрофону и разрешение на импорт контактов из телефонной книги смартфона. В этом случае вы сможете увидеть, кто из ваших контактов в телефонной книге зарегистрирован **ВКонтакте**.

## **Настройки**

При первом входе стоит настроить профиль. Выберите внизу раздел **«Настройки»**.

В пункте **«Настройки звонков»** нужно активировать **«Улучшение черт лица»**, **«Показывать мое видео»**, передвинув ползунок вправо. На строчке **«Подавление фонового шума»** должен быть параметр **«Авто» 2.3**.

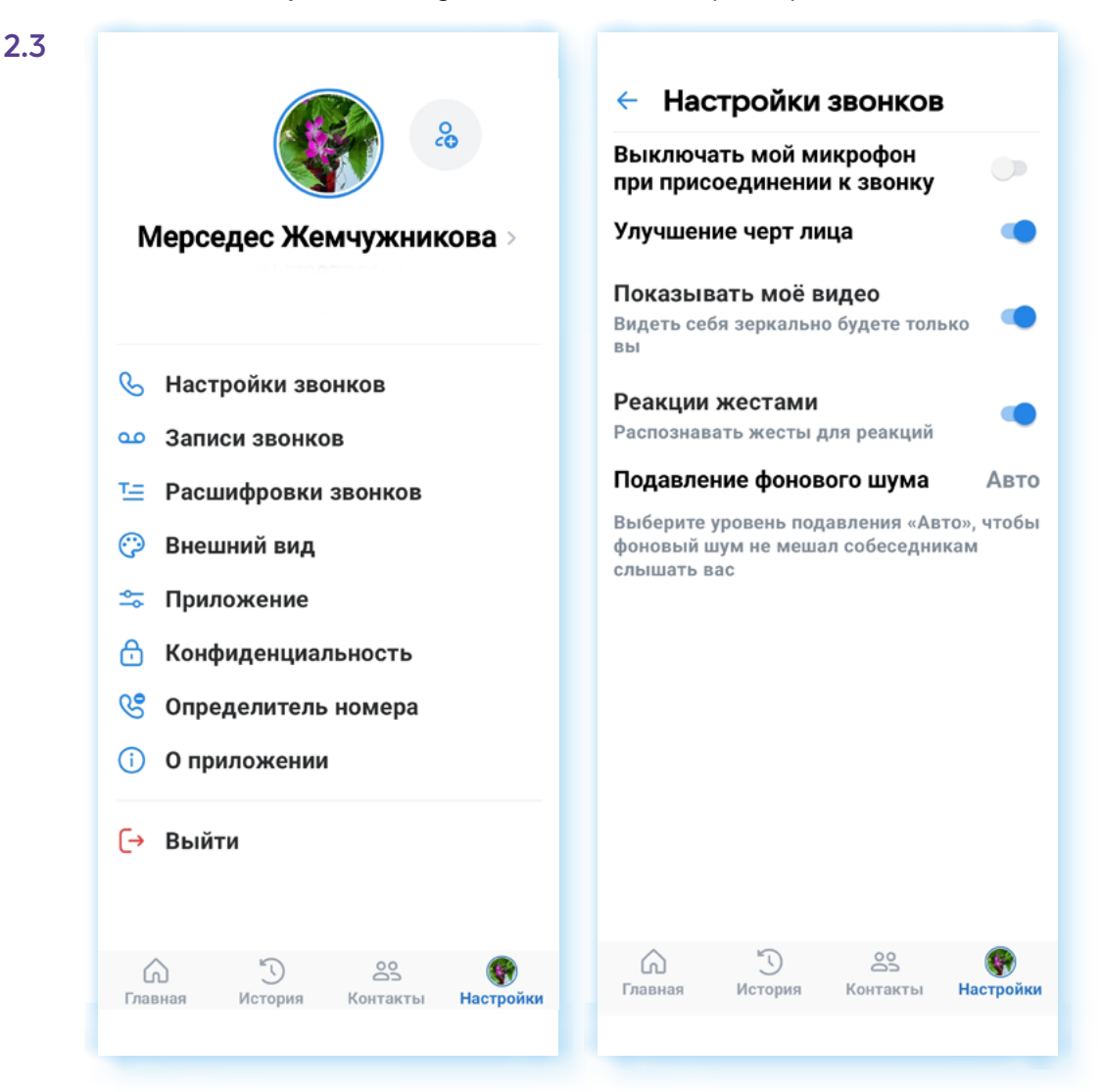

По умолчанию потенциальные собеседники видят, в сети вы или нет, когда последний раз заходили в свой аккаунт. Вы можете ограничить видимость этой информации на странице. Выберите пункт **«Конфиденциальность»** (в других версиях приложения может называться **«Приватность»**). Нажмите строчку **«Кто видит, что я онлайн»**, выберите нужную настройку. Например, это могут быть **«Друзья и контакты»** 2**.4**.

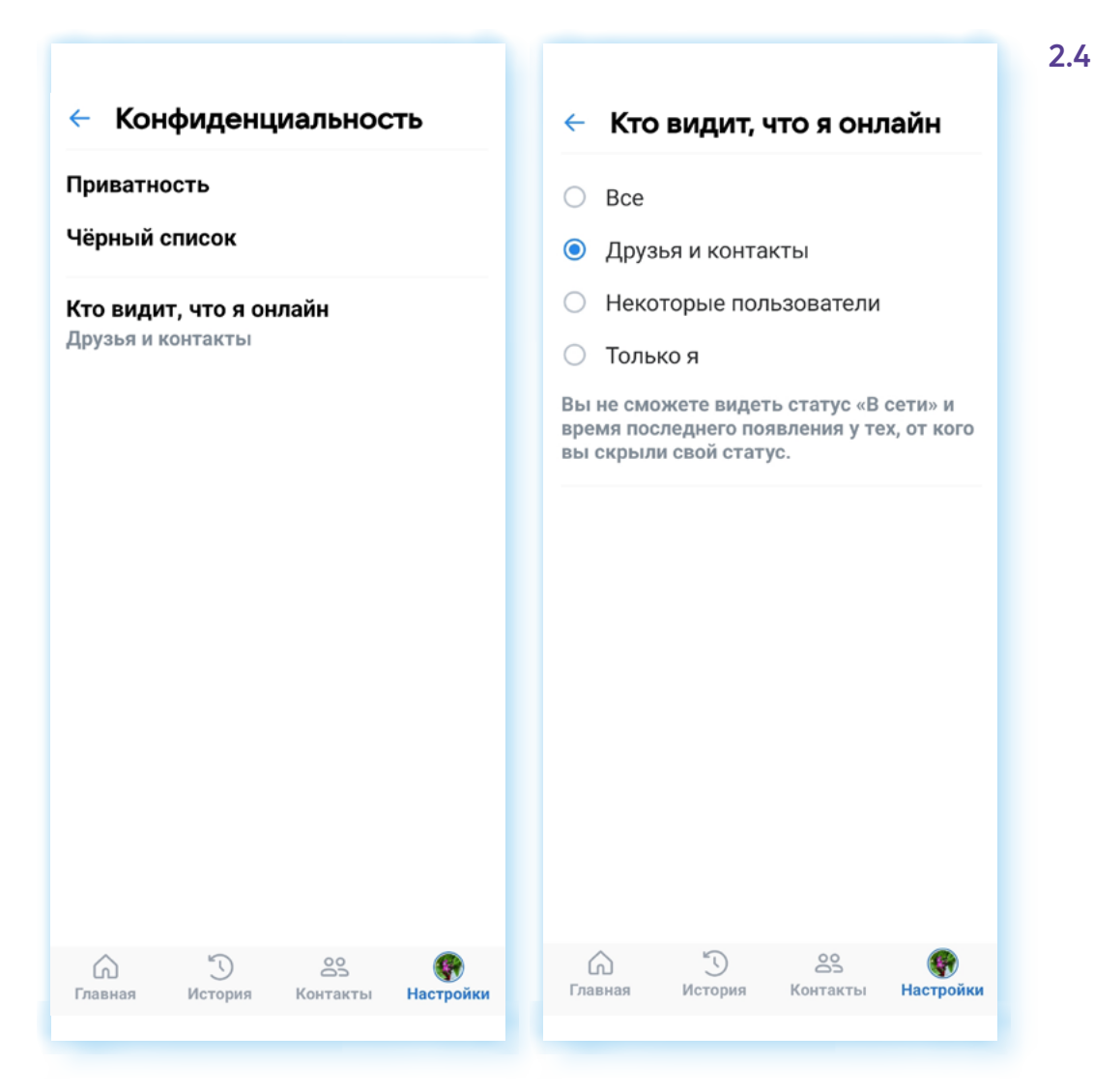

Точно также можно отметить, кто может вам звонить, писать сообщения, будет у вас закрытый от посторонних профиль или нет и т.д. Для этого нужно нажать пункт **«Конфиденциальность»** и далее строчку **«Приватность»**. Чтобы внести изменения в настройки, нужно нажать на тот или иной пункт и затем выбрать соответствующий параметр. Но имейте в виду, что если вы ограничите возможность связи (например, выберете, что устанавливать прямое соединение в звонках вы можете только с друзьями и контактами), вы не сможете позвонить пользователям сети, которые не включены в список ваших друзей в этой соцсети.

Кроме этого, в **«Настройках»** вы найдете записи звонков (если вы активировали эту функцию при звонке), также в пункте **«О приложении»**, строчка **«Обратная связь»** можно задать вопрос специалистам службы поддержки.

Полезной будет функция **«Определитель номера»**. Если вы пока не пользуетесь этой функцией у других разработчиков, можно подключить. (Определитель номера можно подключить в сервисах Яндекса, СБЕРа, некоторых мобильных операторов.) На странице данного раздела есть подробная инструкция, как это сделать.

# **Поиск собеседника**

В разделе **«Контакты»** будет отображаться список ваших потенциальных собеседников: друзья в социальной сети **ВКонтакте** и контакты из телефонной книги вашего смартфона. Если список отражается не полностью, нажмите вверху **«Пригласить друзей».** Система синхронизирует список контактов, страница обновится. Для звонка доступны все, у кого напротив имени отображается значок трубки и видеокамеры © 0 (возможность аудио- и видеозвонка). Можно нажать на значок и начать общение. Если нажать на строчку с именем контакта, откроется карточка вашего потенциального собеседника. Вы можете перейти на его страницу в социальной сети **ВКонтакте** и написать сообщение данному адресату **2.5**.

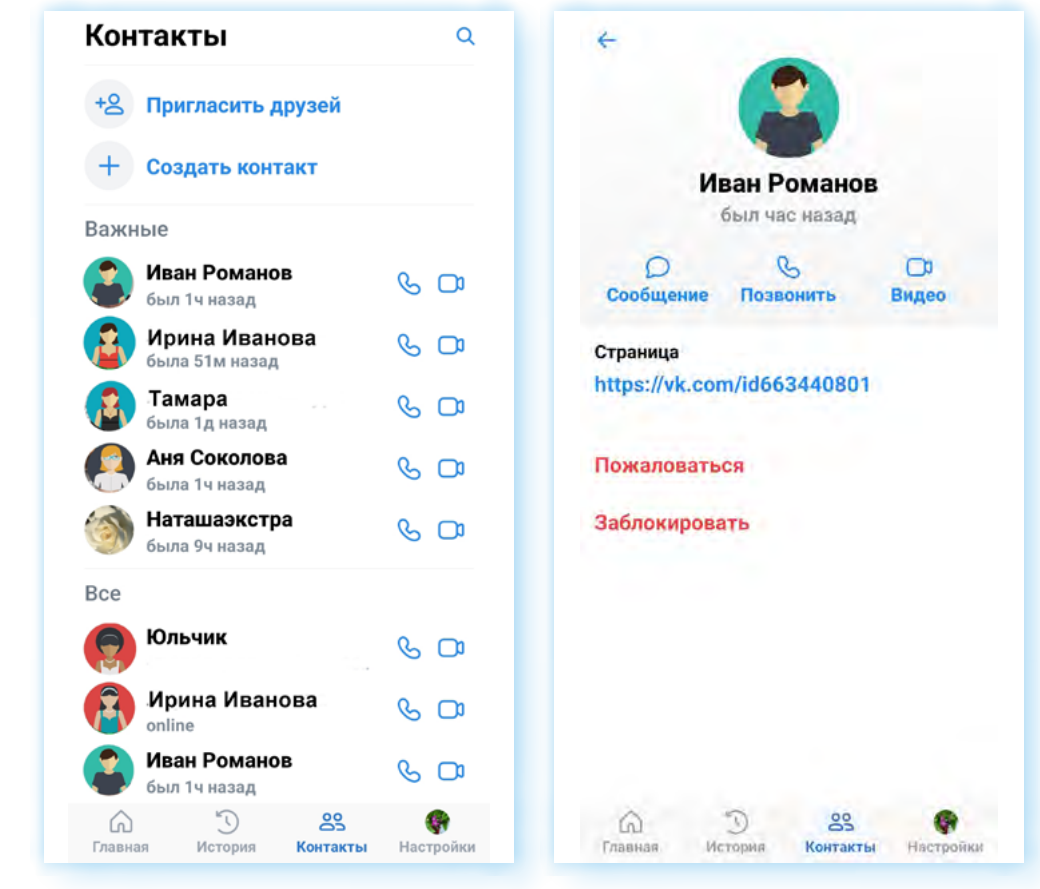

Вы можете пригласить своих друзей зарегистрироваться в приложении **VK Звонки**:

- **1.** Перейдите в раздел **«Контакты»**.
- **2.** Нажмите **«Пригласить друзей»**.
- **3.** Выберите нужный контакт.
- **4.** Нажмите **«Пригласить»**.
- **5.** Программа автоматически откроет страницу sms-сообщения, где уже будет ссылка на приложение, которое собеседник может установить у себя на смартфоне. Вам останется лишь нажать **«Отправить»**.

В приложении вы можете записать новый контакт. Для этого используйте команду **«Создать контакт»**.

#### **2.5**

#### **Чтобы пригласить друзей в приложение в VK Звонки, нужно:**

- **1.** Зайти в раздел **«Контакты»**.
- **2.** Нажать **«Пригласить друзей»**.
- **3.** Выбрать нужный контакт.
- **4.** Нажать **«Пригласить»**.
- **5.** Отправить smsсообщение со ссылкой.

# **Проведение видеовстречи по ссылке**

В приложении вы можете общаться с собеседниками, не добавляя их в свои контакты, а также проводить онлайн-конференции и мастер-классы для широкого круга пользователей интернета. Для этого создается ссылка на звонок в разделе **«Главное»**. Звонок по ссылке еще называется **групповым звонком**.

Как с ней работать:

- для непубличных встреч вы высылаете ссылку на подключение собеседнику или группе собеседников, с которыми хотите обсудить какие-то темы и вопросы. Переслать ссылку можно в smsсообщениях, в мессенджере, в личной переписке в социальной сети, в письме в электронной почте;
- для проведения открытых онлайн-конференций и мастер-классов публикуете ссылку в интернете (например, в социальных сетях). Так вы можете пригласить всех желающих на ваш мастер-класс по какой-либо тематике. В посте вы пишете информацию о мастер-классе, времени проведения и размещаете ссылку для подключения. В назначенное время все желающие подключаются к вашей видеовстрече.

Есть два способа организации встречи и создания ссылки:

- запланировать звонок на определенную дату и время и заранее пригласить участников, разослав им ссылку для подключения;
- начать звонок в данное время и, уже перейдя на страницу звонка, сформировать ссылку и пригласить собеседников.

Наиболее популярный вариант — планирование звонка на определенное время. В этом случае у ваших собеседников будет время увидеть ссылку на подключение, запланировать время для видеовстречи.

Чтобы создать ссылку на видеовстречу в определенное время, нужно:

- **1.** Перейти в раздел **«Главная»**.
- **2.** Нажать **«Запланировать»**.
- **3.** В блоке **«Название»** вписать тему встречи (по желанию).
- **4.** Выбрать дату. В блоке **«Начало»** по умолчанию стоит **«Сегодня»**. Нажмите на эту надпись — откроется календарь. Выберите нужную дату.
- **5.** Указать, сколько будет длиться встреча. Если она не ограничена по времени, укажите время подключения. Нажмите на это поле и впишите нужные часы и минуты.
- **6.** Выберите надпись **«4 часа»**.
- **7.** Чтобы активировать пункт **«Напоминание»**, передвиньте ползунок в положение **«Активно»**. Вам придет уведомление, что вы запланировали встречу. Вы можете указать, за сколько минут напомнить вам о встрече. По умолчанию стоит **«За 15 минут» 2.6**.

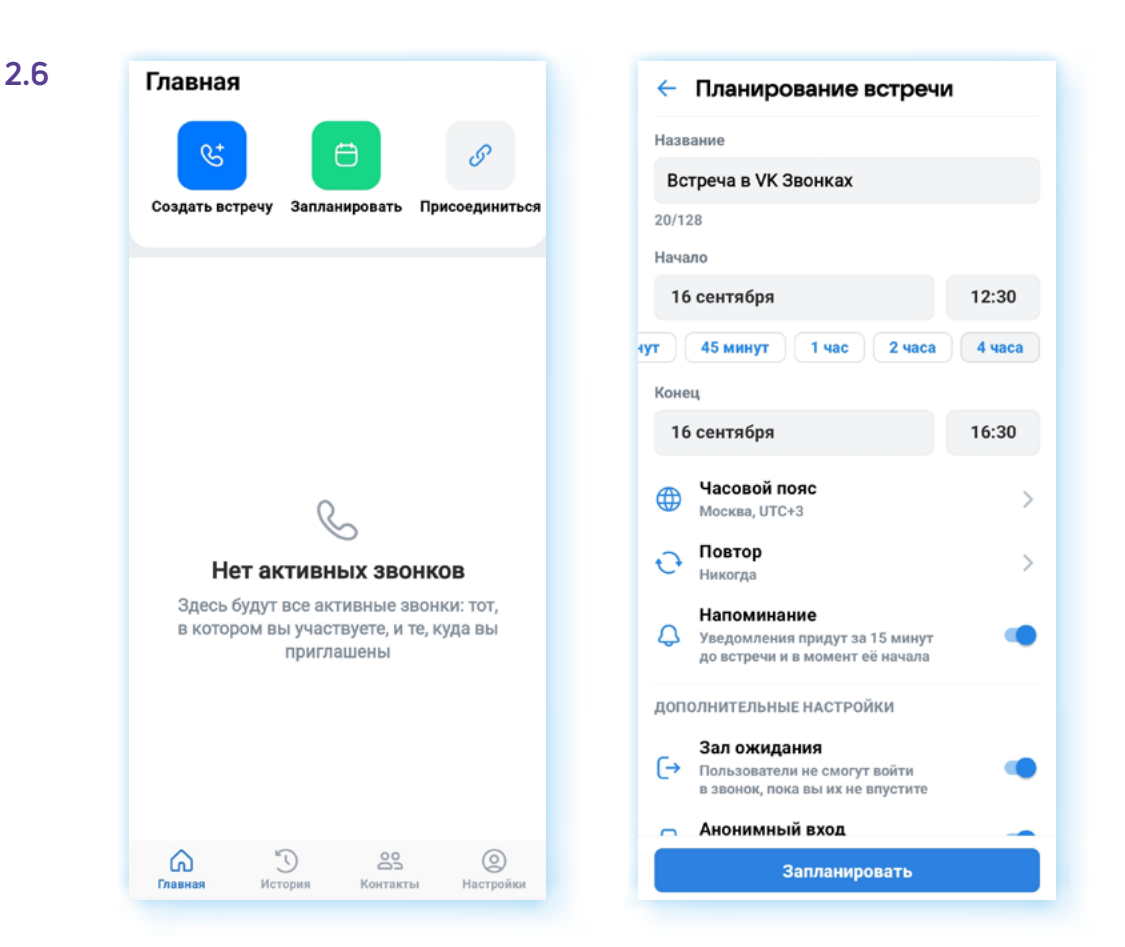

В зависимости от задач, в видеовстречах можно активировать те или иные дополнительные функции:

- **«Зал ожидания»**. Если он включен, значит, собеседники при подключении сначала попадают в зал ожидания, пока вы как организатор конференции не предоставите им доступ к видеовстрече. Это позволяет ограничить доступ к звонку нежелательных собеседников;
- **«Анонимный вход»**. Активировав этот параметр, вы предоставляете возможность подключиться к встрече и тем, у кого нет странички в социальной сети **ВКонтакте**;
- **«Реакции»**. Функция позволяет участникам встречи проявлять активность. Например, поднять руку, поставить смайлик;
- **«Микрофоны»**. Настройка зависит от формата видеовстречи. Если это онлайн-лекция, то можно выбрать **«Отключены только при входе»**. В этом случае не получится ситуация, когда у участников при подключении будет работать микрофон, создавая лишний шум. Если вы проводите небольшую видеовстречу коллег или знакомых, можно оставить **«Доступны при входе и во время звонка»**;
- **«Видео и показ экрана»**. Параметр, который также, как и **«Микрофоны»**, выбирают в зависимости от задач видеовстречи;
- **«Совместный просмотр»**. Функция должна быть активна, чтобы вы смогли все вместе посмотреть видео из **VK Видео**.

После настроек следует нажать **«Запланировать» 2.7**.

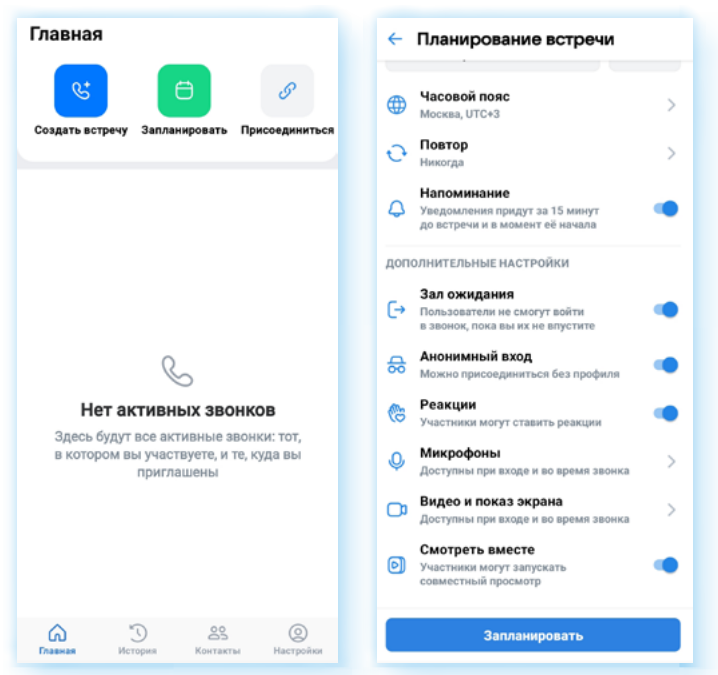

Ссылка создана. Теперь нужно ей поделиться. Выберите наиболее удобный вам вариант:

- **«Пригласить по почте»** и сразу выбрать адресатов в приложении электронной почты (должна быть установлена на смартфоне);
- • **«Поделиться ссылкой»**. Откроется список приложений на смартфоне. Выберите мессенджер и собеседника или группу, где вы хотите опубликовать ссылку на звонок **2.8**.

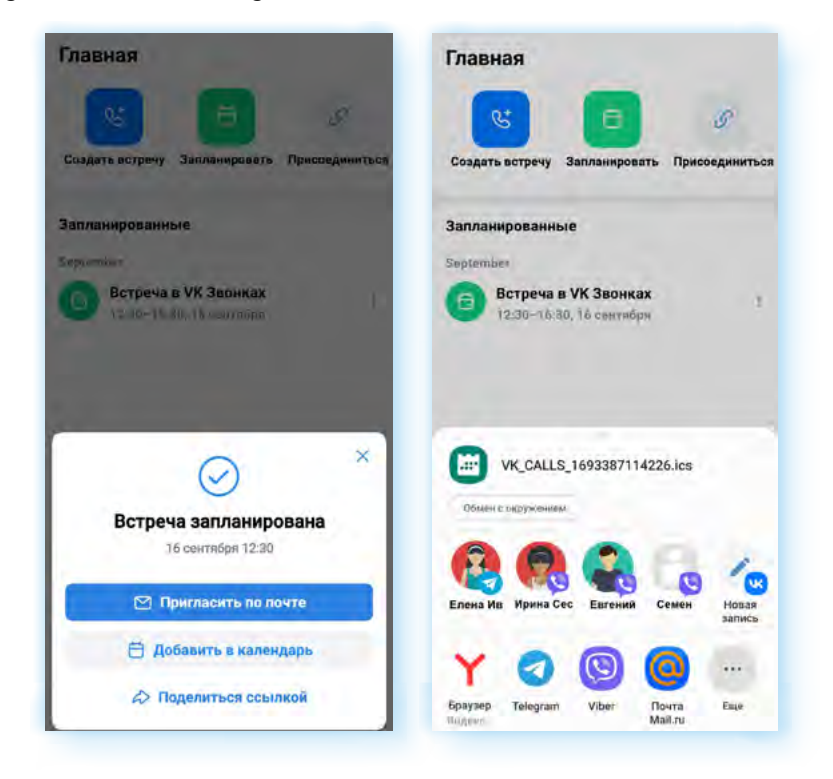

Если нажать **«Добавить в календарь»**, встреча будет добавлена в календарь либо в вашей почте, либо в приложение **«Календарь»** на смартфоне, чтобы вы могли планировать свое время.

**2.8**

**2.7**

## **Звонок**

**2.9**

Когда вы нажимаете на значок видеозвонка собеседнику или переходите в звонок по ссылке, появляется экран звонка.

Если вам звонят, нужно снять трубку также, как и при звонке на мобильный телефон. Если вам прислали ссылку на звонок, нужно на нее нажать. Вы сразу окажетесь на связи (если организатор звонка подключил виртуальный зал ожидания, нужно дождаться, когда он вам даст доступ на страницу звонка).

На самой странице звонка есть ряд кнопок, обозначенных иконками, которые помогут перейти к разным параметрам звонка.

С помощью значков внизу можно:

- переключить камеру на смартфоне на фронтальную (в этом случае собеседник увидит то, что вас окружает);
- выключить или включить микрофон и видеокамеру;
- выбрать реакцию на сообщение собеседника. Это будет смайлик. Отметим, что приложение распознает некоторые жесты. Так, если вы покажете вашему собеседнику жест **«победа»** (два поднятых вверх пальца: указательный и средний), то программа автоматически запустит на экране реакцию из похожих смайликов **2.9**.

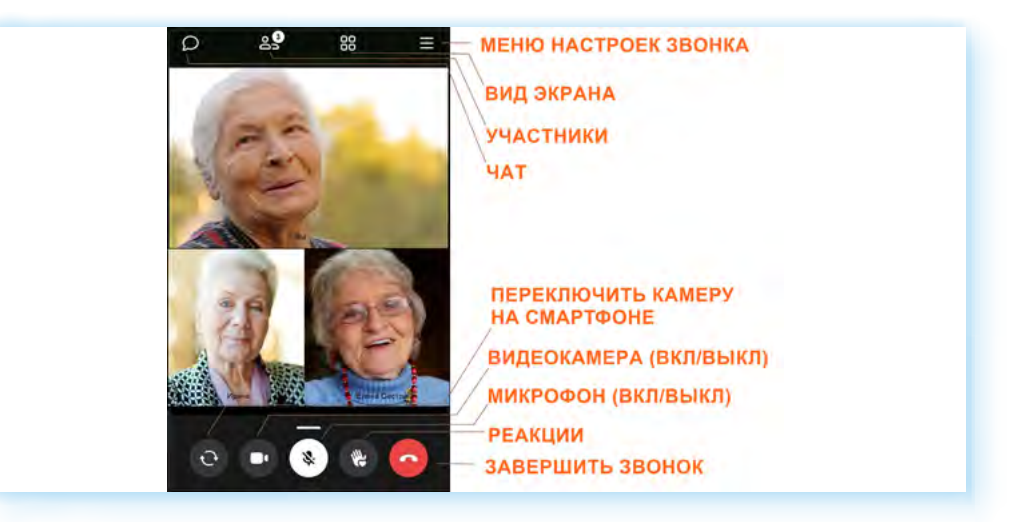

Вверху есть значок чата. Нажав на него, вы сможете писать сообщения в общем чате видеозвонка. Написанное будут видеть все участники.

С помощью иконки **«Вид экрана»** можно настраивать расположение окон участников видеовстречи на экране. Есть несколько режимов.

Значок **«Участники»** позволяет увидеть всех, кто участвует во встрече, и, если необходимо, добавить собеседников.

Значок **«Меню настроек звонка»** дает доступ к ряду важных параметров при звонке.

# **«Меню настроек» во время звонка**

На смартфонах с ОС Андроид это иконка вверху экрана, на Айфонах меню открывается свайпом вверх (проводят пальцем от значков внизу экрана вверх).

Здесь есть ряд важных настроек. Вы можете включить трансляцию экрана, перейти к совместному просмотру сайта или видео в интернете, включить запись видеозвонка, подключить субтитры, включить фон для своего видео, подправить свою внешность, дополнительно скорректировать фильтр для улучшения изображения лица, отрегулировать доступ участников к звонку и т.д.

## **Выбор фона**

Приложение позволяет менять фон, на котором собеседники вас видят во время звонка. Это удобно, если вы не хотели бы, чтобы участники видеовстречи видели на экране то, что находится позади вас. Чтобы заменить фон, нужно:

- **1.** Открыть **«Меню настроек звонка»**.
- **2.** Выбрать пункт **«Фон»**.
- **3.** Внизу экрана в галерее выбрать фон (можно выбрать рисунки или поставить размытый фон).
- **4.** Вверху нажать **«Готово»** (значок **«галочка»**).

Теперь ваши собеседники видят вас на выбранном фоне **2.10**.

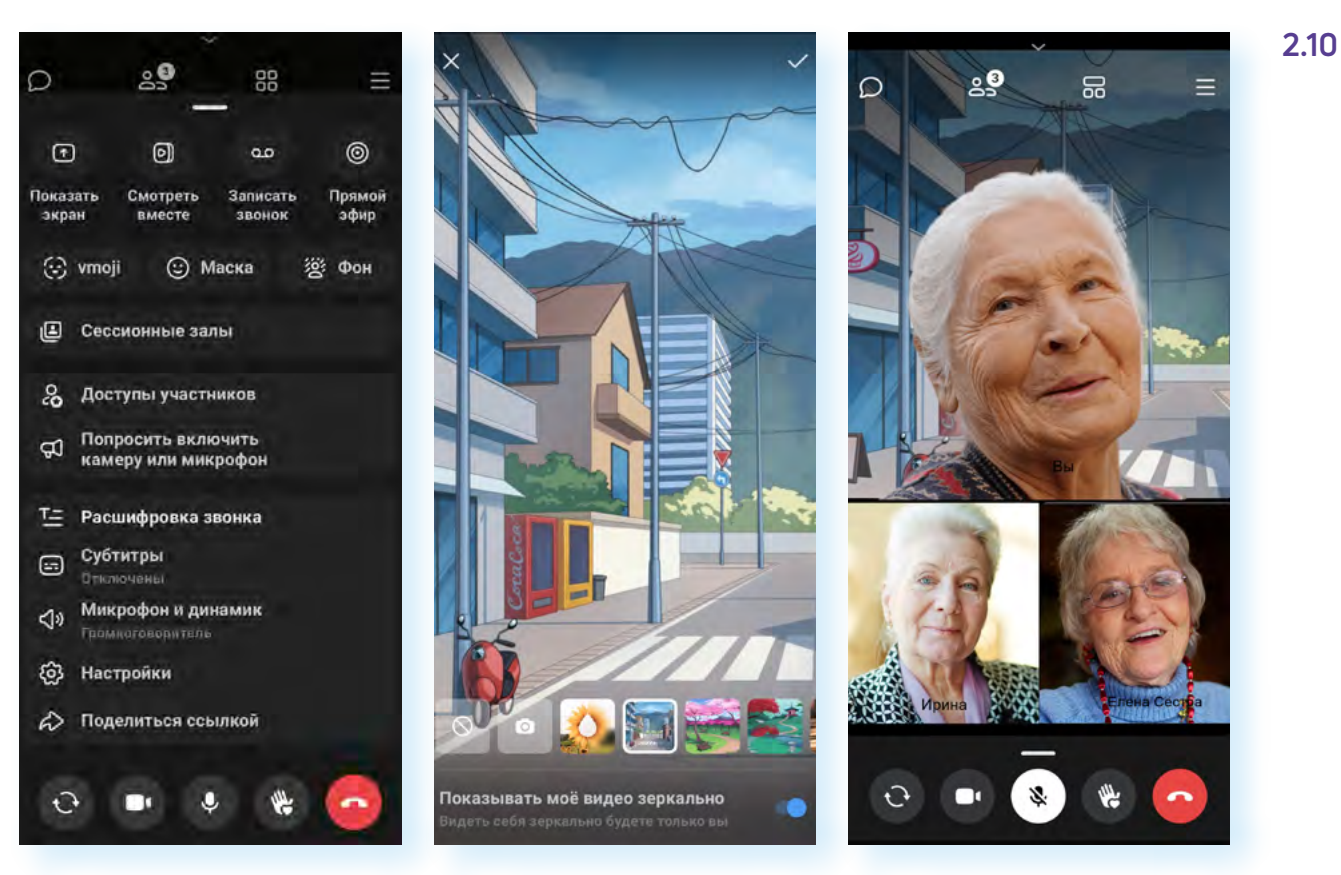

#### **Демонстрация экрана**

Чтобы начать демонстрацию экрана, необходимо:

- **1.** Подготовить файл, который вы будете демонстрировать. Вы должны точно знать, какое приложение открыть, чтобы его показать.
- **2.** Перейти в **«Меню настроек звонка»**.
- **3.** Нажать **«Показать экран»**.
- **4.** Далее подтвердить свое действие.
- **5.** Теперь все участники видят экран вашего смартфона.
- **6.** Вы можете прикрыть страничку звонка, смахнув пальцем снизу вверх (свайп вверх).
- **7.** Открыть приложение и затем файл, который хотите всем показать. Таким образом можно показать фото и видео из вашей **«Галереи»** или презентацию, которую предварительно нужно загрузить на смартфон. Например, вы можете предварительно переслать ее на электронную почту и скачать ее оттуда, а на видеовстрече уже открыть ее из приложения **«Менеджер файлов»**, пункт **«Загрузки»**.

При трансляции экрана вверху будет надпись **«Участники видят ваш экран»**. После завершения демонстрации нажмите вверху **«Остановить»**. Собеседники перестанут видеть экран вашего устройства **2.11**.

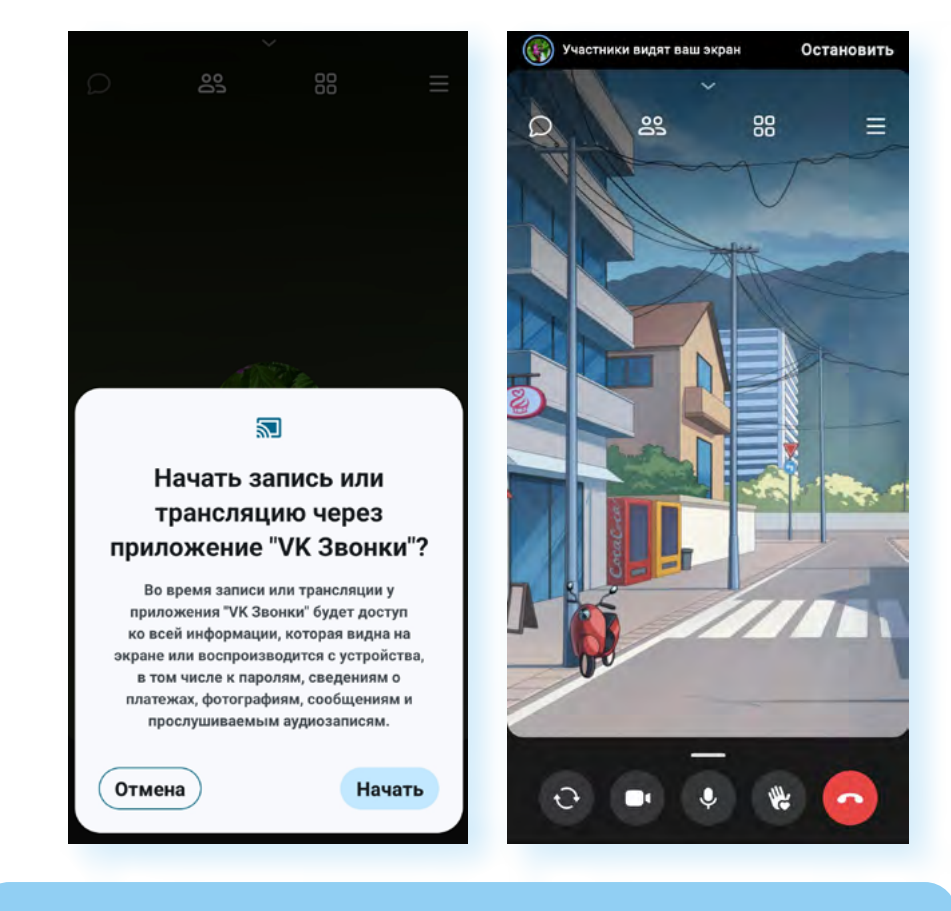

**Включив демонстрацию экрана, в целях безопасности никогда не переходите в приложения онлайн-банка и не проводите ! оплату онлайн.**

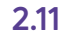

## **Запись видеовстречи**

В приложении можно записать видеовстречу. Для этого нужно:

- **1.** Перейти в **«Меню настроек звонка»**.
- **2.** Выбрать пункт **«Записать звонок»**.
- **3.** Далее нужно выбрать, у кого будет доступ к записи. Например, это могут быть участники звонка.
- **4.** Нажать **«Записать звонок»**. У собеседников появится уведомление о записи видеовстречи.

Вы можете в любой момент остановить запись, нажав вверху экрана надпись **«Завершить»**. Запись звонка вы найдете в приложении в разделе **«Настройки»**, пункт **«Записи звонков»**.

## **Смотреть вместе видео**

Параметр **«Смотреть вместе»** позволяет вместе с участниками видеовстречи смотреть видео из **VK Видео**. Например, вы хотите показать всем какое-то видео. Загрузите его предварительно в **VK Видео**. Теперь вы можете открыть его и вместе с участниками видеовстречи посмотреть. Чтобы начать совместный просмотр, нужно:

- **1.** Открыть **«Меню настроек звонка»**.
- **2.** Нажать **«Смотреть вместе»**.
- **3.** Выбрать нужное видео в списке или найти его по названию или ссылке.

#### **Улучшение внешности**

Чтобы включить фильтр улучшения внешности на 100%, нужно:

- **1.** Перейти в **«Меню настроек звонка»**.
- **2.** Выбрать пункт **«Настройки»**.
- **3.** Нажать на строчку **«Улучшение черт лица»**.
- **4.** Передвинуть ползунок вправо до отметки 100 **2.12**.

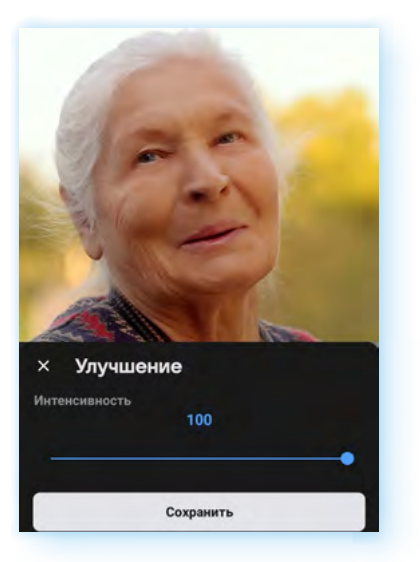

**2.12**

#### **Отключить микрофоны участникам**

Пункт **«Доступы участников»** позволяет настроить доступ участников к микрофонам или видео. Например, если вы проводите лекцию для 100 участников, лучше отключить микрофоны, чтобы не было лишнего шума. Вы можете попросить слушателей писать вам вопросы в чате. При этом не забудьте отключить у всех микрофоны. Для этого:

- **1.** Перейдите в **«Меню настроек звонка»**.
- **2.** Нажмите пункт **«Доступы участников»**.
- **3.** Нажмите строчку **«Микрофоны»**.
- **4.** Выберите команду **«Запретить доступ совсем»**.

# **Добавление собеседников в звонок**

Увидеть список всех участников видеовстречи можно в любое время. Еще можно добавить собеседников в ваш звонок.

Вверху нажмите значок **«Участники»**.

Откроется страница, где будут отображаться все участники встречи. Ниже список контактов, которые можно добавить, позвонив им. Для звонка нужно нажать на **«плюс»**.

Если ваш потенциальный собеседник не отображается в этом списке контактов, то, скорее всего, его нет среди ваших друзей в социальной сети **ВКонтакте**.

Вы можете пригласить его, выслав ему ссылку на звонок. Переслать ссылку можно несколькими способами. Самый простой — поделиться ссылкой на звонок в любом приложении-мессенджере или приложении электронной почты, которые установлены на вашем смартфоне.

Чтобы пригласить собеседника на видеовстречу по ссылке, нужно:

- **1.** На странице звонка нажать вверху значок **«Участники»**.
- **2.** Затем выбрать пункт **«Пригласить по ссылке»**.
- **3.** Нажать **«Поделиться ссылкой»**.
- **4.** Выбрать на смартфоне приложение-мессенджер или электронную почту и указать вашего потенциального собеседника.
- **5.** Ссылка автоматически отправится вашему адресату **2.13**.

Теперь ему нужно открыть присланное вами сообщение и нажать на ссылку.

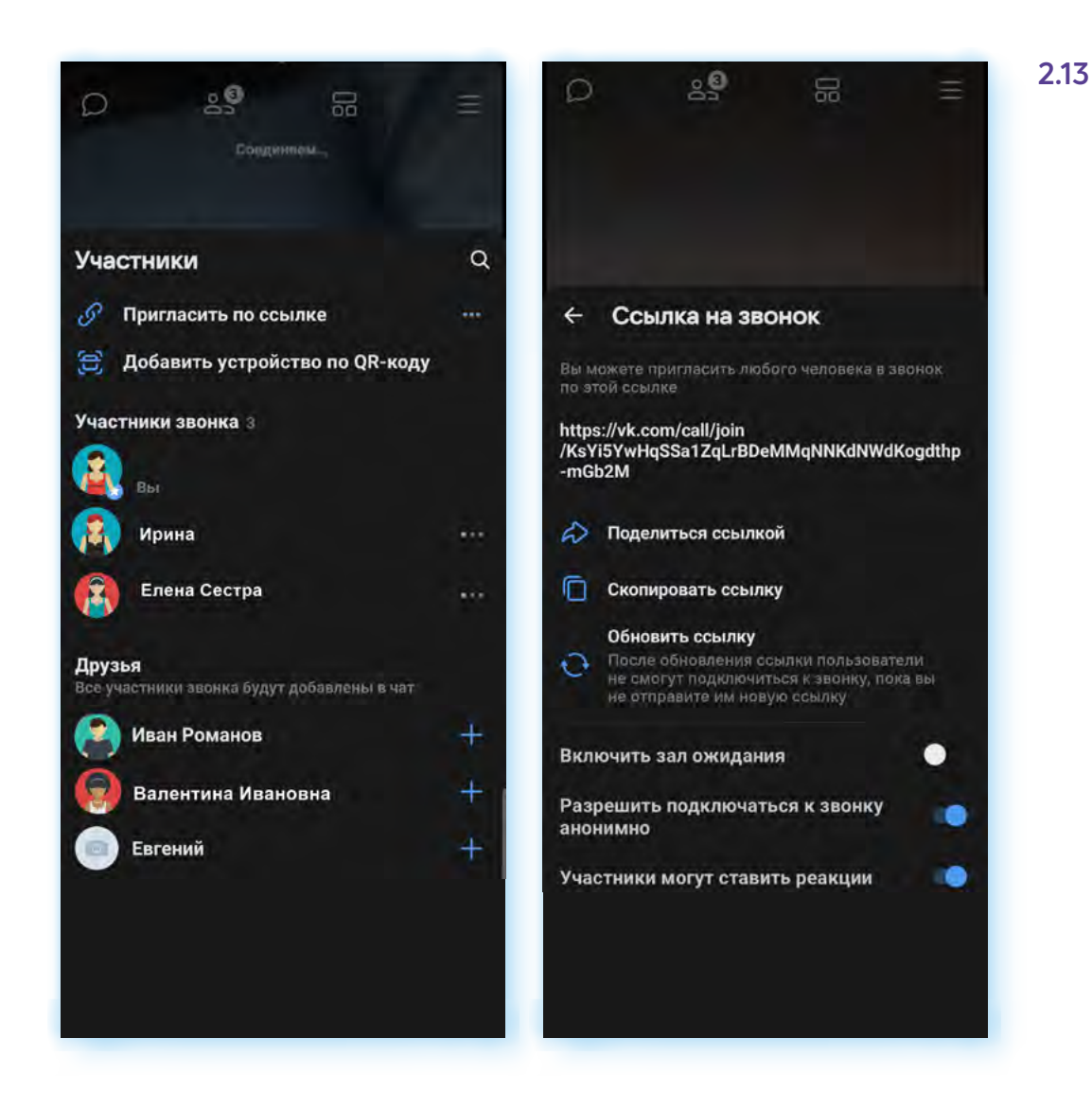

## **Как при звонке по ссылке назначить участника администратором видеовстречи**

Если вы создаете ссылку на звонок, то вы будете организатором видеовстречи, и все управление видеовстречей будет только у вас. Но бывают случаи, когда необходимы помощники, которые также, как организатор, могли бы что-то координировать во время встречи: следить за микрофонами, трансляцией экрана, добавлением участников и прочее. В этом случае организатор наделяет правами администратора кого-то из участников.

Чтобы передать права администратора участнику, нужно:

- **1.** На странице звонка нажать вверху значок **«Участники»**.
- **2.** Выбрать участника.
- **3.** Нажать на строчку с его именем.
- **4.** В списке выбрать **«Назначить администратором» 2.14**.

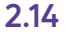

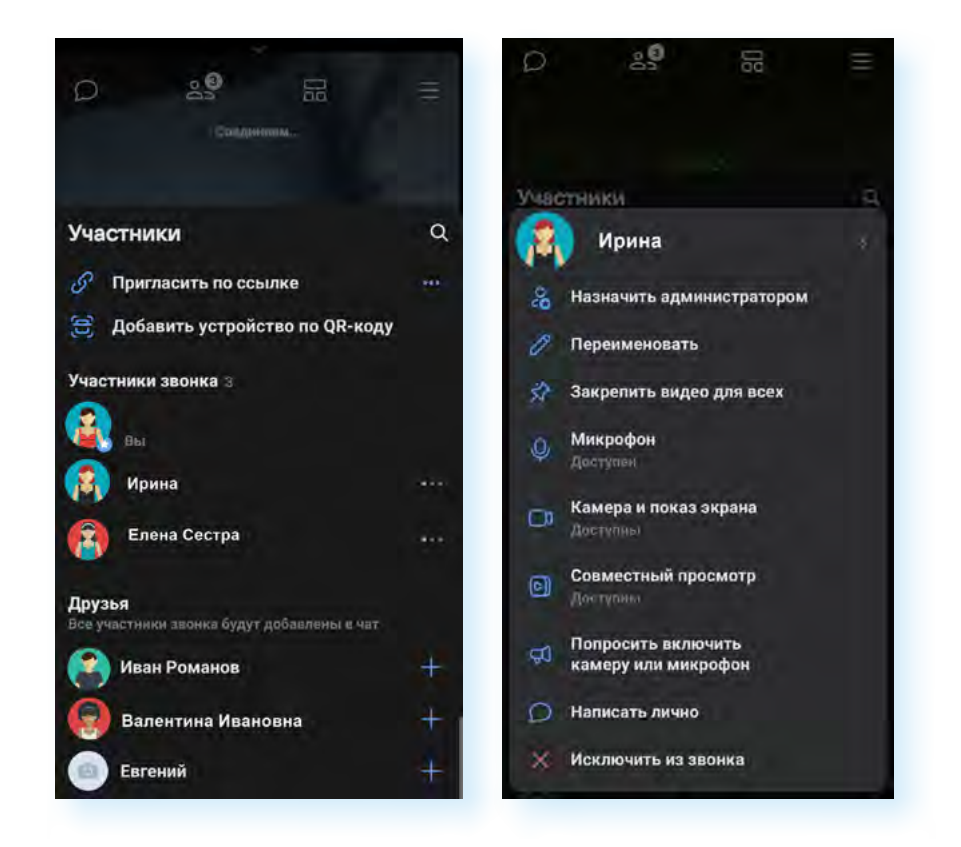

## **Как написать личное сообщение в чат**

Чтобы во время встречи написать личное сообщение кому-то из собеседников, и его не было видно другим участникам, нужно:

- **1.** Нажать значок **«Участники»**.
- **2.** Выбрать нужного участника.
- **3.** В списке выбрать **«Написать лично»**.

Также через страничку участника вы сможете попросить его включить или выключить микрофон (собеседник получит соответствующее уведомление на экране звонка), исключить из звонка или задать другое имя контакту.

## **Завершение звонка**

Для завершения звонка также, как и при обычном звонке со смартфона, нужно нажать на красный значок с изображением трубки.

Если это был звонок своим контактам, доступным для общения в **VK Звонки**, вы сразу выйдете из звонка.

Если участников звонка было больше, чем два, программа предложит вам два варианта завершения разговора: **«Выйти из звонка»** или **«Завершить звонок для всех»**.
Если вы нажмете **«Завершить звонок для всех»**, видеовстреча завершится. Если выберете команду **«Выйти из звонка»**, то выйдете с видеовстречи только вы, а звонок по-прежнему будет активным. При этом приложение предложит назначить администратора (участник, который будет вместо вас управлять звонком, давать разрешения участникам и т.д.).

Чтобы выбрать администратора, нужно нажать **«Назначить администратора»** и выбрать его из числа участников встречи. Если нет необходимости назначать администратора, то выберите команду **«Выйти из звонка» 2.15**.

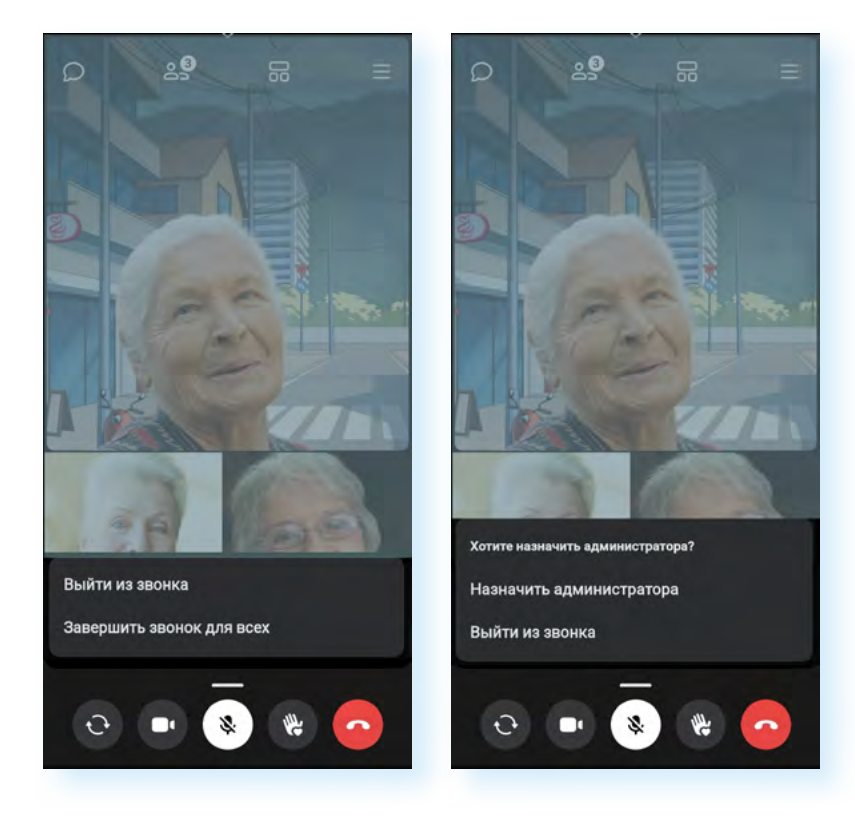

### **2.15**

### **Контрольные вопросы**

- **1.** Какие функции есть в приложении VK Звонки?
- **2.** Кто может подключиться к видеовстрече по ссылке?
- **3.** Как пригласить участника на видеовстречу по ссылке?
- **4.** Зачем нужен администратор в групповом звонке по ссылке?
- **5.** Как написать сообщение своему собеседнику?
- **6.** Кто может включать и отключать микрофоны в групповом видеозвонке?

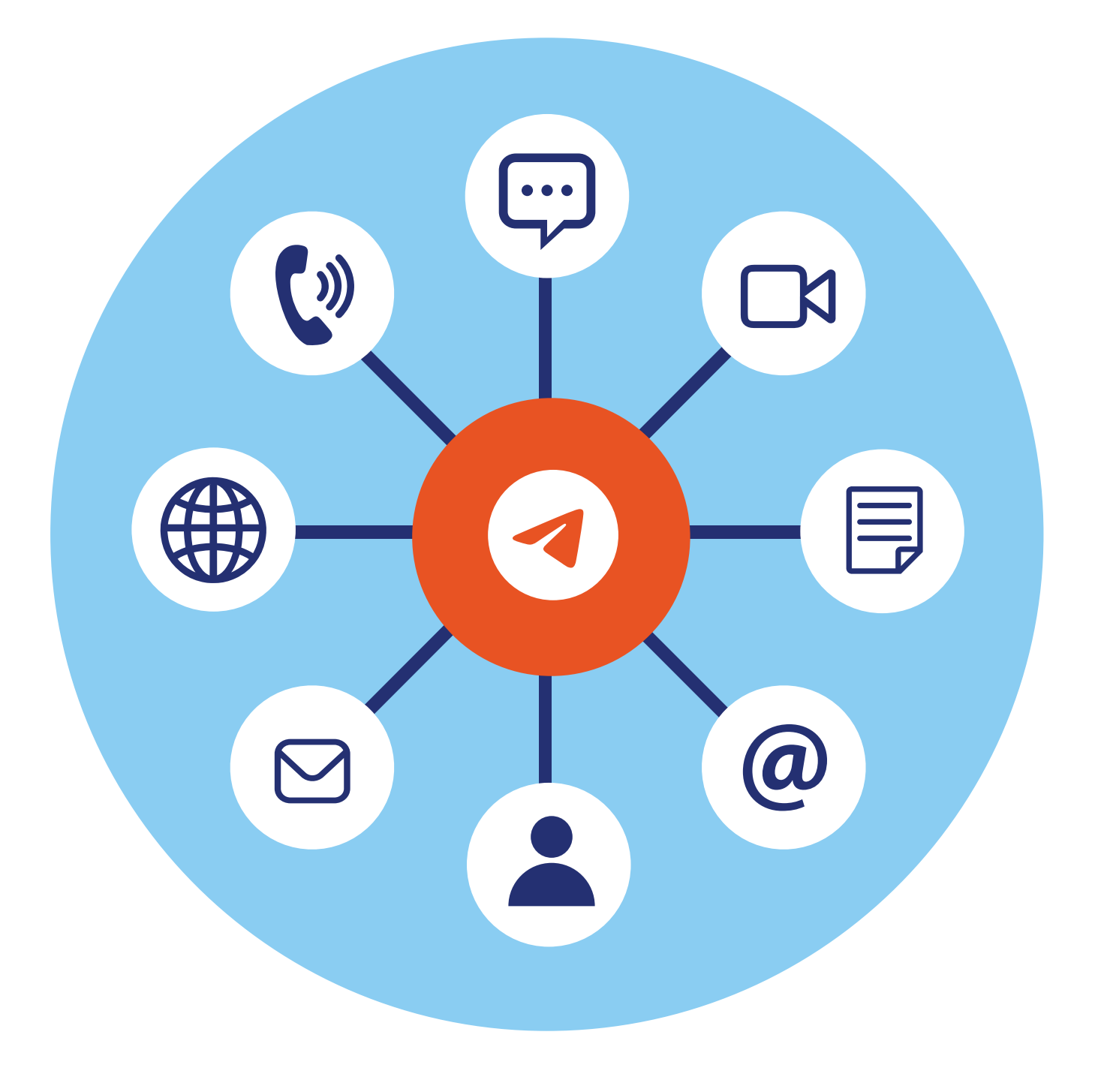

# **Работа в приложении Телеграм**

# **3 ГЛАВА**

# **Особенности приложения Телеграм**

**Телеграм** — это мессенджер (приложение для быстрого обмена сообщениями) с элементами блог-платформы.

То есть приложение позволяет общаться и совершать звонки контактам, которые также зарегистрированы в программе, а еще можно создавать сообщества — свои каналы — и подписываться на другие каналы. Кроме этого, можно настраивать видеотрансляции.

Участниками видеовстреч могут быть до 1 000 человек, то есть через приложение можно смотреть лекции, концерты, трансляцию публичных и массовых мероприятий.

## **Установка приложения**

Приложение можно установить из магазина приложений. На смартфонах с операционной системой Андроид — **Google Play (**возможно, появится и в российском магазине приложений RuStore), на смартфонах Huawei — **AppGallery**, на смартфонах iPhone (Айфон) — **AppStore**.

Найти его можно через поисковый запрос. Нужно:

- **1.** Вверху в строку ввести название приложения: **«Телеграм»**.
- **2.** Затем нажать на клавиатуре **«Поиск»** .
- **3.** Выбрать из результатов поиска приложение и нажать **«Установить» 3.1**.

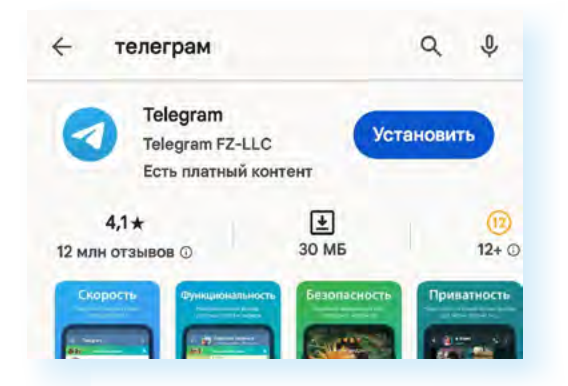

Начнется его установка. После чего иконка для входа в приложение появится у вас на экране смартфона.

### **Регистрация в приложении**

Зарегистрироваться в мессенджере **Телеграм** можно только на смартфоне. Для регистрации нужно:

**1.** Открыть приложение.

**3.2**

- **2.** Выбрать русский язык.
- **3.** Разрешить приложению принимать звонки, дать доступ к контактам, камере и микрофону, списку вызовов, истории звонков.
- **4.** Указать страну, ввести свой номер телефона **3.2**.

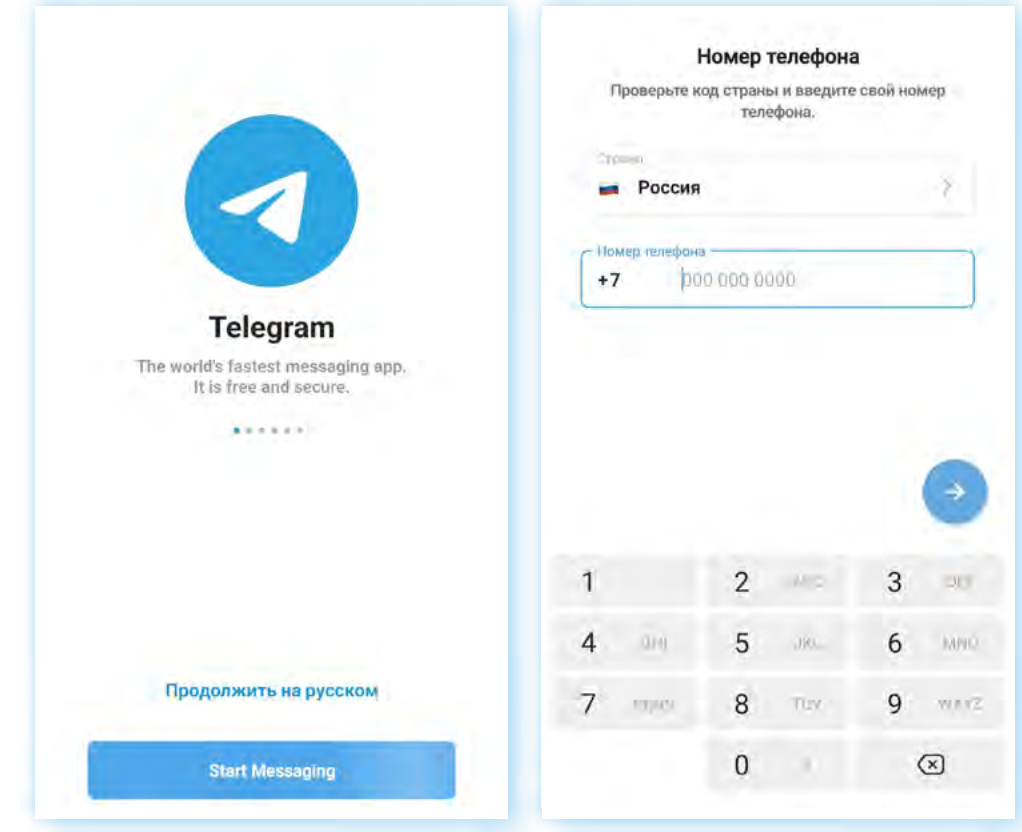

- **5.** Затем ввести код из пришедшего sms-сообщения (иногда код система считывает автоматически, и сразу открывается ваша страничка в приложении).
- **6.** Ввести свое имя (можно псевдоним), добавить фото своего профиля (оно должно быть в **«Галерее»** на смартфоне; это можно сделать и позже).
- **7.** Разрешить уведомления о новых сообщениях (настроить уведомления тоже можно позже).

Регистрация пройдена. На главной странице будут отображаться ваши контакты и каналы, на которые вы подписались.

### **Авторизация в приложении на компьютере (ноутбуке, планшете)**

Приложение **Телеграм** устанавливают на компьютер с официального сайта программы — **telegram.space**. Также можно зайти в свой профиль прямо с сайта — **web.telegram.org/a/** (это называется веб-версия программы).

Авторизуются (заходят в свой аккаунт) в приложении и в веб-версии программы с помощью QR-кода при условии, что уже зарегистрировались в приложении на смартфоне.

**Регистрация — это когда вы создаете свой профиль (аккаунт, личный кабинет, страничку) на сервисе (сайте, в программе, в приложении).**

**Авторизация — это когда вы входите в свой уже созданный профиль на сервисе. Обычно для авторизации нужно ввести логин и пароль, который вы создавали при регистрации. Но сейчас есть и другие способы. Например, подтвердить то, что вы владелец профиля, можно с помощью QR-кода.**

Чтобы авторизоваться на компьютере, нужно:

- **1.** Открыть приложение **Телеграм** на компьютере или перейти на страницу сайта с веб-версией программы — **web.telegram.org/a/**. На экране должен отобразиться QR-код.
- **2.** Открыть приложение **Телеграм** на смартфоне:
	- нажать вверху меню (значок состоит из трех горизонтальных линий);<br>• перейти в **«Настройки»**:
	- перейти в **«Настройки»**;

**!**

- выбрать пункт **«Устройства»**;
- далее нажать **«Подключить устройство» 3.3**. **3.3**

Настройки Мерседес  $\circlearrowright$ Настройки чатов 28 Создать группу A Конфиденциальность Вы можете зайти в приложения Telegram для<br>компьютера или браузера с помощью QR-кода  $\approx$ Контакть ∩ Уведомления и звуки J Звонки  $_{\text{6.8}}^{\text{0.0}}$ Подключить устройство  $\bigcirc$ Данные и память යි Люди рядом Это устройство  $\sqrt{ }$ Энергосбережение Samsung Galaxy A51  $\Box$ Избранное Telegram Android 10.0.8 n Папки с чатами දුරි3 Настройки ᅟ Устройства

Откроется камера. Наведите ее на QR-код на экране компьютера. Программа считает QR-код. Вход в ваш аккаунт в программе **Телеграм** выполнен.

Вы можете удаленно выйти из аккаунта на других устройствах. Для этого нужно будет в приложении **Телеграм** на смартфоне:

- **1.** Открыть меню.
- **2.** Выбрать раздел **«Настройки»**.
- **3.** Выбрать пункт **«Устройства»**. Здесь хранится список всех устройств, на которых вы заходили в свой аккаунт в **Телеграме**.
- **4.** Выберите то устройство, на котором хотите выйти из программы.
- **5.** Нажмите **«Завершить сеанс»**.

### **Настройка профиля (аккаунта)**

#### **Имя пользователя**

При первом входе зайдите в меню вверху и выберите **«Настройки»**.

Здесь есть ряд разделов, которые помогут настроить профиль. Вы можете вписать имя своего профиля, написать несколько слов о себе. Это особенно полезно тем, кто хотел бы создать свой канал или много общается в приложении по профессиональным вопросам.

Кроме этого, если вы укажете свое имя, то будет скрыт номер вашего телефона. В **Телеграм** пользователя не из списка контактов можно найти либо по номеру, либо по имени (никнейму), который он указал в своем профиле. Если вы установили имя пользователя, то вы можете сообщить собеседнику не номер телефона, а только это имя.

Чтобы вписать его на странице раздела **«Настройки»**, нажмите **«Имя пользователя»**, впишите его латинскими буквами.

#### **Размер шрифта в чатах**

Вы можете настроить размер текста сообщений в чатах. Для этого в разделе **«Настройки»** нажмите **«Настройки чатов»**. Затем в блоке **«Размер текста сообщений»** подвиньте ползунок в нужном направлении (вправо — увеличение размера, влево — уменьшение размера шрифта) **3.4**.

Здесь же можно изменить цвет темы, обои, выбрать форму блоков с сообщениями.

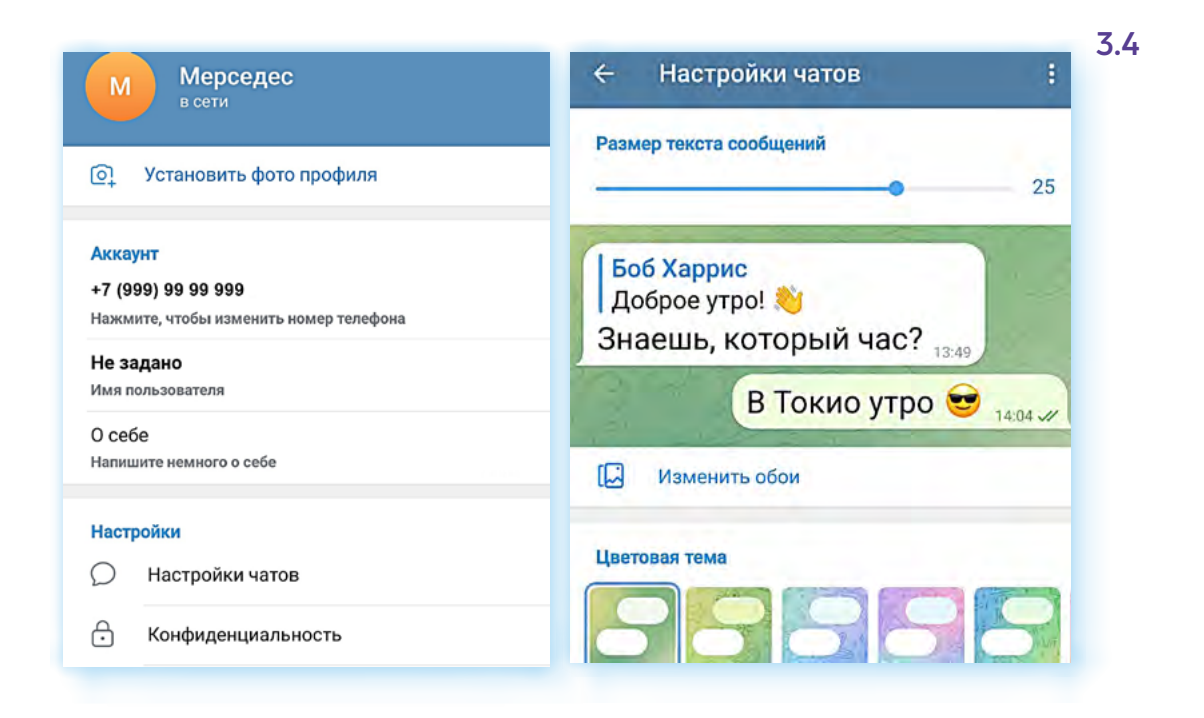

### **Настройка видимости данных для пользователей**

Чтобы настроить видимость данных для других пользователей, нужно в разделе **«Настройки»** перейти в пункт **«Конфиденциальность»**.

В пункте **«Номер телефона»** выбрать видимость номера для пользователей приложения. Например, выбрать **«Мои контакты» 3.5**.

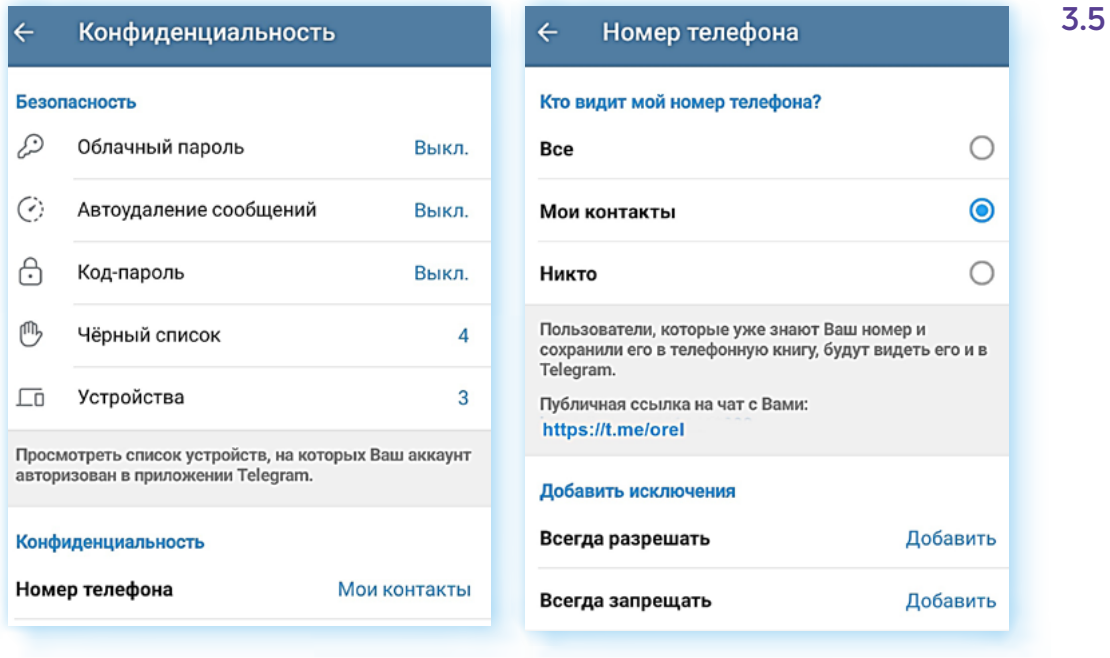

Также можно скрыть информацию о вашей активности. По умолчанию около контакта видно, в сети пользователь или нет. В пункте **«Последняя активность»** можно выбрать, кто будет видеть эту информацию.

Точно также можно настроить и видимость других параметров.

Чтобы иметь возможность общаться со всеми пользователями, в пункте **«Звонки»** следует выбрать настройку **«Все»**.

#### **Настройка дополнительной безопасности**

Чтобы обезопасить профиль, можно также ввести **«Облачный пароль»**  (пункт **«Облачный пароль»**). В этом случае при входе в ваш профиль с другого устройства нужно будет ввести придуманный вами пароль в дополнение к коду из sms-сообщения.

#### **Настройка уведомлений**

По умолчанию приложение будет присылать вам уведомления обо всех сообщениях и событиях в приложении.

Например, некоторым не нравится, что приходят чведомления о том, что кто-то из контактов также зарегистрировался в **Телеграм**. Чтобы запретить это уведомление, перейдите в разделе **«Настройки»** в пункт **«Уведомления и звуки»**. Далее в блоке **«События»** передвиньте ползунок в неактивное положение напротив строчки **«Контакт присоединился к Telegram» 3.6**.

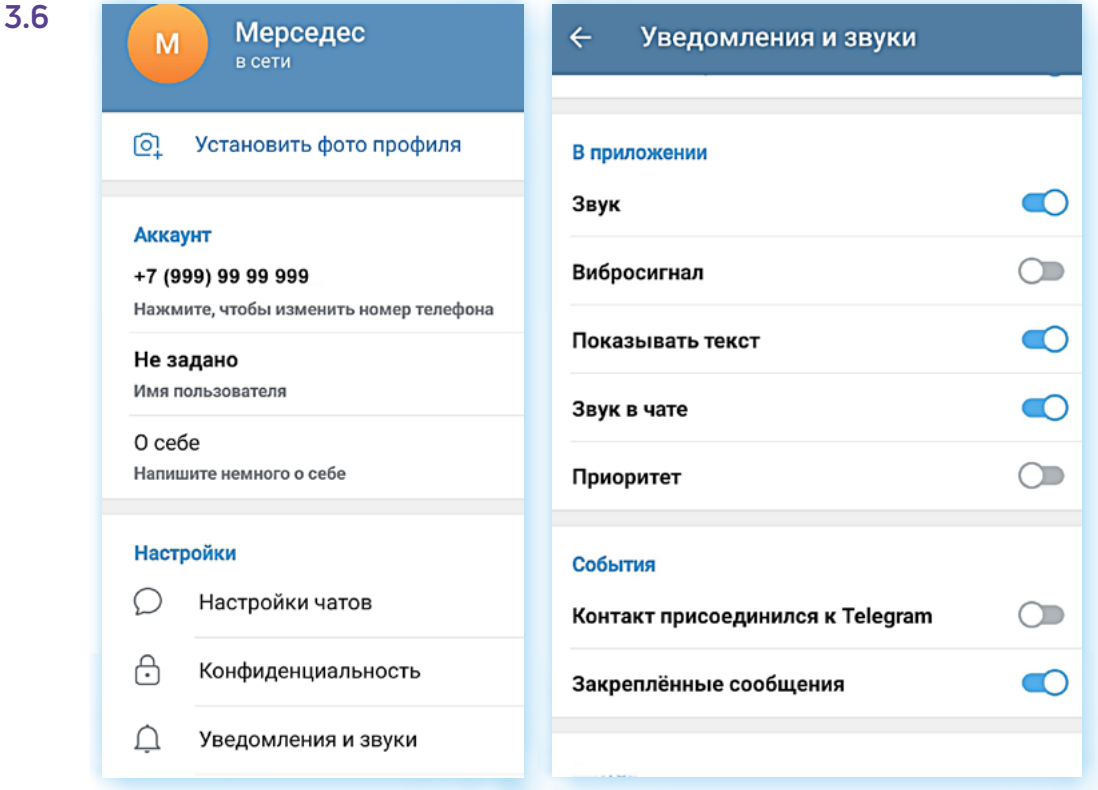

Здесь же можно отключить звук и вибросигнал чведомлений, а также запретить их показ.

Кроме этого, показ уведомлений от приложений вы можете настроить в приложении **«Настройки»** на самом смартфоне. Для этого необходимо:

- **1.** Открыть приложение **«Настройки»**.
- **2.** Перейти в раздел **«Приложения»**.
- **3.** Выбрать нужное приложение.
- **4.** Выбрать пункт **«Уведомления»**.
- **5.** Передвинуть ползунок в положение **«Неактивно»**, тем самым заблокировав уведомления от приложения.

#### **Запрет на сохранение медиафайлов в галерею на смартфоне**

Вернемся в приложение **Телеграм** в раздел **«Настройки»**. В пункте **«Данные и память»** поставьте разрешения для автозагрузки медиафайлов по всем каналам интернет-связи и запретите сохранение в галерею телефона медиафайлов из чатов, каналов и групп.

#### **На каких устройствах был вход в ваш профиль?**

Открыв **«Устройства»**, вы увидите, на каких устройствах выполнен вход в ваш профиль. Если видите активные сеансы на неизвестных вам устройствах, можете их открыть и завершить. Программа автоматически выйдет из вашего профиля на данных устройствах.

# **Поиск собеседников**

Собеседниками могут быть все, кто установил и зарегистрировался в приложении. Если вы разрешили приложению доступ к вашим контактам на смартфоне, программа тут же их увидит и покажет.

По умолчанию на главной странице вы видите список ваших чатов. Здесь показаны каналы, на которые вы подписаны, и ваши личные переписки.

Чтобы увидеть, кто из ваших контактов зарегистрирован в **Телеграм**, нужно:

- **1.** Нажать меню.
- **2.** Выбрать **«Контакты» 3.7**.

Вы можете выбрать контакт, позвонить или написать ему, удалить контакт или добавить.

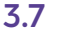

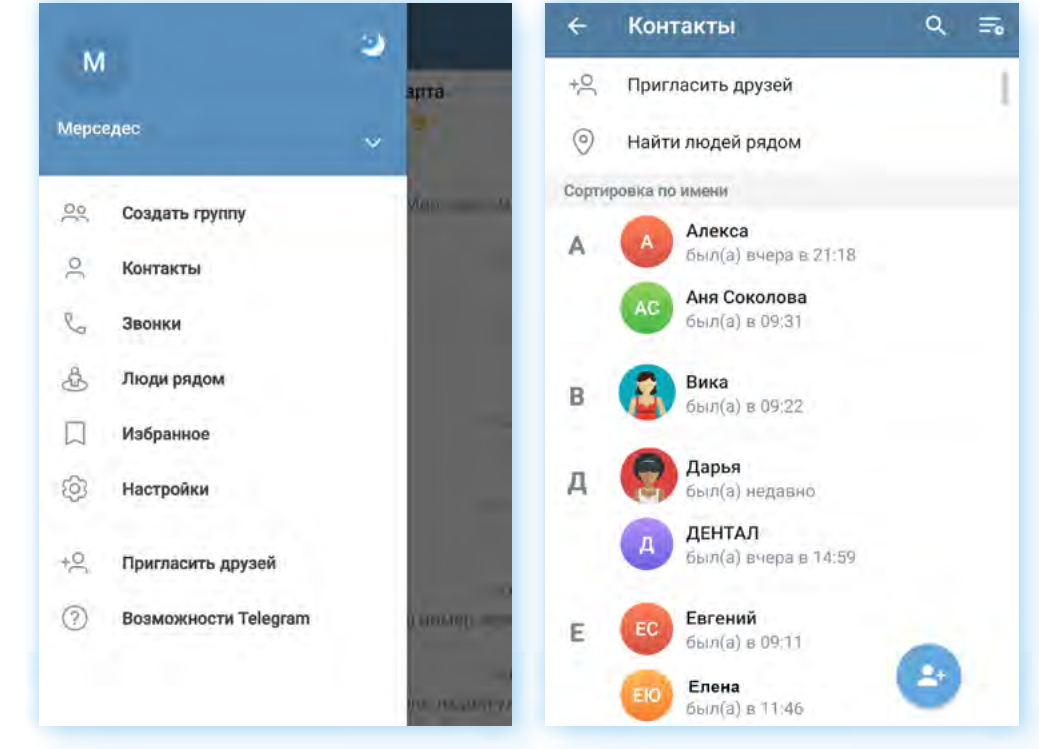

Также можно пригласить пользователя из списка контактов в смартфоне в **Телеграм**. Для этого:

- **1.** Нажмите **«Пригласить друзей»**.
- **2.** В списке выберите, кого хотите пригласить.
- **3.** Нажмите на строчку с его именем. Автоматически сформируется sms-сообщение со ссылкой на приложение.
- **4.** Отправьте сообщение.
- **5.** Пользователь получит ваше приглашение, перейдет по ссылке, установит и зарегистрируется в приложении и сможет выйти с вами на связь в **Телеграм**.

Чтобы добавить пользователя в список своих контактов в приложении, нужно:

- **1.** Чтобы он зарегистрировался в приложении.
- **2.** Далее в разделе **«Контакты»** нажать на значок **«Добавить контакт»** .
- **3.** Ввести номер телефона, имя.
- **4.** Нажать **«Создать контакт»**.

Если ваш потенциальный собеседник уже зарегистрирован в **Телеграм**, то вы можете поискать его профиль. Для этого воспользуйтесь строкой поиска.

- **1.** Перейдите в раздел **«Контакты»**.
- **2.** Вверху нажмите на значок поиска Q.
- **3.** Введите имя или телефон пользователя.
- **4.** В списке выберите нужный контакт. Можете позвонить ему или написать сообщение.

# **Управление контактами**

Контакт можно заблокировать или удалить, а можно вести с ним личную переписку.

Чтобы написать сообщение контакту в **Телеграме**:

- **1.** Откройте список контактов.
- **2.** Нажмите на нужное имя.
- **3.** Внизу напишите сообщение. Если нужно, прикрепите картинку или видео, нажав на изображение скрепки.
- **4.** Нажмите **«Отправить»**.

Для того, чтобы удалить контакт, нужно:

- **1.** Перейти в раздел **«Контакты»**.
- **2.** Нажать и удерживать палец на строчке с ненужным контактом.
- **3.** Вверху отобразится меню.
- **4.** Нажмите на значок **«Корзина»**.
- **5.** Контакт будет удален **3.8**.

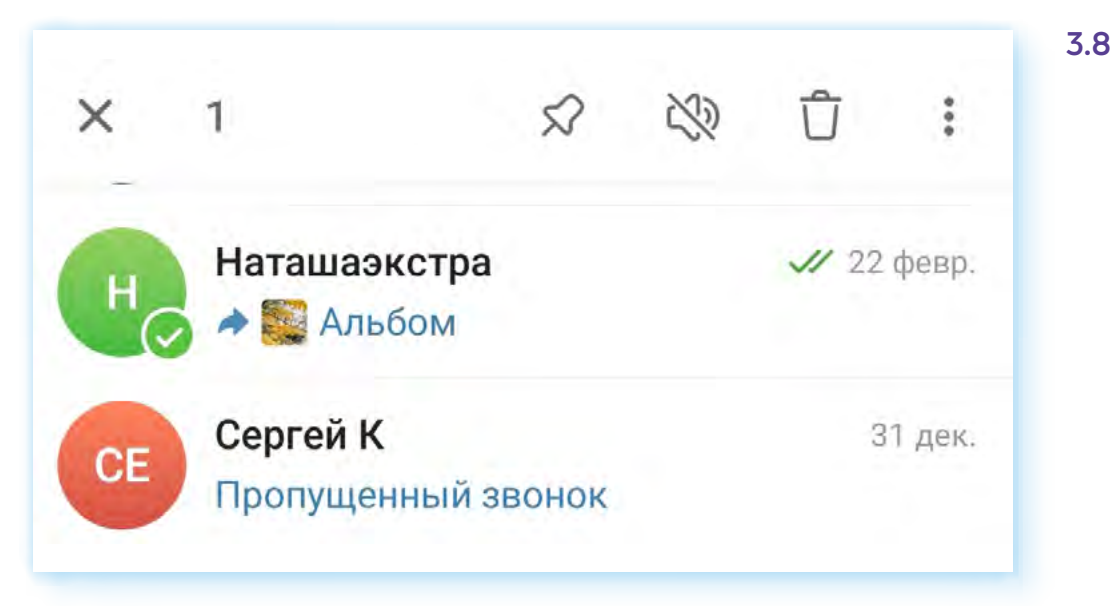

## **Звонок одному собеседнику**

В приложении вы можете делать личные звонки пользователям (аудиои видеозвонки) и создавать групповые видеоконференции. Чтобы позвонить, нужно добавить собеседника в список своих контактов.

- **1.** Перейти в раздел **«Контакты»**.
- **2.** Открыть контакт.
- **3.** Если нажать на значок трубки, начнется аудиозвонок. Чтобы совершить видеозвонок, нужно нажать на значок меню и выбрать пункт **«Видеозвонок» 3.9**.
- **1.** Откройте список контактов.
- **2.** Нажмите на нужное имя.
- **3.** В поле внизу напишите сообщение.
- **4.** Нажмите **«Отправить»**.

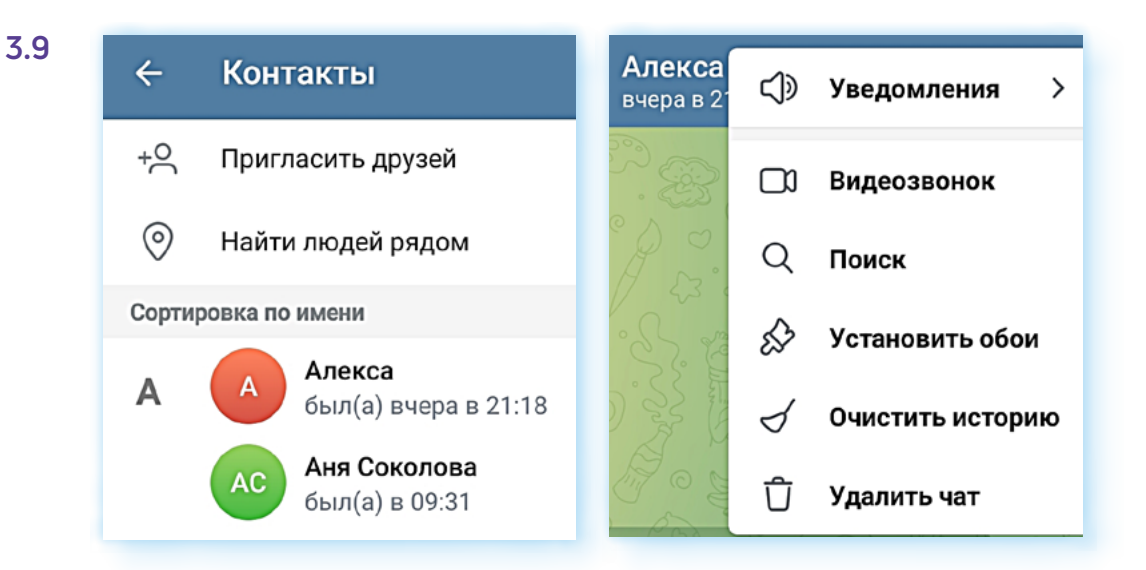

**4.** Начнется вызов.

Историю ваших звонков вы сможете найти в разделе **«Звонки»**. Нужно перейти на главную страницу, открыть меню и нажать на пункт **«Звонки»**. Если вы часто созваниваетесь с одними и теми же собеседниками, вы можете не искать контакт, а, зайдя на страницу истории звонков, повторить его.

### **Экран звонка**

На экране звонка есть ряд значков. Они могут быть подписаны.

Включить/выключить громкую связь — одна из важных команд. Иногда при звонке по умолчанию включается режим громкости для разговора по телефону. То есть для того, чтобы услышать, что говорят, нужно приложить трубку к уху. Для видеозвонка следует использовать режим громкой связи — для этого нажать на изображение громкоговорителя. Тогда звук будет идти не из динамика трубки, а из динамика смартфона.

Чтобы написать сообщение своему собеседнику (например, переслать фото), нужно будет вернуться в приложение. Кнопка вверху слева. При этом вы останетесь в звонке.

Вы всегда можете выключить камеру или звук, если вам необходимо отойти или отвлечься от звонка.

Вы можете выбрать не переднюю камеру на смартфоне, а ту, что сзади, на тыльной стороне телефона. В этом случае проще показывать, что вас окружает. Кнопка выбора камеры находится внизу.

Чтобы завершить звонок, нужно внизу нажать на значок **«Положить трубку» 3.10**.

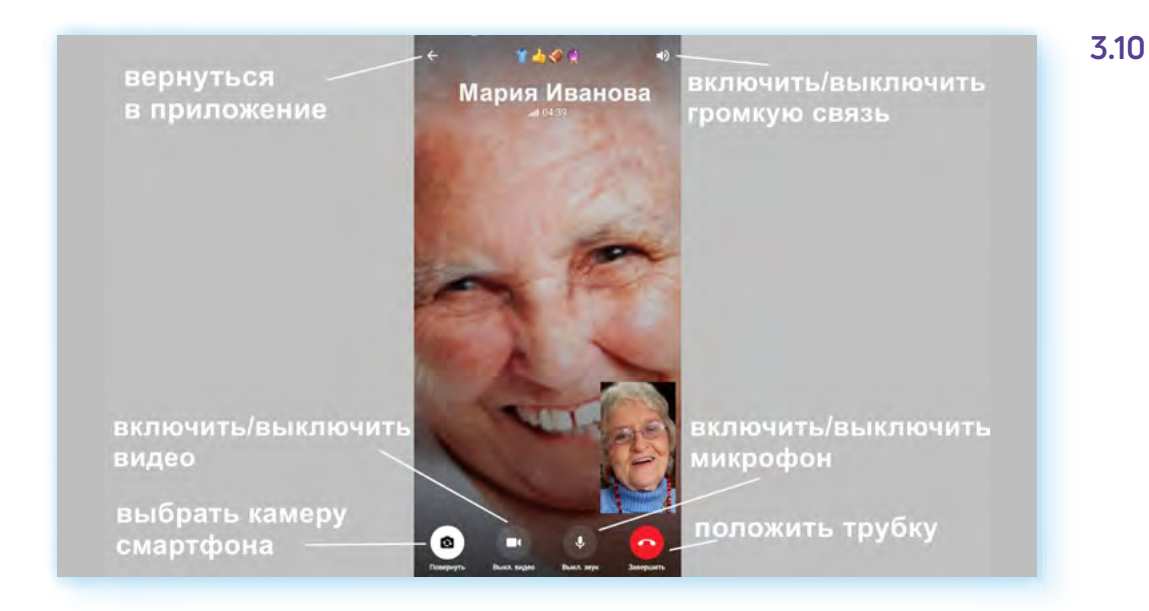

# **Групповой звонок**

Групповые звонки в **Телеграме** более сложные, чем, например, в **VK Звонки**. Вы не сможете, беседуя в режиме «один на один», добавить в звонок еще собеседников. Но их можно добавить, если вы сразу организовывали групповой звонок.

Фактически групповой звонок — это видеовстреча по ссылке. То есть вы не звоните участникам, как по телефону. Вы переходите на страницу видеовстречи — звонка, затем высылаете собеседнику ссылку. Собеседник нажимает на нее и появляется в вашей видеовстрече.

Организовать групповой видеозвонок можно только в группе. Поэтому, чтобы провести видеовстречу, сначала нужно создать группу. Для этого:

- **1.** Нажмите вверху значок меню.
- **2.** Перейдите в раздел **«Создать группу»**.
- **3.** Выберите контакты участников видеозвонка (просто нажмите на строчку с именем собеседника, их аккаунты будут добавляться вверху). Если вы случайно добавили не тот контакт, можете удалить его из группы — нажмите на иконку контакта в группе, появится изображение крестика. Нажмите еще раз. Контакт будет удален.
- **4.** После добавления контактов в группу нажмите на значок **«Далее»** . Он внизу страницы. Можете вписать название группы вверху и даже добавить фото.
- **5.** Нажмите значок **«Готово» 3.11**.

#### **Принцип организации группового звонка в «Телеграм»:**

- **1.** Создать группу.
- **2.** Зайти на страницу видеозвонка.
- **3.** Выслать участникам ссылку на звонок.
- **4.** Участники подключаются сами, нажимая на ссылку.

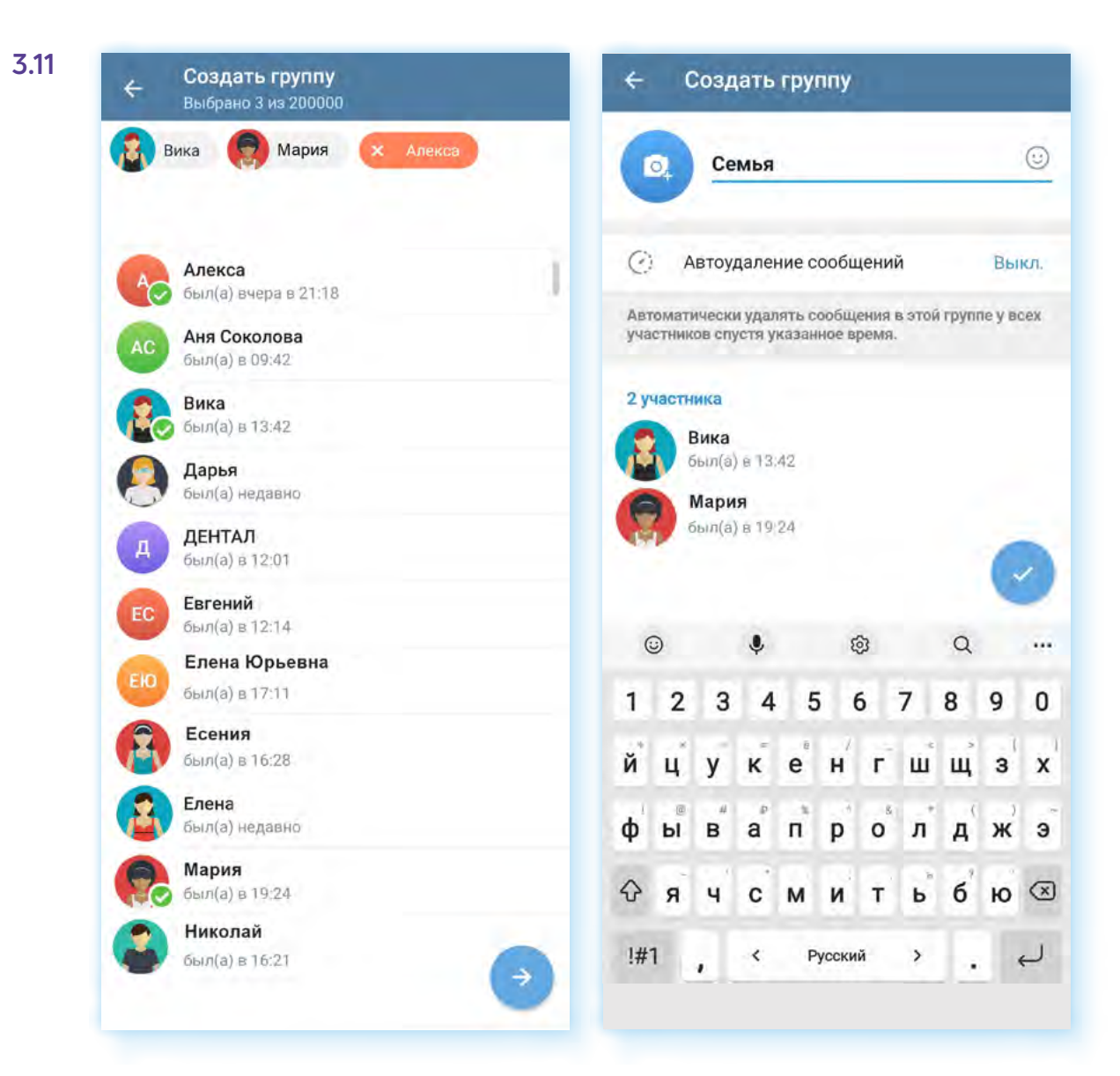

Вы увидите страницу группы. Внизу можно писать сообщения. Их увидят все участники.

Вы можете добавлять дополнительных участников группы, нажав вверху **«Добавить участников»**, а также управлять группой, перейдя вверху справа в меню .

Чтобы запустить видеочат, нужно:

- **1.** Нажать на название группы вверху. Вы перейдете в профиль данной группы.
- **2.** Вверху нажмите значок меню ...
- **3.** Выберите **«Начать видеочат»**. Затем можете уточнить, от чьего имени вы будете вести видеочат — от своего или от имени созданной группы.
- **4.** Чтобы сразу перейти на страницу звонка, нужно нажать **«Начать видеочат»**.
- **5.** Чтобы запланировать звонок на определенное время нажать **«Анонсировать чат» 3.12**.

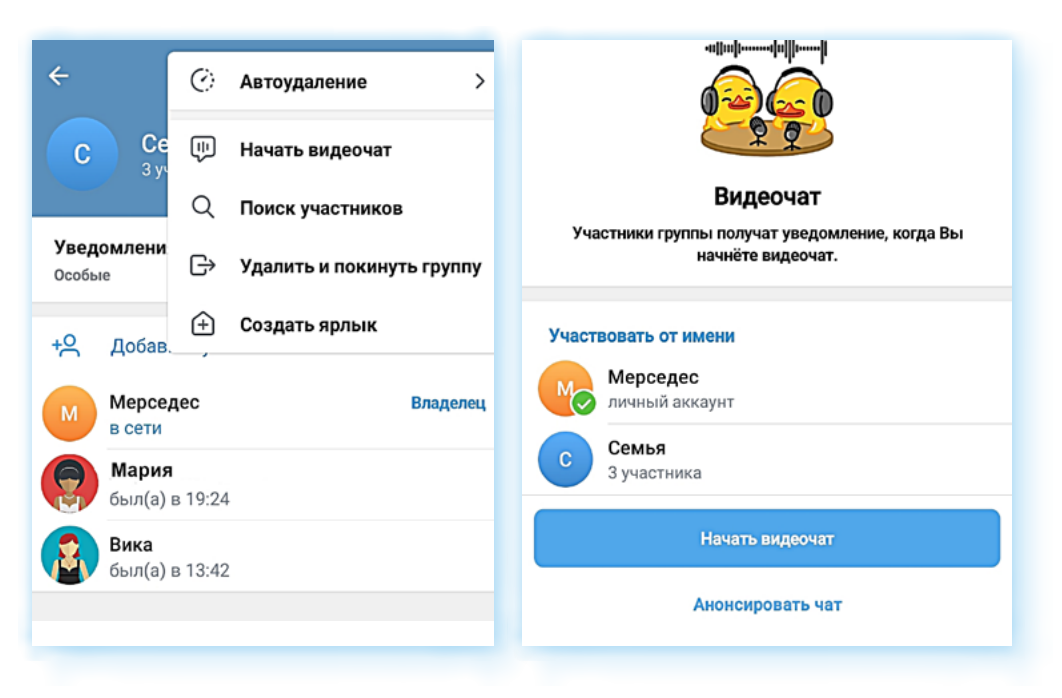

Если вы намерены созвониться в определенное время:

- **1.** Нажмите **«Анонсировать чат»**.
- **2.** Далее выберите дату и время. Нажмите **«Начать в указанное время»**.
- **3.** На следующей странице можете отправить всем участникам группы ссылку на данный звонок. Нажмите **«Отправить»**.
- **4.** Выберите участников и подтвердите отправку. Участники получат ссылку в сообщении в **Телеграме**. В обозначенное время нажмут на странице, где пришло сообщение, кнопку **«Вступить»** и подключатся к видеочату.
- **5.** Вы также должны запустить в назначенное время видеовстречу. На странице вашей группы вверху будет закреплено сообщение о начале видеочата в определенное время. Вы можете нажать на нее и перейти к странице запуска видеовстречи.

Участники должны подключиться сами. Если участники не подключились, нажмите **«Пригласить участников»**. Выберите адресата и подтвердите отправку приглашения в видеочат.

После подключения участников для видеовстречи нужно будет подключить камеру. Участникам нужно нажать **«Продолжить»**, а организатору **«Начать трансляцию»**. Видеовстреча начнется. Здесь есть ряд значков для управления видеообщением.

Кнопка выбора камеры позволит переключиться на камеру на тыльной стороне смарфтона и показать, что вас окружает.

Вы можете включить или выключить камеру или микрофон.

Вверху есть кнопка **«Фоновый режим»**. Она позволяет вывести окно общения поверх всех открытых окон. То есть, даже если вы перейдете в другие приложения, вы все равно будете видеть и слышать участников встречи.

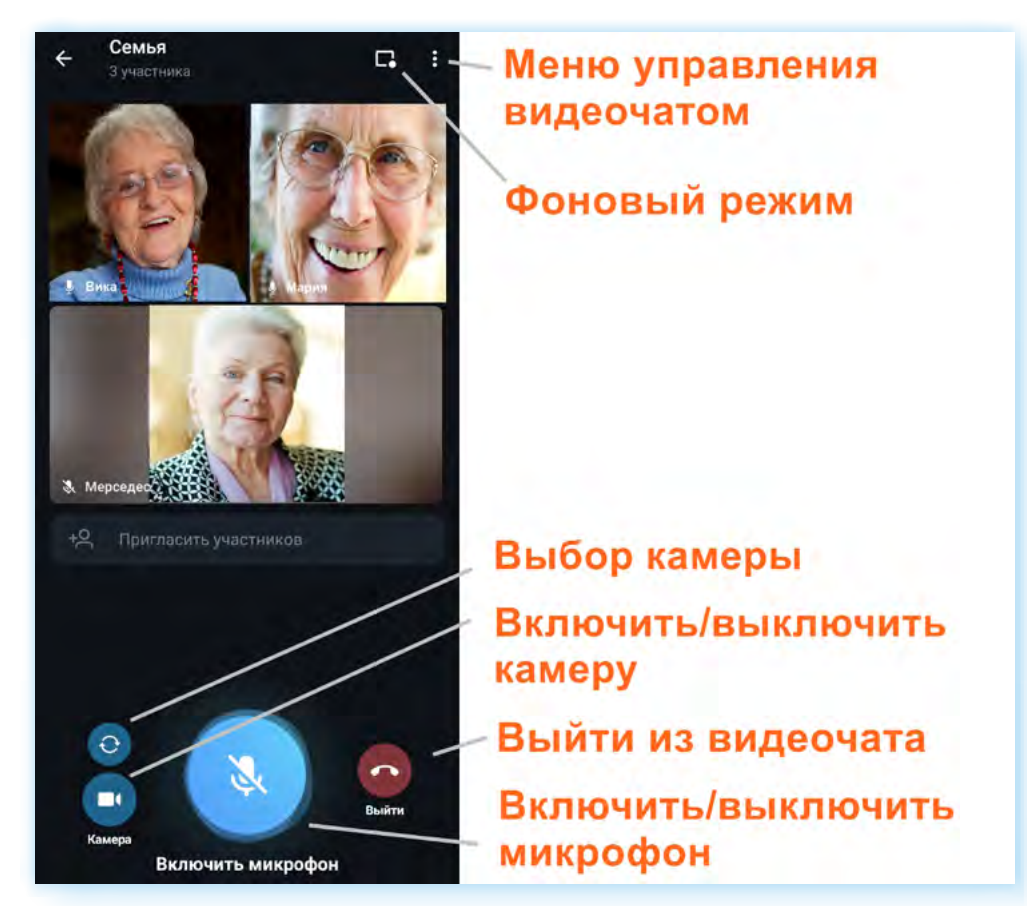

Есть дополнительные возможности чправления чатом. Чтобы их чвидеть, нужно нажать вверху **«Меню управления видеочатом» 3.13**.

**«Меню управления видеочатом»** позволит вам выбрать режим звука. Например, «громкую связь» через динамики смартфона (изображение динамика).

Включить **«Шумоподавление»**, чтобы при общении было не слышно посторонних шумов, вас окружающих.

Можно изменить название чата или установить права участников. Например, если участников несколько десятков, то можно отключить всем микрофоны, чтобы не было лишних шумов.

Можно пригласить по ссылке других участников, выбрав их среди своих контактов. Приглашение будет сформировано автоматически. Вам нужно будет лишь его отправить.

Если нажать **«Транслировать экран»**, в этом случае участники будут видеть все, что происходит на экране вашего смартфона.

Записать видеовстречу, нажав **«Начать запись»**. При этом можно выбрать, это будет запись звука или звука с видео.

**«Завершить видеочат»**. Нужно будет подтвердить действие **3.14**. Завершить беседу также можно, нажав на кнопку **«Выйти»** внизу экрана.

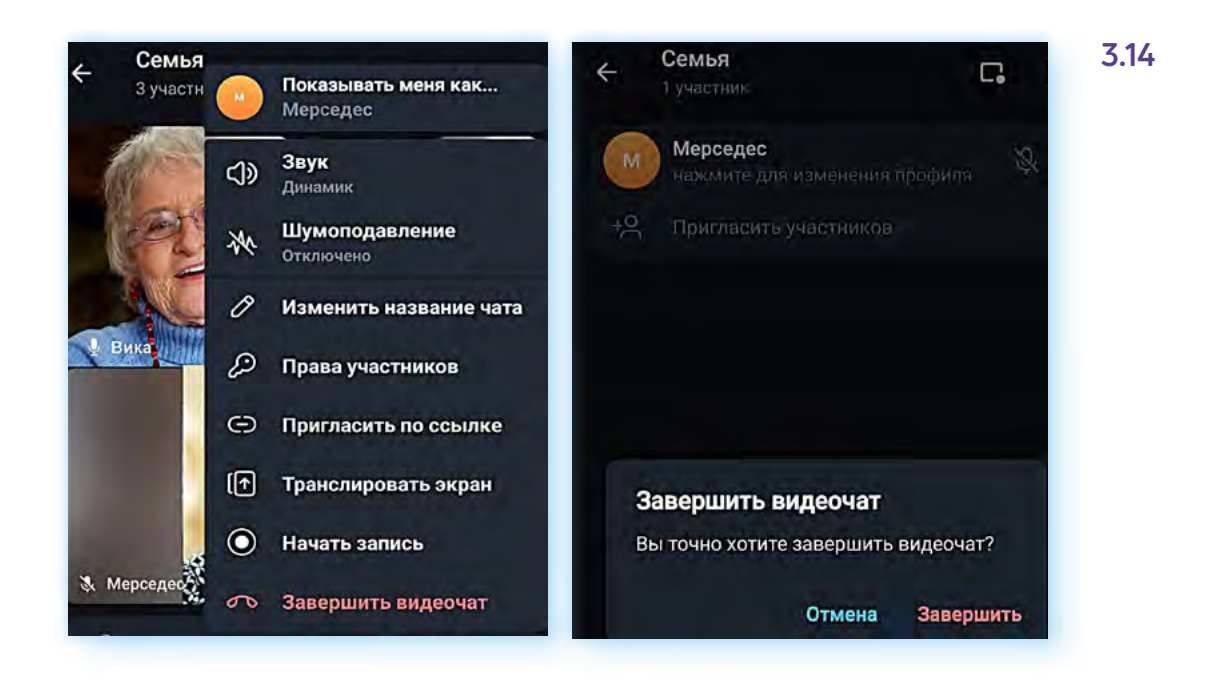

### **Поиск каналов**

В **Телеграме** пользователи могут создавать свои каналы. И сегодня их достаточно много по разным тематикам. Есть каналы компаний, известных личностей, пользователей, которые готовы поделиться своими знаниями и навыками.

Вы всегда можете найти то, что вам интересно. Есть два способа поиска:

- найти каталоги каналов в **Телеграме** в интернете. Можно поискать по тематике. Например, сайт с каналами в **Телеграме** — **https://tgstat.ru/**;
- поискать через запрос на главной странице приложения, где отображается весь список ваших чатов.

Чтобы найти канал через запрос, нужно:

- **1.** На главной странице приложения вверху нажать на значок поиска Q.
- **2.** Ввести запрос, касающийся тематики канала. Например: **«Огород, дача»**, **«Рыбалка»**, **«Кулинария»** и т.д. Можно делать запрос, набирая впереди знак тега **«@»** — **«@кулинария»**.
- **3.** Если вы знаете адрес канала, можно его вписать.
- **4.** В результатах вы можете открыть список каналов. Посмотреть публикации.

Обращайте внимание на количество подписчиков и дату последней публикации. Если подписчиков очень мало, а последняя публикация была больше месяца назад, скорее всего, канал не ведется или публикации на нем очень редки. Если канал вас заинтересовал, то можете подписаться, нажав внизу **«Присоединиться» 3.15**.

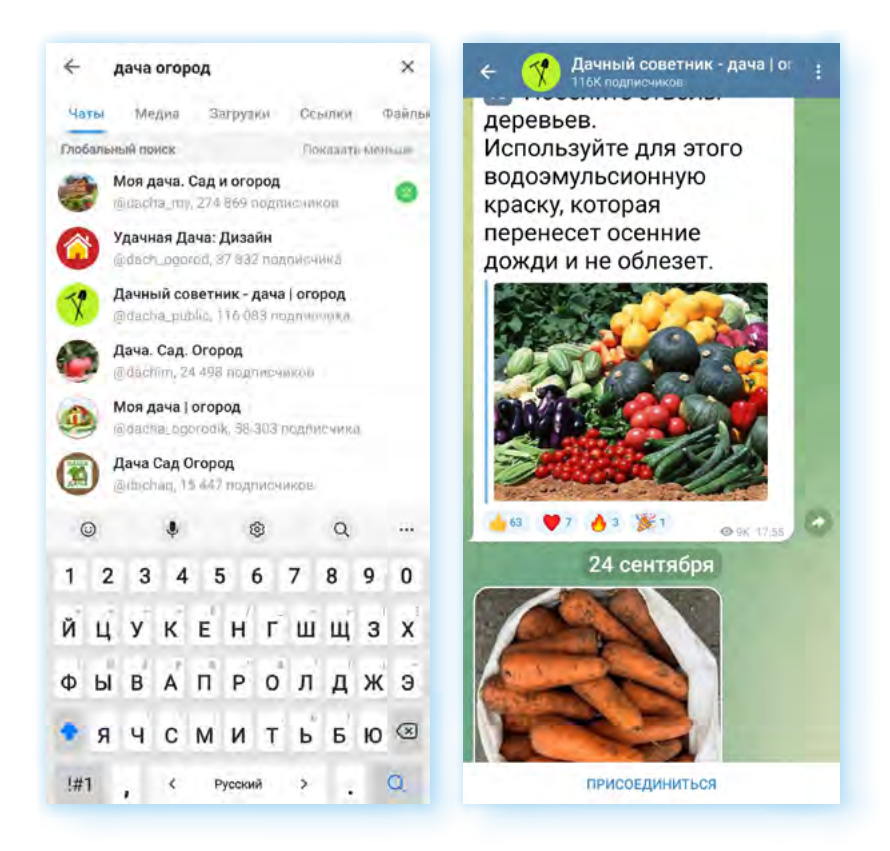

Чтобы увидеть полное описание канала, нажмите на его название. Вы перейдете в профиль данного канала. Здесь есть ссылка — приглашение для вступления. Вы можете ею поделиться со своими знакомыми. Также здесь организаторы канала могут оставлять ссылки на аккаунты, где вы можете лично связаться с ними.

Также нужно отрегулировать уведомления. Вы можете их отключить, если не хотите, чтобы вам поступали сообщения о новых публикациях на канале.

Чтобы покинуть канал (отписаться), нужно вверху нажать на значок меню и выбрать **«Покинуть канал»**.

### **Как поделиться публикацией с канала**

Публикации на канале вы можете лайкать, комментировать (если автор не отключил комментарии) и делиться ими со своими друзьями и знакомыми.

Чтобы переслать публикацию, нужно:

- **1.** Нажать на нее (в Андроид это легкое одиночное касание, в Айфонах — длительное нажатие).
- **2.** Откроется дополнительное меню, где вы можете выбрать **эмодзи** (значок, обозначающий ту или иную эмоцию), копировать или переслать публикацию.

- **3.** Нажмите **«Переслать»**. Откроется список ваших чатов.
- **4.** Выберите, куда вы хотели бы переслать сообщение. Есть еще вариант поместить его в **«Избранное»**, то есть сохранить у себя **3.16**.

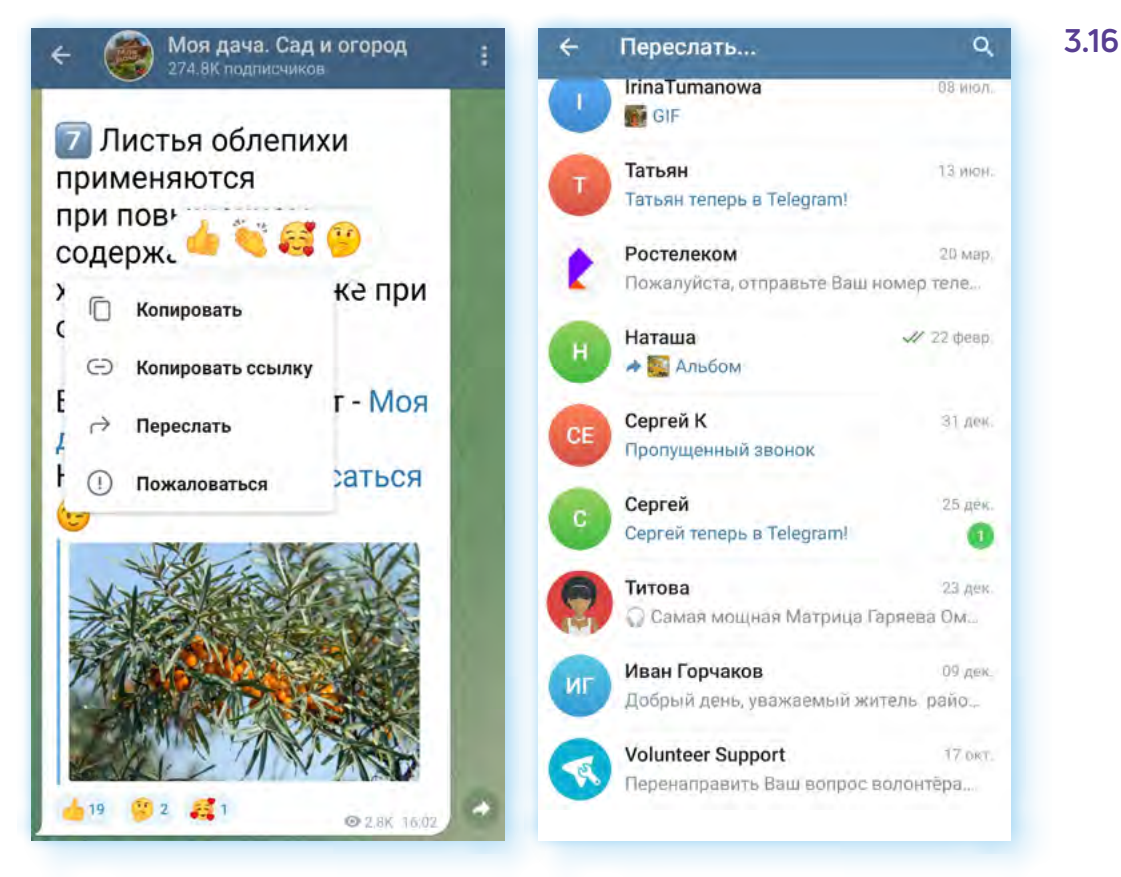

Второй способ поделиться публикацией — скопировать ее. Например, вы можете нажать **«Копировать ссылку»** или **«Копировать»**. И затем вставить ее в переписке на своей страничке в социальной сети или в другом мессенджере. Для этого откройте приложение, где хотите вставить ссылку. Выберите контакт или страницу, где вы хотите ее разместить. Удерживайте палец в форме ввода текста, пока не появится надпись **«Вставить»**. Нажмите **«Вставить»**.

### **Создание своего канала**

Чтобы создать свой канал в **Телеграме**, нужно:

- **1.** На главной странице внизу нажать значок **«Создать»** .
- **2.** Выбрать вверху **«Создать канал»**.
- **3.** Вписать название канала, прикрепить фотографию, добавить описание.
- **4.** Нажать вверху значок **«Готово»** ...
- **5.** Указать, будет это открытый или закрытый канал.
- **6.** Придумать название публичную ссылку. Например, можно латинскими буквами вписать название канала.
- **7.** Вверху нажать значок **«Готово» 3.17**.

#### **Volunteer Support** 17 oct. Новое сообщение Создать канал Перенаправить Ваш во  $\overline{00}$ Создать группу  $\odot$ **Дачные лайфхаки** Погода бот 17 per  $\bullet$ Centrus nooy samuo ua seus vonney <sup>pe</sup>  $\bigoplus$ Создать секретный чат  $273000$ Нина О том, как сделать дачу красивой за **Lui en**  $\oplus$ Создать канал ете указать дог ое описание вашего 29.08.20 стер-класс по вязанию Сортировка по имени Алекса A был(а) вчера в 19:13 z Анастасия был(а) в 15:22

- **8.** Пригласить подписчиков из числа ваших контактов.
- **9.** Выбрать контакты и нажать значок **«Далее»** → . Приглашение автоматически отправится.

Канал создан. Вы найдете его у себя в списке каналов и контактов.

Можете начать публиковать записи. Старайтесь писать не слишком большие тексты и всегда добавлять фото или видео.

В **Телеграме** каналы с большим количеством подписчиков можно **монетизировать** (получать деньги за ведение канала). Есть несколько вариантов получения дохода: размещать рекламу, создать доступ к каналу по платной подписке, опубликовать данные для сбора **донатов** (благотворительных средств).

Канал нужно продвигать, чтобы собрать больше подписчиков. Размещайте рекламу о нем на других каналах, где может быть ваша аудитория, оставьте ссылку на него на своей страничке в социальных сетях, проводите конкурсы для подписчиков.

**Размещать рекламу на канале необходимо в соответствии с действующими законами Российской Федерации. О размещении рекламных сообщений следует уведомлять соответствую- | Размещать рекламу на канале необходимо в соответствии с действующими законами Российской Федерации. О размещении рекламных сообщений следует уведомлять соответствую-<br>| нии рекламных сообщений следует уведомлять соответ** 

### **Структурирование чатов**

В **Телеграме** вы можете подписаться на множество каналов, которые будут отображаться у вас на главной странице в общем списке вместе с контактами.

При этом чаты и каналы с недавними сообщениями будут автоматически подниматься вверх.

Пользователям бывает сложно сразу увидеть сообщения в личных чатах, потому что много публикаций выходит на публичных каналах.

Что можно сделать в этой ситуации? Как выделить важные каналы или контакты?

- **1.** Можно включить уведомления только на личные чаты. И тогда информация о новых личных сообщениях будет появляться на экране смартфона:
	- перейдите в раздел **«Настройки»**;
	- выберите пункт **«Уведомления и звуки»**;
	- переведите ползунок напротив надписи **«Личные чаты»** в положение активно;
	- остальные уведомления должны быть неактивны.
- **2.** Закрепить важные переписки или каналы вверху страницы. Для этого нужно на главной странице выбрать важный для вас чат, нажать на него и удерживать палец, пока вверху не появится меню действий. Это ряд значков. Чтобы закрепить чат, выберите значок с изображением **«кнопки»**. Чат будет закреплен вверху. Таким образом вы можете закрепить не более 5 чатов (в платной версии до 10) **3.18**.

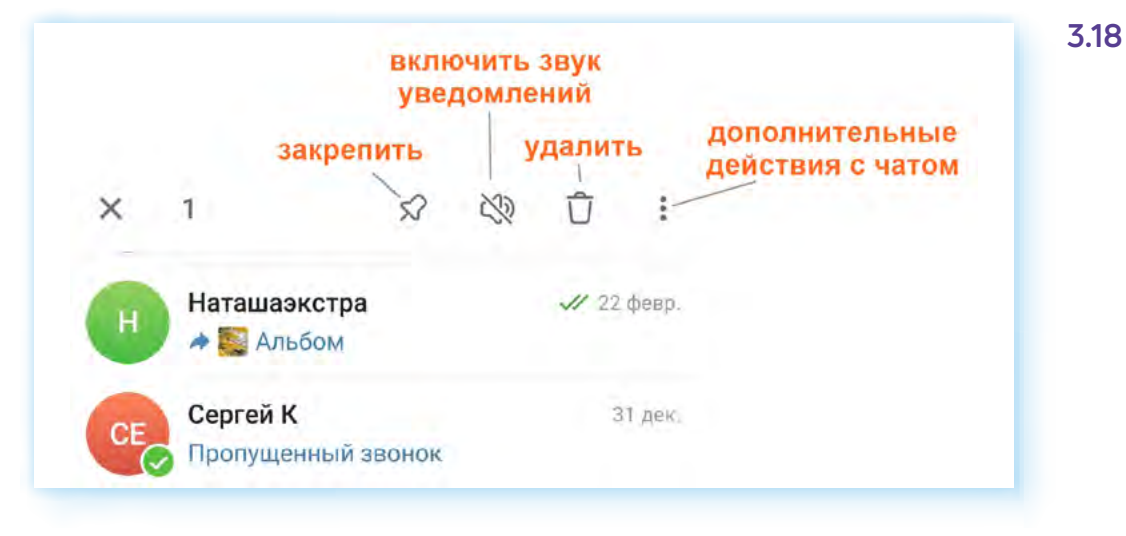

**3.** Еще вариант — структурировать каналы и личные чаты по папкам.

Чтобы создать папку с личными чатами, нужно:

- **1.** Открыть меню.
- **2.** Перейти в раздел **«Настройки»**.
- **3.** Нажать пункт **«Папки с чатами»**.
- **4.** В блоке **«Рекомендованные папки»** нажать **«Добавить»** напротив надписи **«Личные»**. Папка добавится в блок ниже **«Папки с чатами»**. (Вы можете создать новую папку и вписать любое название. Для этого нужно нажать **«Создать новую папку»**.) **3.19**.

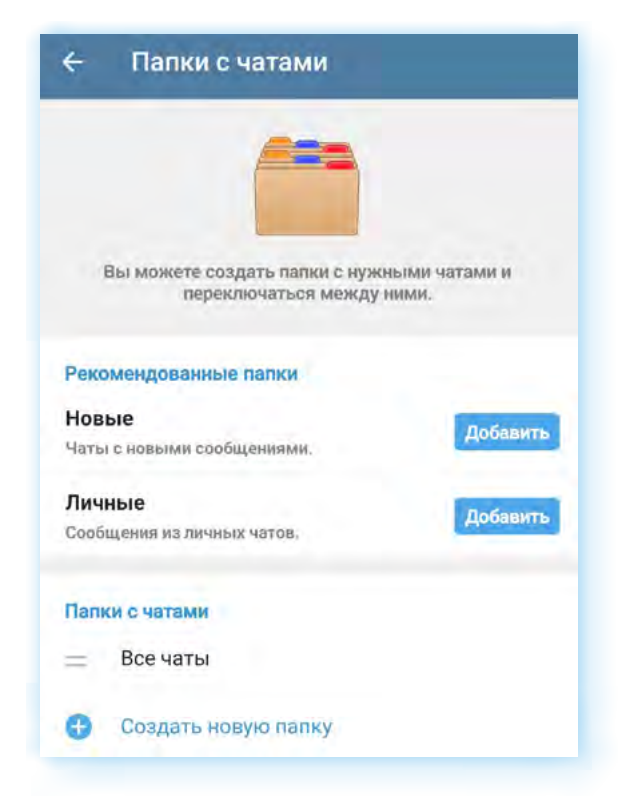

- **5.** Папка появится в блоке **«Папки с чатами»**. Откройте созданную папку.
- **6.** В блоке **«Выбранные чаты»** удалите все лишние группы (нужно нажать и выбрать **«Удалить»**).
- **7.** Нажмите **«Добавить чаты» 3.20**.

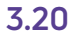

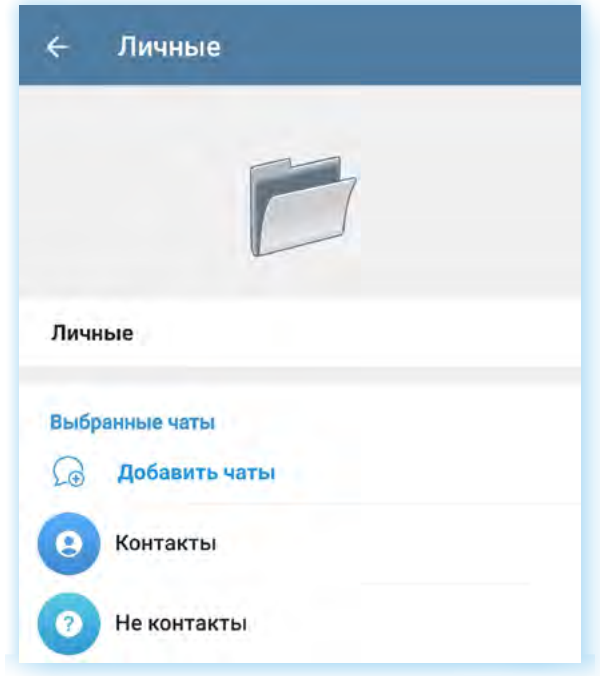

- **8.** В списке выберите ваши чаты с контактами, где вы ведете личную переписку.
- **9.** Нажмите значок **«Готово»** ...
- **10.** Далее нажмите **«Сохранить»**.
- **11.** Вернитесь на главную страницу.

**12.** Папка **«Личные»** появится у вас вверху. Вы можете нажать на нее и сразу перейдете к выбранным личным контактам **3.21**.

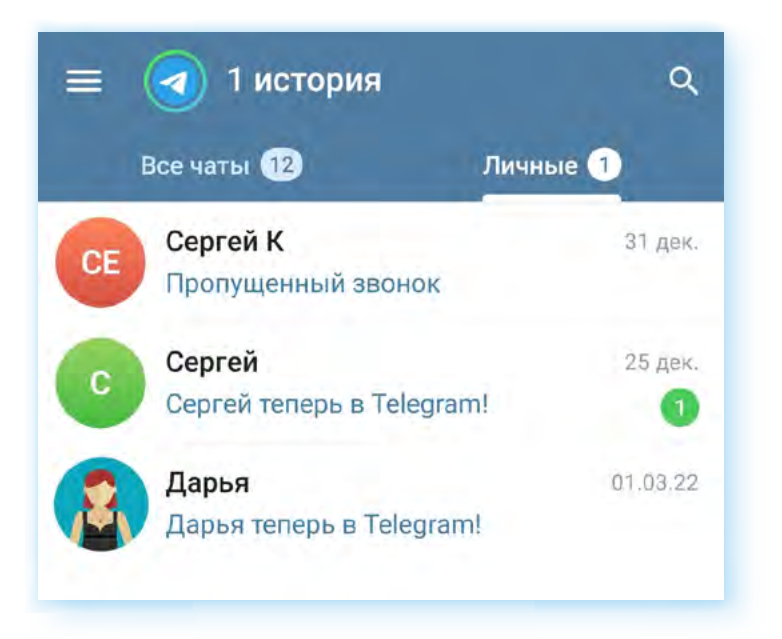

### **Контрольные вопросы**

- **1.** Чем отличается Телеграм от других мессенджеров?
- **2.** Какие возможности для видеообщения есть в Телеграме?
- **3.** Как создать групповой видеочат?
- **4.** Как структурировать список чатов в Телеграме?
- **5.** На какие настройки в Телеграме стоит обратить внимание?

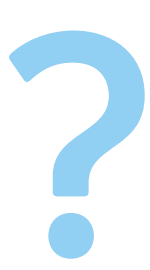

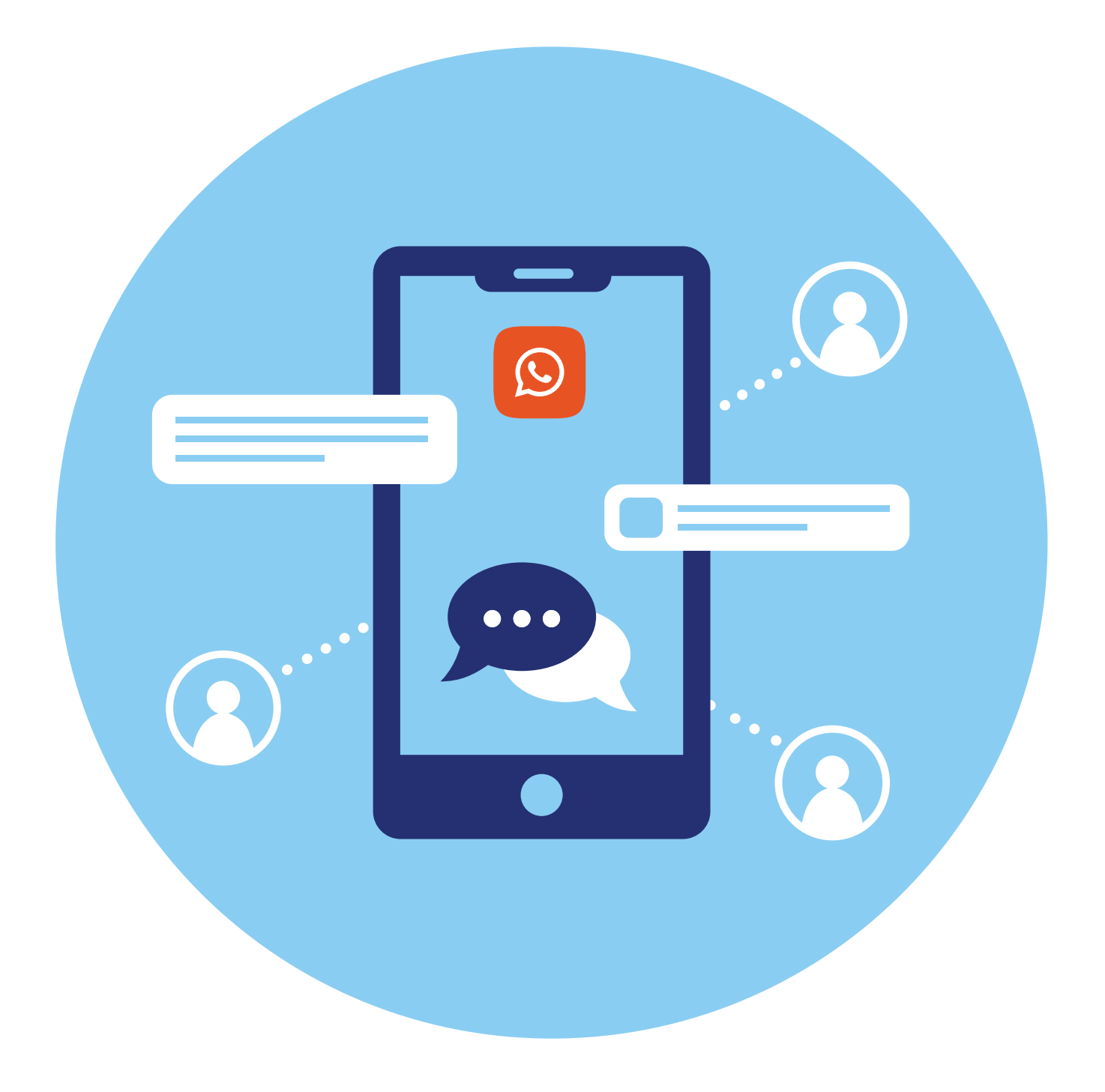

# **Работа в программе WhatsApp (Вотсап)**

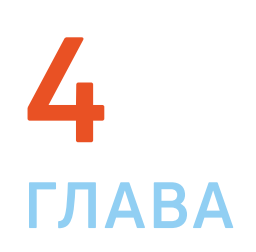

# **Особенности WhatsApp (Вотсап)**

**Вотсап** — одно из самых популярных мобильных приложений для общения.

**Вотсап** автоматически синхронизирует список контактов с телефонной книгой вашего смартфона. Это возможно благодаря тому, что все пользователи регистрируются в приложении по своему телефонному номеру.

В программе можно обмениваться сообщениями, совершать звонки и видеозвонки, создавать групповые чаты. Приложение всегда показывает, когда человек онлайн или когда он в последний раз был в сети.

Приложение можно установить на смартфон, планшет и компьютер. Также общаться можно в веб-версии (с сайта в браузере). Регистрация в приложении возможна только на смартфоне.

### **Установка и регистрация в программе WhatsApp (Вотсап) на мобильном телефоне**

Особенности приложения **WhatsApp (Вотсап)**:

- возможно общение на компьютерах с сайта программы;
- общение возможно только с теми, кто зарегистрирован в программе;
- не поддерживает старые версии операционных программ в смартфонах;
- обеспечивает безопасную передачу данных;
- регистрироваться в программе нужно обязательно со смартфона.

Установить программу на смартфон можно из магазина приложений. На смартфонах с операционной системой Андроид — из **Google Play**, на смартфонах Huawei — из **AppGallery**, на смартфонах iPhone (Айфон) — из **AppStore**.

Чтобы установить приложение:

- **1.** Откройте магазин приложений.
- **2.** В строку поиска введите запрос название программы.
- **3.** Выберите приложение **WhatsApp Messenger**.
- **4.** Установите приложение **4.1**.

#### **4.1**

**Чтобы скачать WhatsApp (Вотсап) на мобильный телефон:**

- **1.** Зайдите на телефоне в магазин приложений.
- **2.** Введите в строку поиска **«Вотсап»**.
- **3.** Откроется страница приложения, нажмите **«Установить»** или **«Загрузить»**.

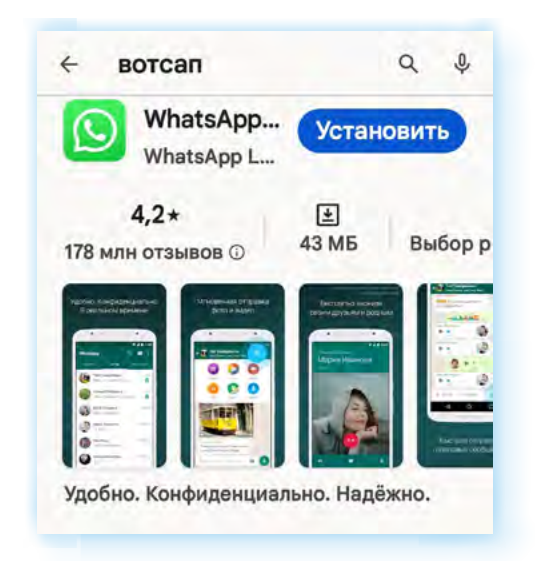

**5.** Затем нажмите **«Открыть»**.

Чтобы начать использовать программу, в ней нужно будет зарегистрироваться. Регистрация возможна только в мобильном приложении на смартфоне.

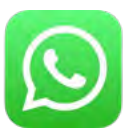

После того как вы установили программу на свой сотовый телефон, найдите значок программы на основном экране своего мобильного телефона.

Нажмите на значок программы. Начните процесс регистрации. Нужно будет ввести номер мобильного телефона **4.2**.

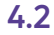

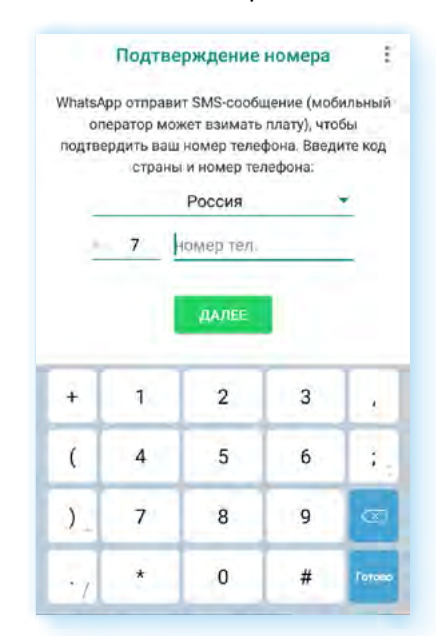

Приложение в sms-сообщении пришлет код, который нужно будет ввести в указанное поле.

Затем необходимо будет разрешить приложению доступ к медиафайлам, микрофону, камере и вашим контактам, чтобы использовать весь функционал мессенджера.

Потребуется указать свое имя **4.3**.

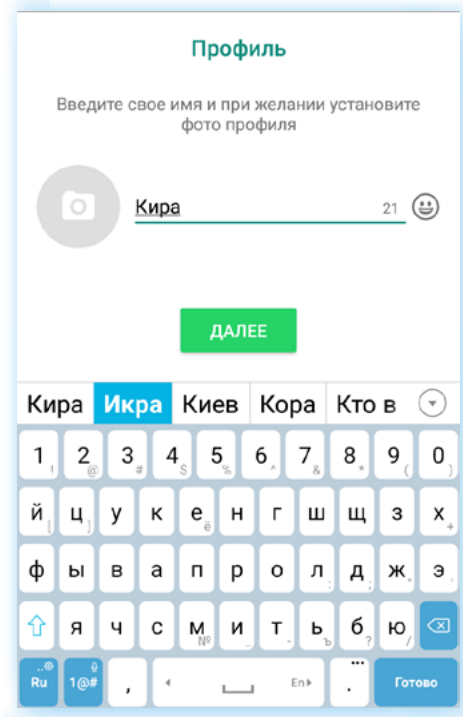

**4.3**

**Чтобы зарегистрироваться в приложении WhatsApp («Вотсап»), нужно:**

- **1.** Установить приложение.
- **2.** Открыть его.
- **3.** Предоставить доступ к своим контактам и медиафайлам.
- **4.** Ввести номер своего мобильного телефона.
- **5.** Подтвердить регистрацию кодом из sms-сообщения.

На следующей страничке вам сообщат, какое количество ваших контактов используют приложении **Вотсап**. Вы можете сразу начать общение с ними, нажав на значок диалога внизу **4.4**.

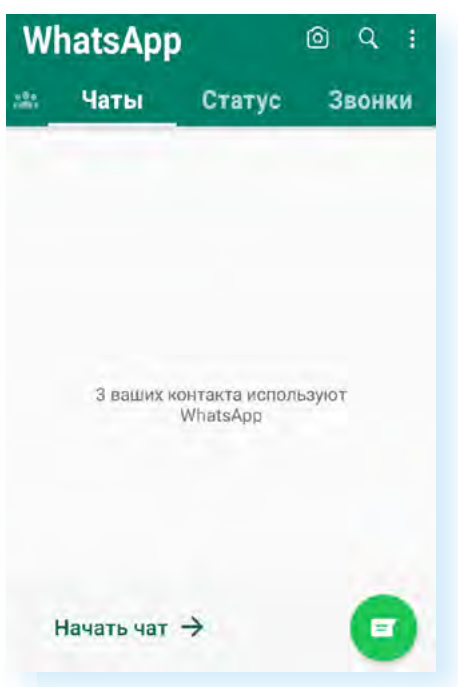

### **Установка и регистрация в программе WhatsApp (Вотсап) на стационарном компьютере или ноутбуке**

После того как вы установили приложение на мобильный телефон и прошли регистрацию в нем, вы можете установить программу и на свой стационарный компьютер или ноутбук.

Чтобы установить программу на стационарный компьютер или ноутбук, нужно:

**1.** Зайти на официальный сайт WhatsАpp — **whatsapp.com**.

**!**

**При переходе на интернет–ресурс обращайте внимание на адрес. Есть несколько сайтов с другим адресом, но похожих по оформлению на официальную страничку, где размещена информация о программе с возможностью скачивания. Старайтесь для установки программы использовать лишь официальный интернет-ресурс Вотсап.**

**2.** В верхнем меню нажмите пункт **«Скачать»**. Откроется страница, где вы можете скачать приложение. Нужно выбрать операционную систему. Версии приложения для операционной системы **Альт (Линукс)** нет **4.5**.

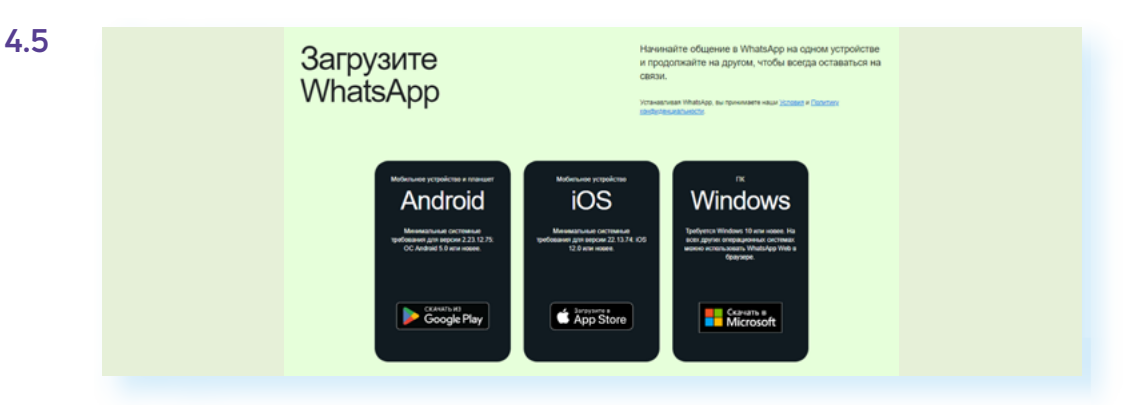

**3.** Следуйте инструкциям на экране. Для входа не понадобится вводить логин или пароль. Откроется страница, где вам предложат просканировать код на картинке **4.6**.

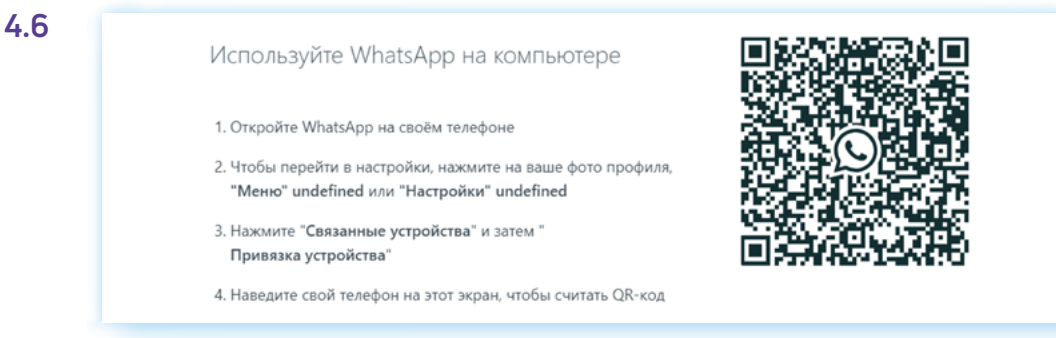

Чтобы это сделать, откройте приложение **Вотсап** на своем мобильном телефоне. Выберите раздел **«Чаты»**, затем нажмите значок меню вверху справа .

В открывшемся списке выберите пункт **«Связанные устройства» 4.7**.

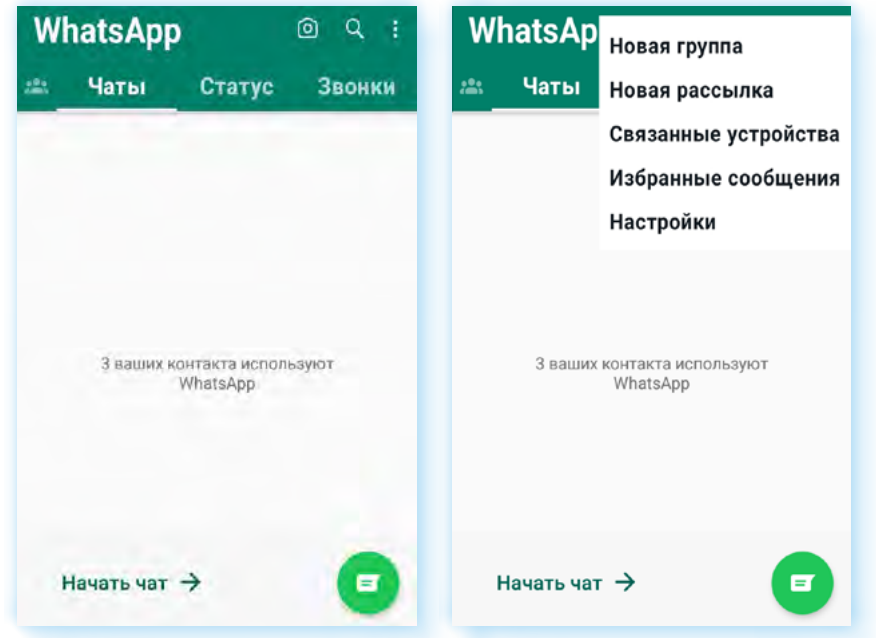

Далее нажмите **«Привязка устройства»**.

На экране мобильного телефона появится окно камеры и подсказка, как сканировать код. Наведите камеру телефона на изображение кода на экране компьютера **4.8**.

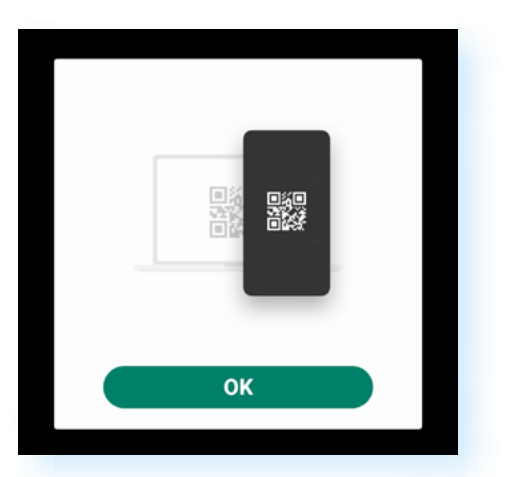

Программа на компьютере автоматически подтвердит вашу регистрацию в **Вотсап**. И вы сможете начать общение на своей страничке, в том числе в режиме видеозвонков.

Можно общаться прямо с сайта программы (**https://web.whatsapp.com** — это веб-версия приложения). Вы можете в нем авторизоваться также, как и в установленном приложении, по QR-коду. Однако в веб-версии видеозвонки будут недоступны.

**4.8**

## **Основное меню WhatsApp (Вотсап)**

В зависимости от операционной системы оформление программы может отличаться. Например, основное меню в операционной системе Андроид наверху, а в версии для Айфонов оно будет внизу. Но функциональные возможности программы одинаковы во всех мобильных версиях приложения.

Здесь есть возможность сделать фотографию или видео (значок фотокамеры) и затем выложить его в чат.

В разделе **«Чаты»** можно сразу перейти к своим контактам, а также создать группу, где вы будете обмениваться сообщениями и файлами (например, фотографиями).

В разделе **«Статус»** можно добавить комментарий к своему контакту. **Статус** — это запись, которая будет отображаться для ваших собеседников, по принципу статусов в социальной сети **Одноклассники**. Это может быть информация о вашей доступности (например, **«занят»** или **«готов к общению»**), могут быть цитаты или добрые пожелания (например, **«Счастливого Нового года!»**, **«Отличное настроение»)**. При этом каждая такая запись будет сохраняться не более 24 часов — это позволит постоянно обновлять информацию о себе.

Также в этом разделе есть возможность перейти к настройкам приватности статуса.

В разделе **«Звонки»** вы сможете начать общение со своими собеседниками или добавить новые контакты **4.9**.

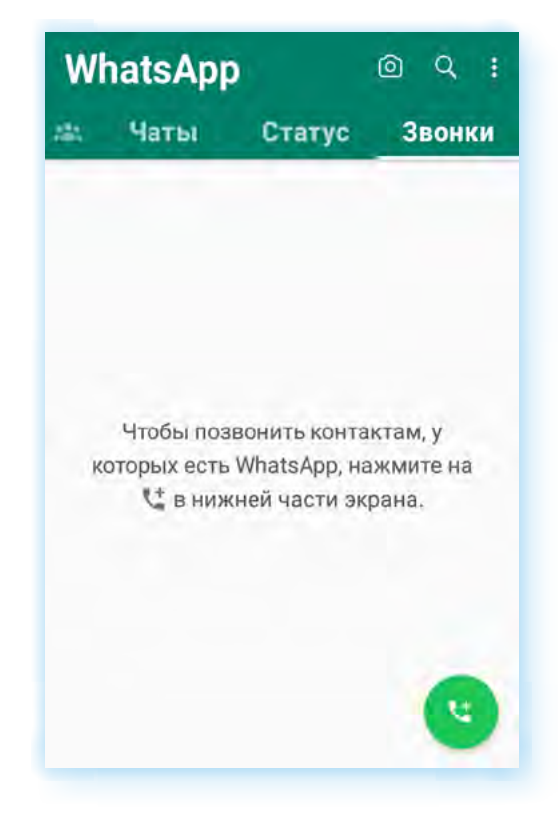

В каждом разделе можно перейти к подменю, если нажать справа вверху кнопку с тремя вертикальными точками.

Также вверху справа есть значок поиска. Нажав на него и вписав имя собеседника, можно быстро найти нужный контакт.

# **Настройки приложения**

При работе в программе стоит обратить внимание на основные настройки.

Чтобы отрегулировать видимость ваших личных данных для других пользователей программы:

- **1.** Зайдите в любой раздел.
- **2.** Справа вверху нажмите значок подменю ...
- **3.** В открывшемся списке выберите **«Настройки»**.
- **4.** Затем нажмите **«Аккаунт»**.
- **5.** Далее в списке откройте пункт **«Конфиденциальность»**. Можно проверить, насколько ваш профиль защищен. Для этого следует нажать **«Начать проверку»**.
- **6.** Затем в списке выберите, кто может видеть фото вашего профиля, время посещения приложения, ваш статус и другие ваши сведения. Для этого нужно будет нажать на нужный пункт и выбрать приемлемый для вас вариант. В примере ниже мы нажали на пункт **«Статус»** и выбрали, что его могут видеть только **«Мои контакты» 4.10**.

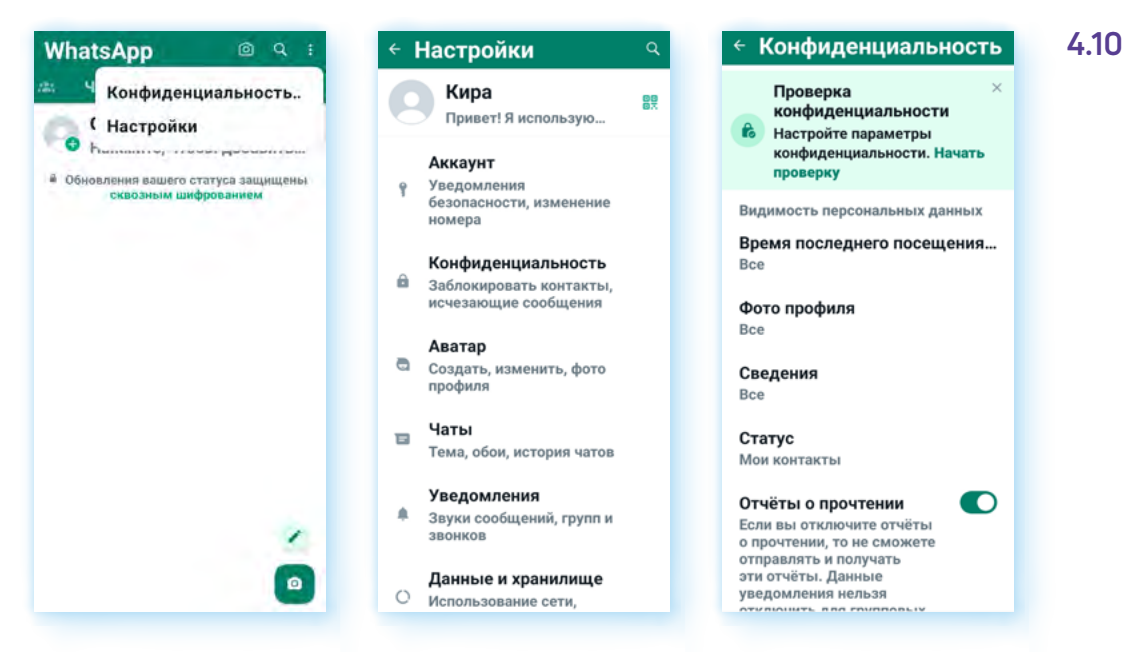

Чтобы настроить свой профиль:

- **1.** Зайдите в раздел **«Статус»**.
- **2.** Нажмите кнопку подменю .
- **3.** В открывшемся списке выберите **«Настройки»**.

Уведомления безоп...

**L.** Дулио- и вилеозвонки

Ваше местоположение

Подробне

нений кода безопасности на вашем

Полробнее

 $\bullet$ 

Фото, видео и

документы

ø,

 $\bullet$ 

В разделе **«Аккаунт»** вы сможете удалить свой аккаунт или изменить номер, включить дополнительное подтверждение входа в аккаунт по sms-сообщению (пункт **«Двухшаговая проверка»**).

Также сразу зайдите в раздел **«Уведомления безопасности»** и активируйте рычажок (чтобы он окрасился в зеленый цвет) у надписи **«Показывать уведомления безопасности» 4.11**.

← Аккаунт

 $\circ$ 

**Увеломления** 

безопасности

**Е** Изменить номер

**Ш** Двухшаговая проверка

gş

**4.11**

← Настройки

Кира

Аккаунт

номера

Аватар

профиля

Чаты  $\equiv$ 

Уведомления

 $\ddot{\theta}$ 

 $\theta$ 

 $\blacksquare$ 

 $\Delta$ 

Уведомления

Привет! Я использую..

безопасности, изменение

**Чтобы изменить размер шрифта в сообщениях программы (на примере Андроид), нужно:**

- **1.** Зайти в раздел **«Статус»**.
- **2.** Нажать кнопку подменю.
- **3.** В открывшемся списке выбрать **«Настройки»**.
- **4.** На следующей странице — пункт **«Чаты»**.
- **5.** Нажать на строчку **«Размер шрифта»**.
- **6.** Выбрать нужный размер шрифта.

**С** Обновления статуса Запросить Конфиденциальность B информацию аккаунта Заблокировать контакты, исчезающие сообщения Удалить аккаунт 盲 Создать, изменить, фото Показывать уведомления безопасности на этом устройстве Тема, обои, история чатов Получайте уведомления в случае изме телефоне и телефоне контакта в чате телефоне и телефоне контакта в чате<br>со сквозным шифрованием. Если у вас<br>несколько устройств, этот параметр<br>необходимо включить отдельно<br>на каждом устройстве, на котором вы<br>хотите получать эти уведомления. Звуки сообщений, групп и Данные и хранилище О Использование сети,

В разделе **«Чаты»** вы можете увеличить размер шрифта сообщений и запретить сохранение видео и фото из переписок в галерее вашего смартфона. Чтобы выключить данную функцию, нужно:

- **1.** Перейти в **«Настройки»**.
- **2.** Нажать **«Чаты»**.
- **3.** Напротив пункта **«Видимость медиа»** поставить ползунок в положение **«Неактивно»**.

В разделе **«Уведомления»** можно выбрать звук уведомлений, включить или выключить их. Если уведомления включены, информация о новых сообщениях и событиях в приложении будет отображаться у вас на экране. В разделе **«Данные и хранилище»** можно активировать режим экономработы приложения (раздел **«Экономия данных»**). Это уменьшит расход интернеттрафика и загруженность оперативной памяти вашего телефона.

В разделе **«Помощь»** вы всегда сможете связаться с разработчиками приложения и задать интересующий вопрос по работе с **Вотсап**.

Также настроить доступ приложения к вашим данным можно в настройках мобильного телефона. Для этого нужно открыть **«Настройки»**, далее нажать **«Приложения»**, затем выбрать приложение **WhatsApp (Вотсап)** и затем нажать пункт **«Разрешения»** (доступ регулируется с помощью рычажков справа от соответствующих пунктов). Вы можете, например, запретить доступ к вашему местоположению **4.12**.

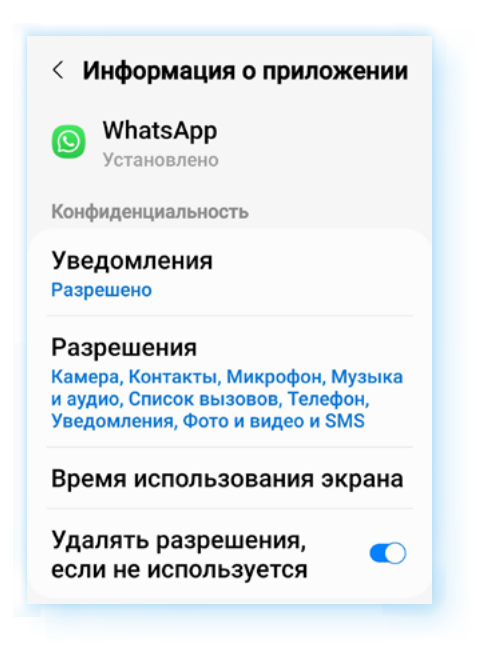

## **Поиск и добавление собеседников**

Программа сразу определяет, кто из ваших контактов в телефонной книге пользуется **Вотсап**. Чтобы быстро найти собеседника в списке контактов, можно воспользоваться кнопкой поиска  $\mathbb Q$ . Она находится вверху справа. Искать нужно по имени контакта.

Чтобы увидеть весь список ваших контактов-пользователей программы:

- **1.** Зайдите в раздел **«Чаты»**.
- **2.** Нажмите на значок сообщение в правом нижнем углу **4.13**.

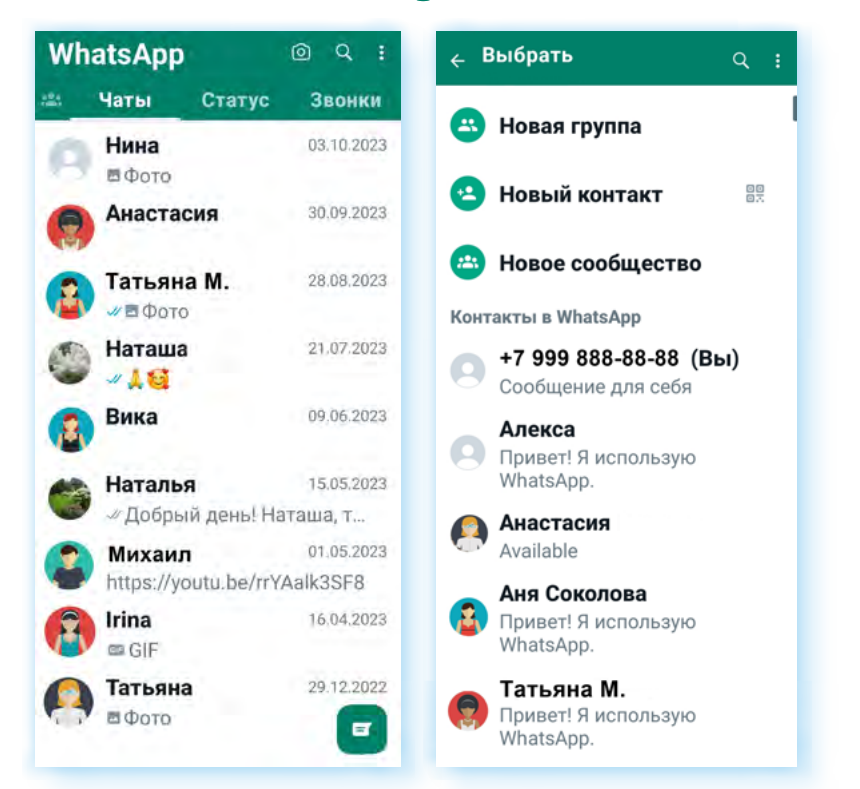

**4.13**

Чтобы добавить нового собеседника, нужно:

- **1.** Вверху нажать **«Новый контакт»**.
- **2.** Вписать имя, фамилию и номер телефона.
- **3.** Нажать **«Сохранить»**.

Вторым вариантом можно воспользоваться, если человек находится рядом с вами.

Собеседник на своем смартфоне должен:

- **1.** Открыть приложение **Вотсап**.
- **2.** Перейти в **«Настройки»**.
- **3.** Нажать на значок QR-кода напротив строчки с именем.
- **4.** Откроется QR-код с данными контакта.

Вы в своем приложении должны:

- **1.** Открыть раздел **«Чаты»**.
- **2.** Нажать на значок **«Сообщение»**.
- **3.** Вверху напротив надписи **«Новый контакт»** нажать значок QR-кода.
- **4.** Откроется камера. Нужно навести ее на QR-код собеседника.

Чтобы удалить контакт и чат с контактом, нужно:

- **1.** Нажать на строчку с именем контакта и удерживать палец, пока вверху не появится дополнительное меню.
- **2.** Нажать на изображение корзинки. Контакт будет удален **4.14**.

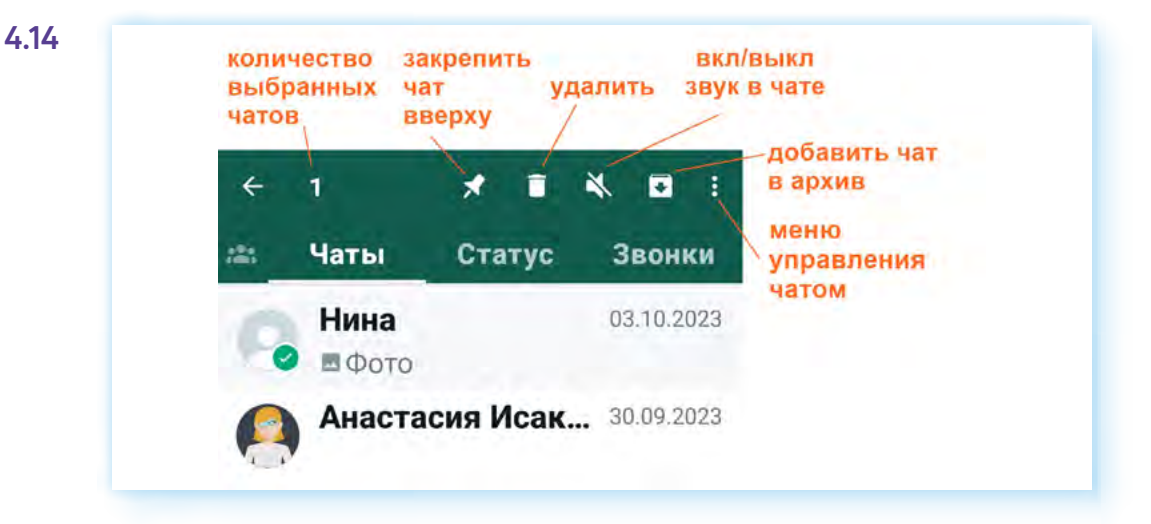

### **Звонки в WhatsApp (Вотсап)**

В мобильном приложении **Вотсап** для смартфона можно совершать обычные звонки, а также выходить на видеосвязь с собеседником. Есть возможность организации групповых звонков.

Два варианта приглашения собеседников к звонку:

- **1.** Выбираете собеседника и звоните ему, нажав на кнопку звонка.
- **2.** Формируете ссылку на звонок, пересылаете ее потенциальным собеседникам. Они по ней переходят и попадают на страницу звонка.

Перейти к звонкам проще всего из раздела **«Звонки»**. Здесь у вас будут отображаться все ваши звонки, в том числе и неотвеченные вызовы. Вы можете легко повторить видеозвонок, нажав напротив него кнопку видеокамеры.

Чтобы позвонить любому вашему контакту в **Вотсап**:

- **1.** Откройте приложение **Вотсап**.
- **2.** Зайдите в раздел **«Звонки»**.
- **3.** Нажмите внизу экрана кнопку **«Сделать звонок»** .
- **4.** В открывшемся списке ваших контактов найдите нужный.
- **5.** Нажмите на значок телефонной трубки для звонка или на значок видеокамеры для видеозвонка **4.15**.

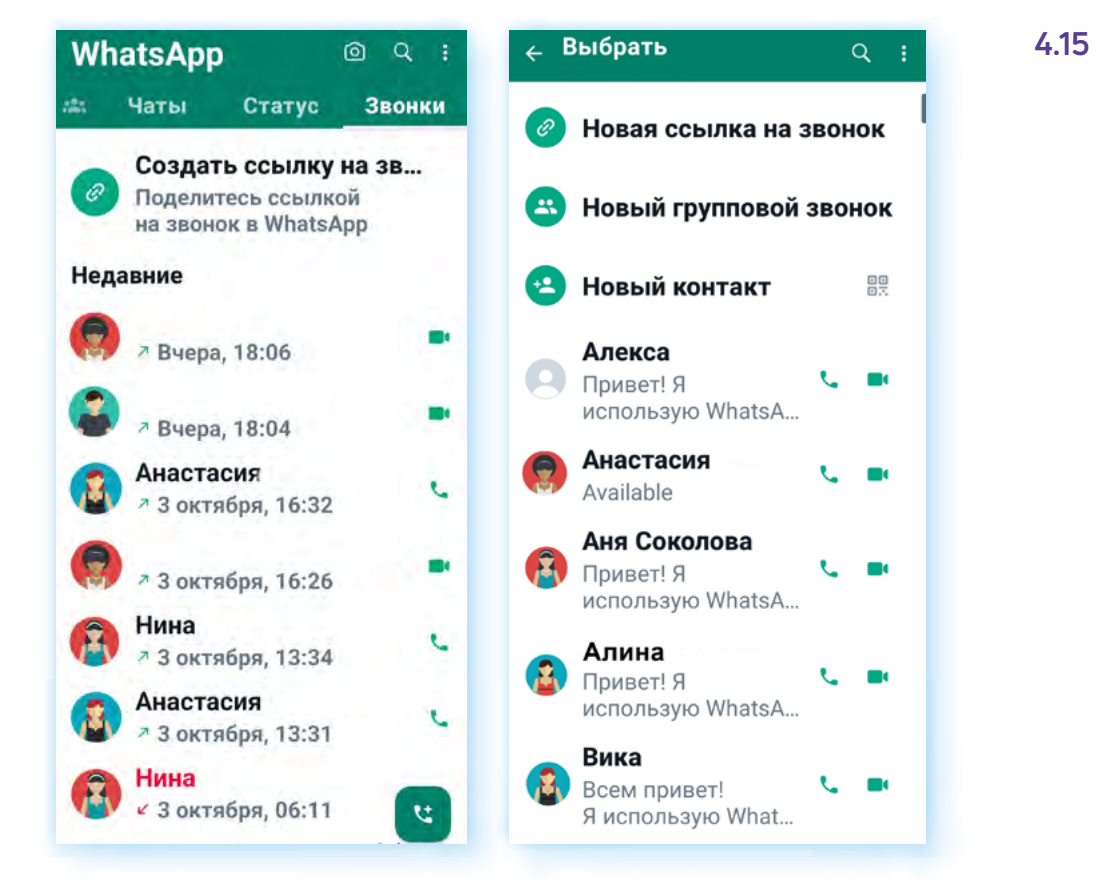

На странице звонка размещен ряд значков, которые помогают управлять общением.

Внизу кнопки, которые позволяют включать и выключать микрофон и камеру, запускать запись видеовстречи или трансляцию экрана.

Здесь же кнопка завершения встречи.

#### Вверху значки, с помощью которых можно:

- добавить еще собеседников, выбрав их в своих контактах;
- вернуться в приложение, где вы можете перейти на страницу контакта и написать сообщение или переслать фото или видео. При этом вы остаетесь в звонке **4.16**.

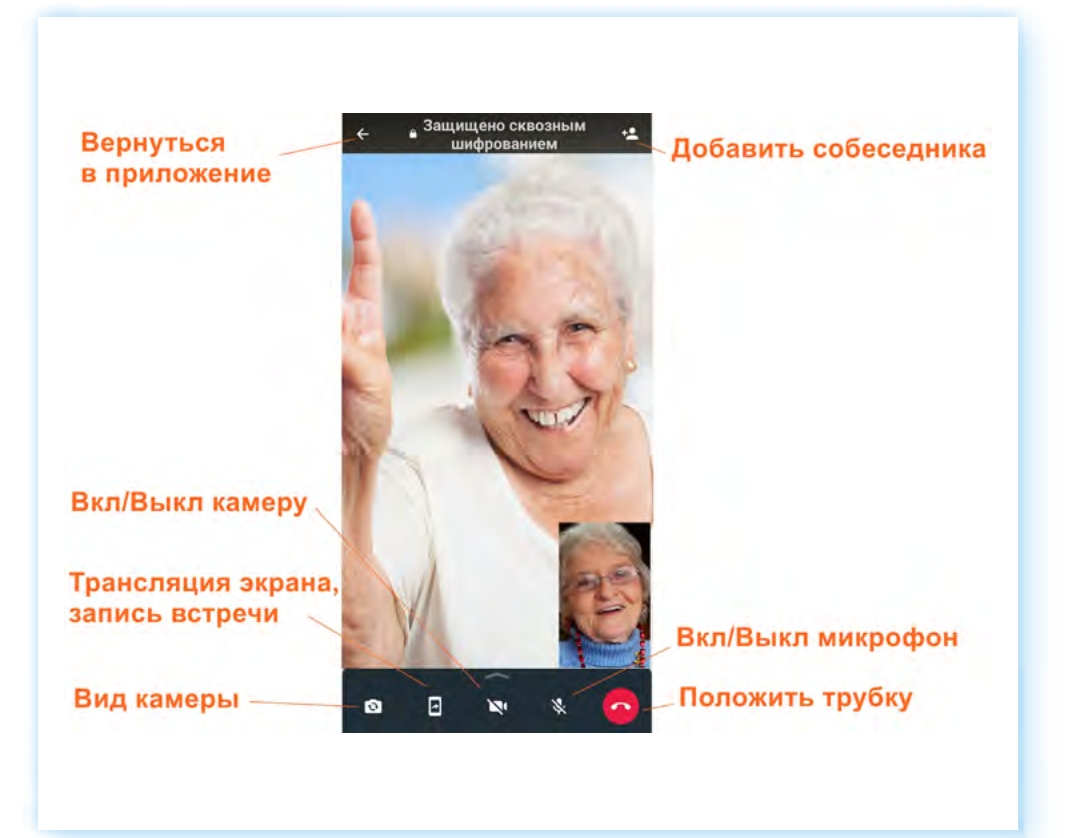

Когда кто-то позвонит вам по **WhatsApp**, вы увидите этот звонок на экране.

Нажмите и сдвиньте зеленую кнопку, если вы готовы ответить на звонок, или сдвиньте красную кнопку, если вы хотите отклонить звонок.

Кроме того, вы можете не брать трубку, но отправить потенциальному собеседнику сообщение. Для этого нажмите на иконку сообщения на экране вызова и выберите шаблон ответа.

Чтобы пригласить участников в групповой видеозвонок по ссылке, нужно:

- **1.** Перейти в раздел **«Звонки»**.
- **2.** Вверху нажать **«Создать ссылку на звонок»**.
- **3.** Выбрать способ пересылки: отправить контактам в **Вотсап**, копировать ссылку и, если необходимо, опубликовать ее на сайте или в публичной группе, или поделиться ссылкой в одном из приложений на смартфоне (в мессенджерах **Вайбер**, **Телеграм**, в социальных сетях **ВКонтакте**, **Одноклассники**, по электронной почте, в sms-сообщении и т.д.).
Ваш контакт получит ссылку, нажмет на нее и окажется на странице видеовстречи.

### **Другие способы онлайн-общения**

**Вотсап** удобен также для обмена быстрыми сообщениями.

Вы можете отправлять сообщения одному собеседнику. Для этого в разделе **«Чаты»** нужно выбрать и нажать на его имя или фото. А затем ввести сообщение и отправить.

Вы можете удалить отправленное сообщение или переслать его. Нажмите на сообщение и удерживайте, пока вверху не появится дополнительное меню. Чтобы удалить сообщение, нужно нажать на изображение корзины **4.17**.

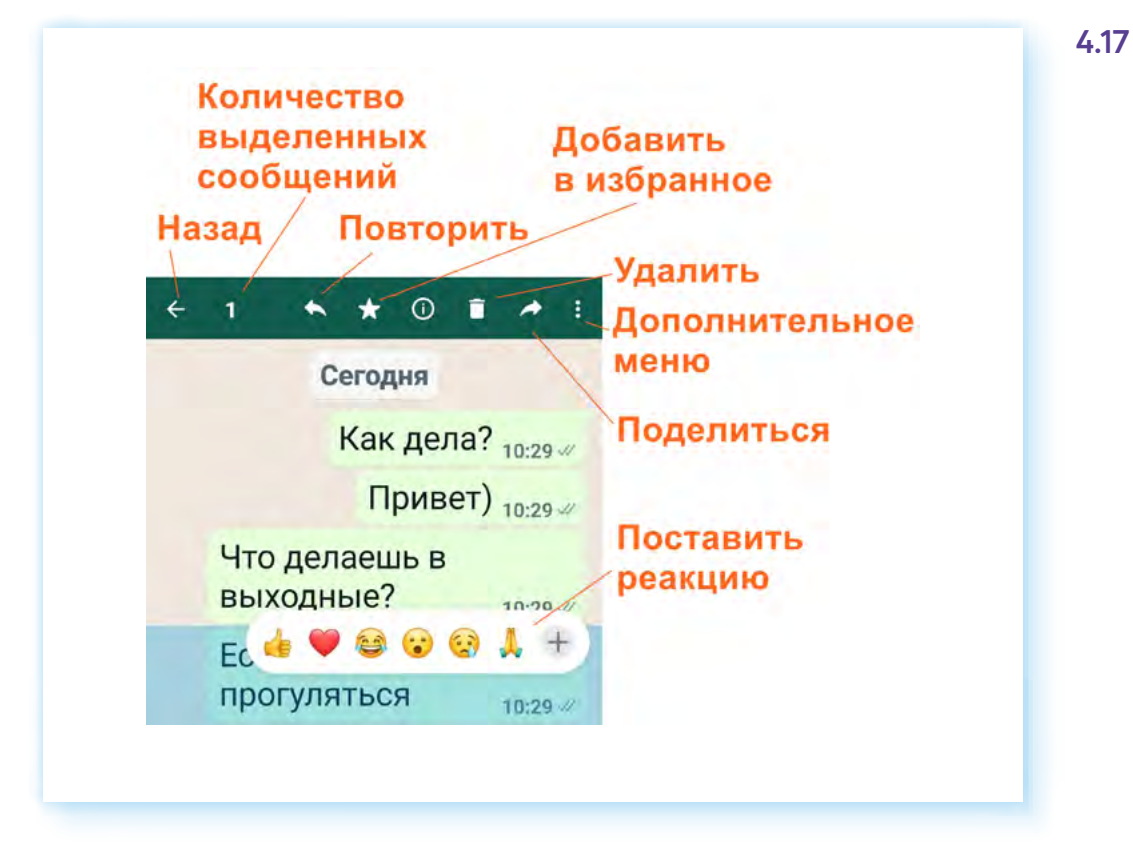

Также приложение дает возможность быстро сделать текстовую рассылку по всем вашим контактам в приложении. Для этого:

- **1.** Нажмите раздел **«Чаты»**.
- **2.** Затем зайдите в подменю (кнопка вверху справа (;).
- **3.** Нажмите пункт **«Новая рассылка»**.
- **4.** Из своих контактов выберите тех людей, кому хотите послать сообщение (нужно нажать на их профили).
- **5.** Внизу экрана нажмите изображение галочки на зеленом фоне **4.18**.

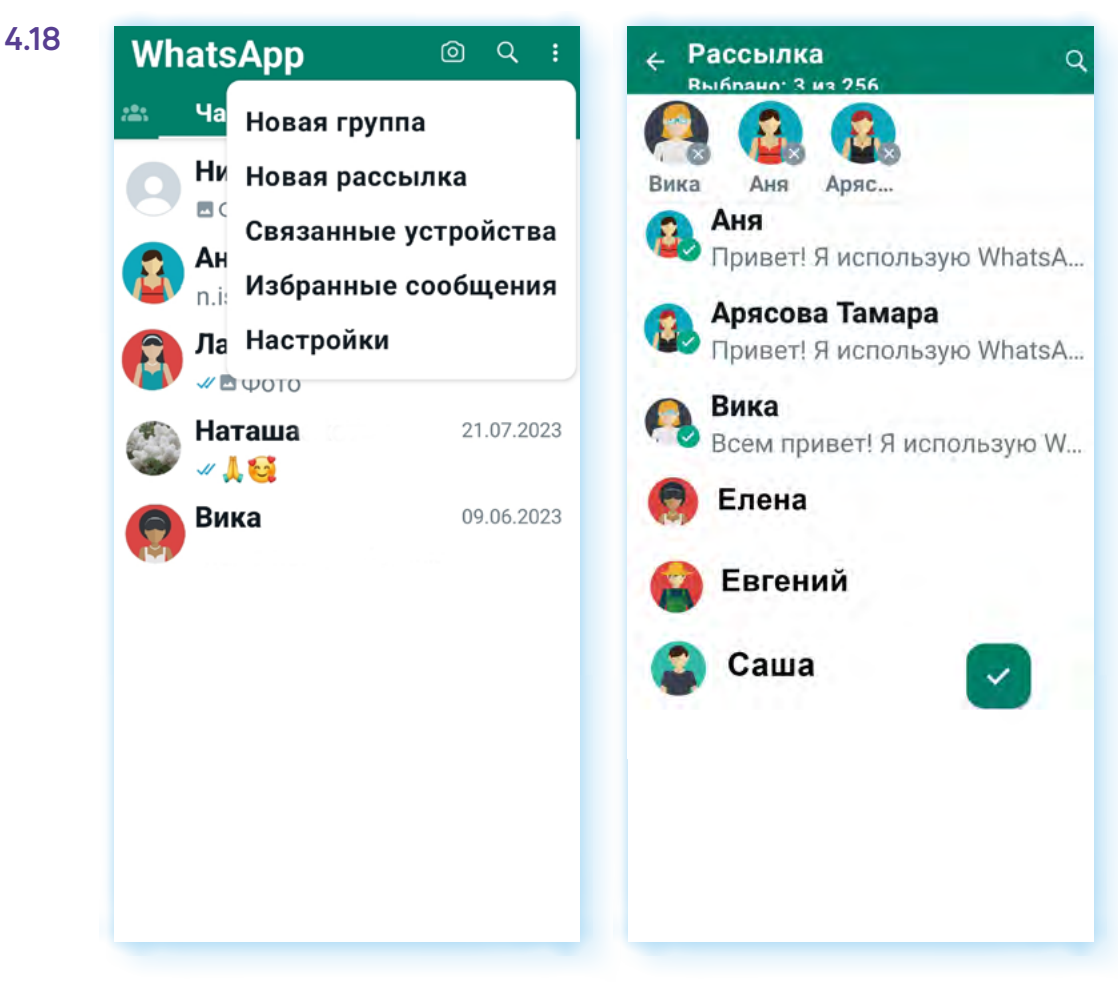

6. В открывшееся поле для ввода текста впишите свое сообщение и отправьте его, нажав на кнопку отправки сообщений рядом с текстовым полем 4.19.

4.19

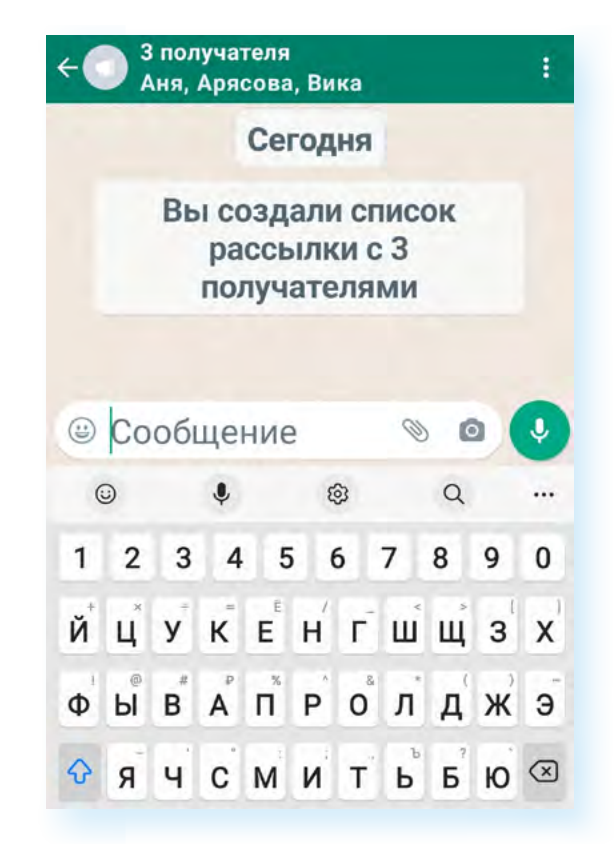

Кроме этого, вы можете организовать группу своих знакомых по интересам и постоянно в ней общаться с друзьями. Для этого:

- **1.** Перейдите в раздел **«Чаты»**.
- **2.** Перейдите в подменю (кнопка ).
- **3.** Выберите пункт **«Новая группа»**.
- **4.** Нажмите на имена необходимых контактов, чтобы добавить их в группу, а затем нажмите на зеленую стрелочку  $\rightarrow$ .
- **5.** Введите тему или заголовок. Это будет имя группы, которое смогут видеть все участники. Добавьте картинку группы, нажав на пустое поле для фото.
- **6.** Нажмите на зеленую галочку после завершения  $\vee$  4.20.

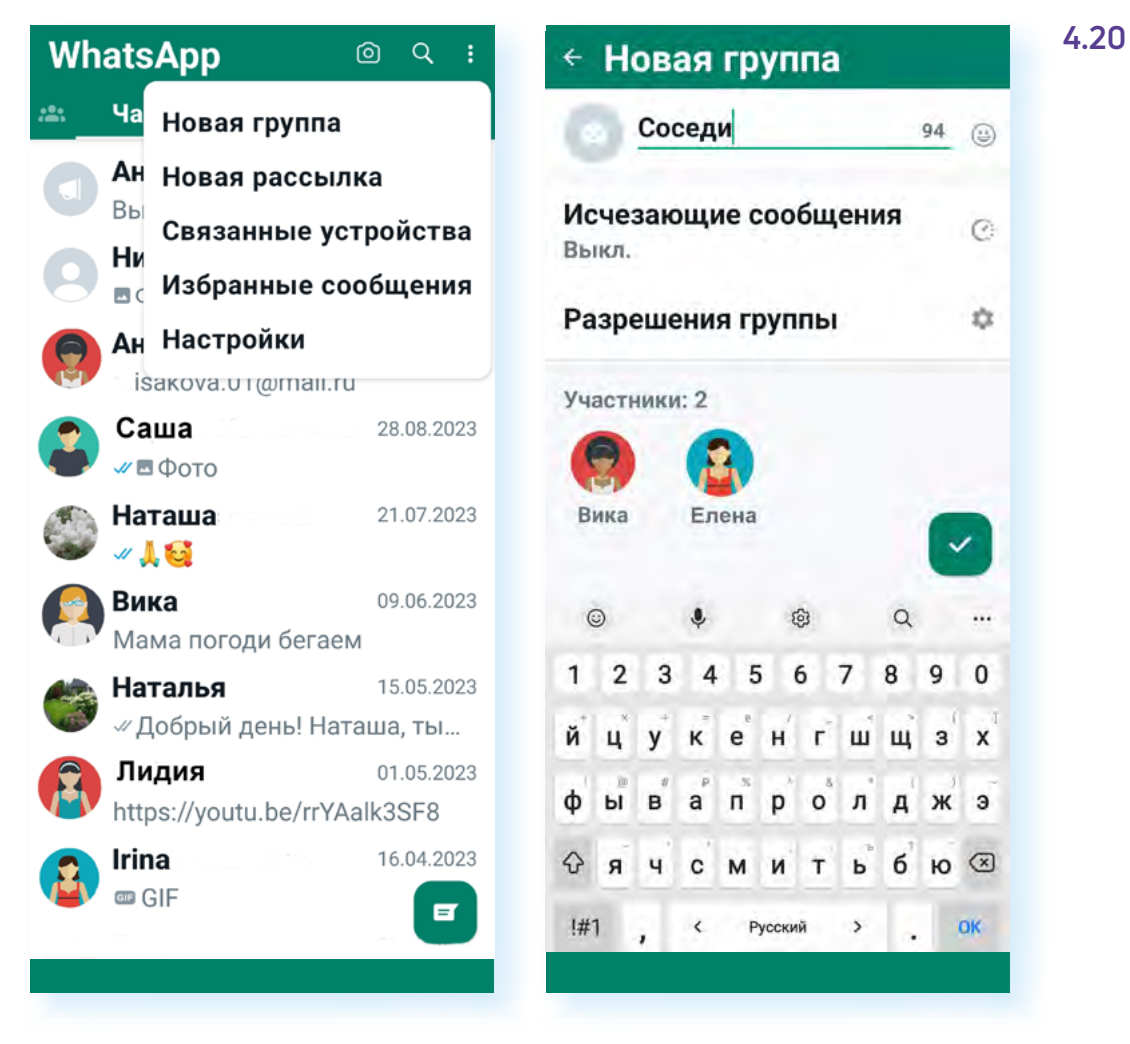

Добавлять участников в группу может только администратор, создатель группы (также можно назначать других администраторов). В группе может быть до 256 участников.

Чтобы добавить участника:

- **1.** Откройте страницу группы.
- **2.** Нажмите вверху на тему группы.
- **3.** Пролистните страницу вверх.
- **4.** Выберите опцию **«Добавить участника» 4.21**.

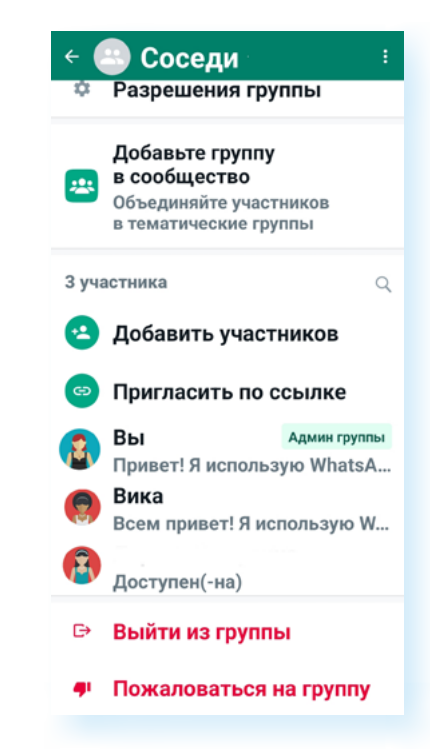

#### **Чтобы сделать быструю рассылку в приложении WhatsApp (Вотсап):**

- **1.** Нажмите раздел **«Чаты»**.
- **2.** Зайдите в подменю (кнопка вверху справа ).
- **3.** Нажмите пункт **«Новая рассылка»**.
- **4.** Выберите имена тех, кому хотите послать сообщение.
- **5.** Нажмите на зеленую галочку внизу экрана.
- **6.** Напишите и отправьте сообщение.

Далее выберите контакты для добавления в групповой чат. Если вы администратор группы, вы можете пригласить людей присоединиться к группе, отправив ссылку. Для того чтобы отправить ссылку-приглашение:

- **1.** Перейдите к группе в **Вотсап**.
- **2.** Нажмите на тему группы.
- **3.** Пролистните страницу вверх.
- **4.** Выберите пункт **«Пригласить по ссылке»**.

Вы можете поделиться ссылкой как в **Вотсап**, так и в других приложениях.

Администратор может и добавлять, и удалять собеседников из группового чата. Чтобы удалить участника:

- **1.** Откройте группу в **Вотсап**.
- **2.** Нажмите на тему группы.
- **3.** Нажмите и удерживайте некоторое время имя участника, которого вы хотите удалить.
- **4.** Выберите в меню **«Удалить (Имя участника)»**.

Администраторов может быть любое количество. Чтобы сделать участника администратором:

- **1.** Откройте группу в **Вотсап**.
- **2.** Нажмите на тему группы.
- **3.** Нажмите и удерживайте некоторое время имя участника, которого вы хотите назначить администратором.
- **4.** Выберите **«Назначить админом группы»**.

**4.21**

В **Вотсап** также можно создавать сообщества. Они больше, чем группы. Группы могут входить в сообщества. На главной странице есть раздел **«Сообщества»**. Он обозначен иконкой .

Если нажать на него, откроется страница, где вы можете создать сообщество.

Новой функцией **Вотсап** является возможность создания авторских каналов-блогов, также как в **Телеграм**, но эта функция не доступна в России.

**Принцип работы в версиях программы для разных операционных систем одинаков. Однако некоторые кнопки управления могут быть размещены на экране по-другому. Но вам будет просто освоить любую версию приложения Вотсап, зная основные возможности программы и следуя указаниям инфозначков.**

#### **Контрольные вопросы**

**!**

- **1.** Каковы особенности программы WhatsApp (Вотсап)?
- **2.** Как сделать видеозвонок с мобильного телефона в приложении WhatsApp (Вотсап)?
- **3.** Как авторизоваться в программе на компьютере?
- **4.** Что значит веб-версия программы?
- **5.** Как сделать рассылку одного сообщения нескольким пользователям?
- **6.** На какие настройки программы следует обратить внимание?
- **7.** Чем отличается звонок по ссылке от обычного звонка?
- **8.** Какие кнопки есть на странице звонка?

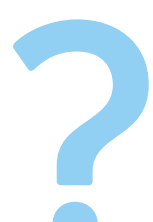

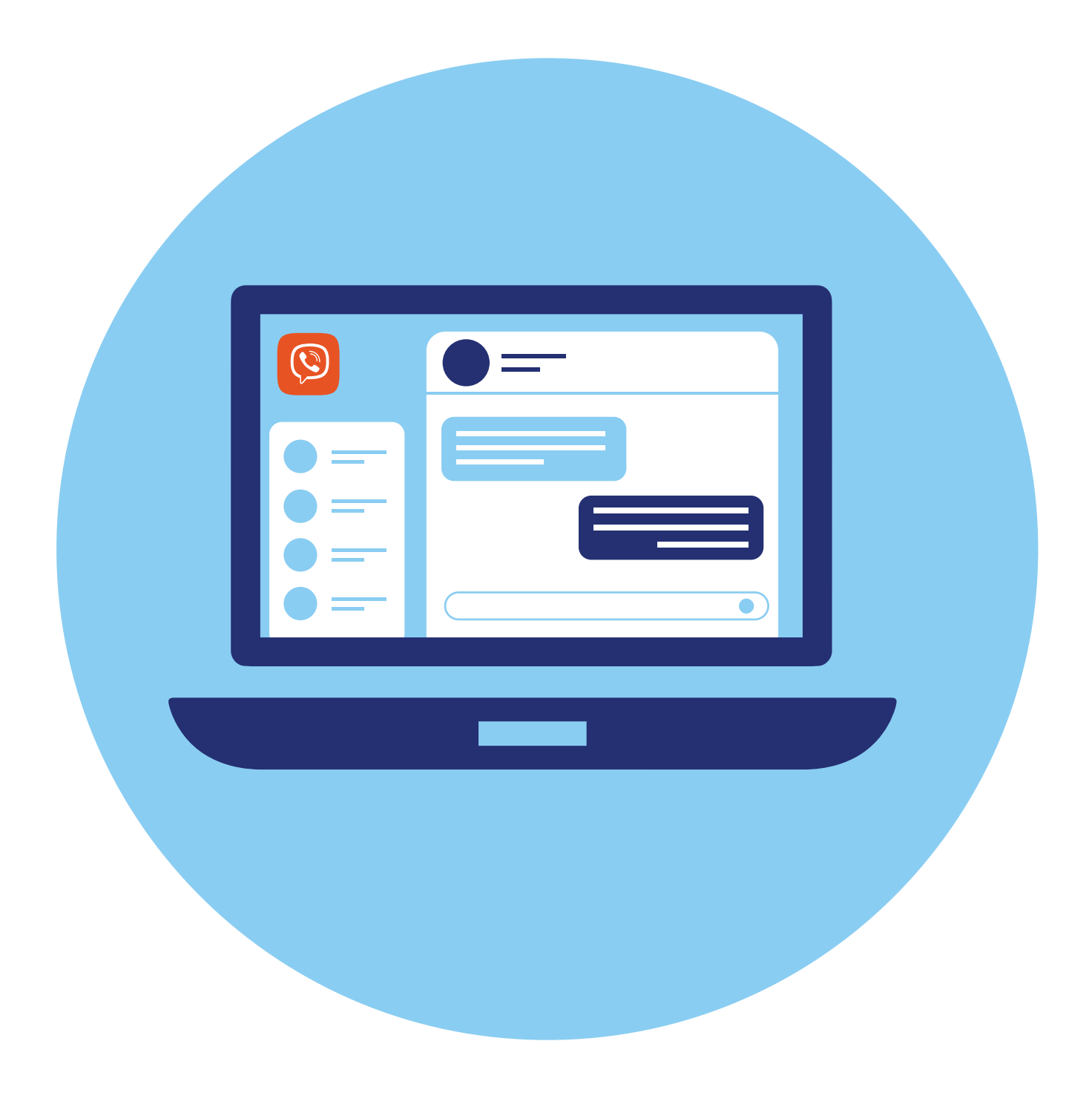

# **Работа в программе Viber (Вайбер)**

### **Особенности Viber (Вайбер)**

**Вайбер** — одно из популярных мобильных приложений-мессенджеров. Им активно пользуются для обмена сообщениями, файлами (фото, видео, аудио) и ссылками, а также для звонков и видеозвонков.

Официальный сайт — **viber.com/ru/**. Отсюда можно скачать программу для установки на компьютер **5.1**.

Программа адаптирована под смартфоны, планшеты и компьютеры и под разные операционные системы.

Программа позволяет бесплатно общаться с теми, кто зарегистрирован в **Вайбер**. Есть платная функция **Viber Out**, используя которую можно созваниваться и с теми, кто не зарегистрирован в программе. Также как у большинства мессенджеров, регистрация в **Вайбер** возможна лишь в приложении для мобильного телефона. **Вайбер** автоматически синхро-

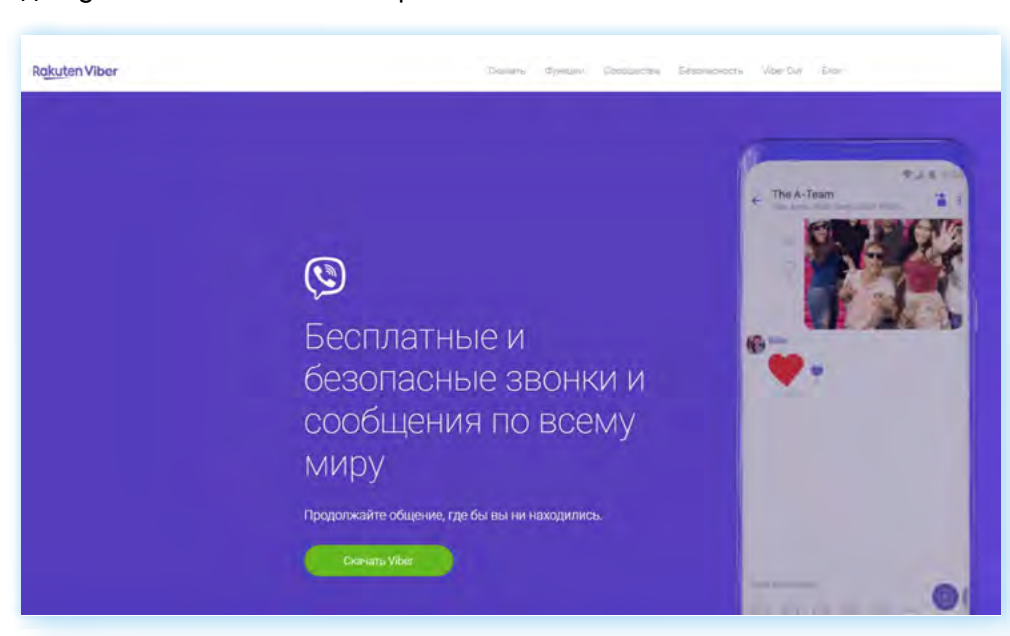

# **5 ГЛАВА**

**5.1**

низирует список контактов с телефонной книгой смартфона. Все пользователи регистрируются по своему мобильному номеру.

Звонки на мобильные устройства с приложением **Вайбер** легко могут быть перенаправлены на настольный компьютер.

В **Вайбере** есть возможность не только организовывать группы, но и сообщества. В них можно объединить больше пользователей. Есть **паблик-аккаунты** — это тематические каналы по интересам, которые создают известные личности, компании и магазины.

Вы можете подписываться на паблик-аккаунты и всегда быть в курсе событий по интересующей теме. Обычно сообщения от таких сообществ собраны в чате **«Бизнес-чаты»**.

Через **Вайбер** можно передавать лишь небольшие видеофайлы (не более 10Мb, ролик не более 90 секунд).

В **Вайбере** также предусмотрена возможность групповых звонков.

Приложение достаточно быстро занимает память смартфона, поэтому следует периодически очищать кэш (временные файлы). Это можно сделать в разделе **«Еще»** — **«Настройки»** — пункт **«Память»**. Стоит сразу запретить сохранение в галерею смартфона фото и видео из переписок.

#### **Основные особенности программы Viber (Вайбер):**

- **1.** Возможность видеозвонков в приложениях на всех компьютерных устройствах.
- **2.** Регистрация в программе только в приложении на мобильном телефоне.
- **3.** Есть платные услуги: звонки пользователям, незарегистрированным в программе.
- **4.** Много рекламных сообщений.

#### **Установка и регистрация в программе Viber (Вайбер) на мобильном телефоне**

Прежде чем устанавливать программу на планшет или стационарный компьютер, нужно установить ее на свой смартфон.

Приложение можно установить из магазина приложений. На смартфонах с операционной системой Андроид — из **Google Play**, на смартфонах Huawei — из **AppGallery**, на смартфонах iPhone (Айфон) — из **AppStore**.

В нашем примере мы установим программу на мобильный телефон с операционной системой **Андроид**.

Чтобы установить приложение **Вайбер** на мобильный телефон:

- **1.** Откройте магазин приложений **Google Play** (Гугл плей).
- **2.** В поле поиска впишите **«Вайбер»**.
- **3.** Нажмите **«Установить»**.
- **4.** Значок программы появится на основном экране телефона **5.2**.

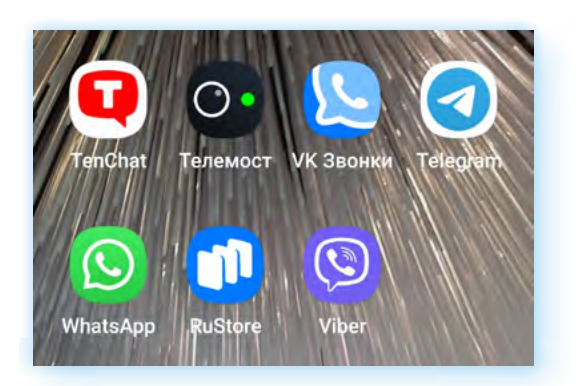

Чтобы зарегистрироваться в **Вайбере**:

- **1.** Откройте приложение **Вайбер** на смартфоне.
- **2.** Нажмите **«Далее»**.
- **3.** Введите номер своего мобильного телефона.
- **4.** Нажмите **«Далее»**.
- **5.** Подтвердите, что номер указан верно.
- **6.** Разрешите приложению доступ к контактам для осуществления телефонных звонков.
- **7.** Далее начнется активация учетной записи.
- **8.** Вам на телефон придет sms-сообщение с кодом, который нужно будет ввести в поле для ввода кода. Код приложение распознает автоматически. Также вам может поступить телефонный звонок от программы — трубку брать не нужно **5.3**.

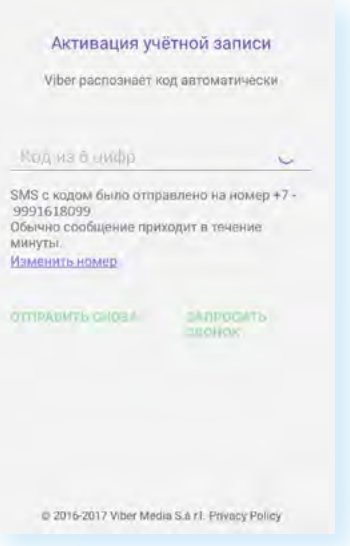

- **9.** Введите свое имя.
- **10.** Добавьте фото для этого разрешите доступ приложения к функциям фото и видео.
- **11.** Можно вписать дополнительные данные: год рождения, адрес электронной почты, разрешить доставлять новости от приложения. Эти данные можно заполнить и позже.
- **12.** Далее понадобится отметить, что ваш возраст более 16 лет.
- **13.** Затем для полноценной работы программы разрешите приложению доступ к фото и медиафайлам, к аудиозаписи.

**5.2**

#### **Для регистрации в программе Viber (Вайбер) нужно:**

- **1.** Установить приложение на свой мобильный телефон.
- **2.** Открыть его.
- **3.** Разрешить совершение телефонных звонков.
- **4.** Указать номер мобильного телефона.
- **5.** Рекомендуется указать имя и установить фото профиля.
- **6.** Затем разрешить доступ программы к вашим контактам, фото и видеофайлам.

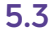

## Установка и регистрация<br>в программе Viber (Вайбер) на стационарном компьютере

После регистрации в приложении на мобильном телефоне вы можете установить программу на компьютер. Это можно сделать с сайта программы.

Более подробно о работе с магазином приложений на планшетном компьютере — в главе 4 модуля 6 «Основы работы на планшетном компьютере» расширенного курса программы «Азбука интернета».

Чтобы установить Вайбер на стационарный компьютер или ноутбук с сайта программы, нужно:

- 1. Зайти с компьютера на сайт viber.com/ru/.
- 2. На главной странице нажать кнопку «Скачать Viber».
- 3. Далее выбрать версию для операционной системы вашего компьютера 5.4.

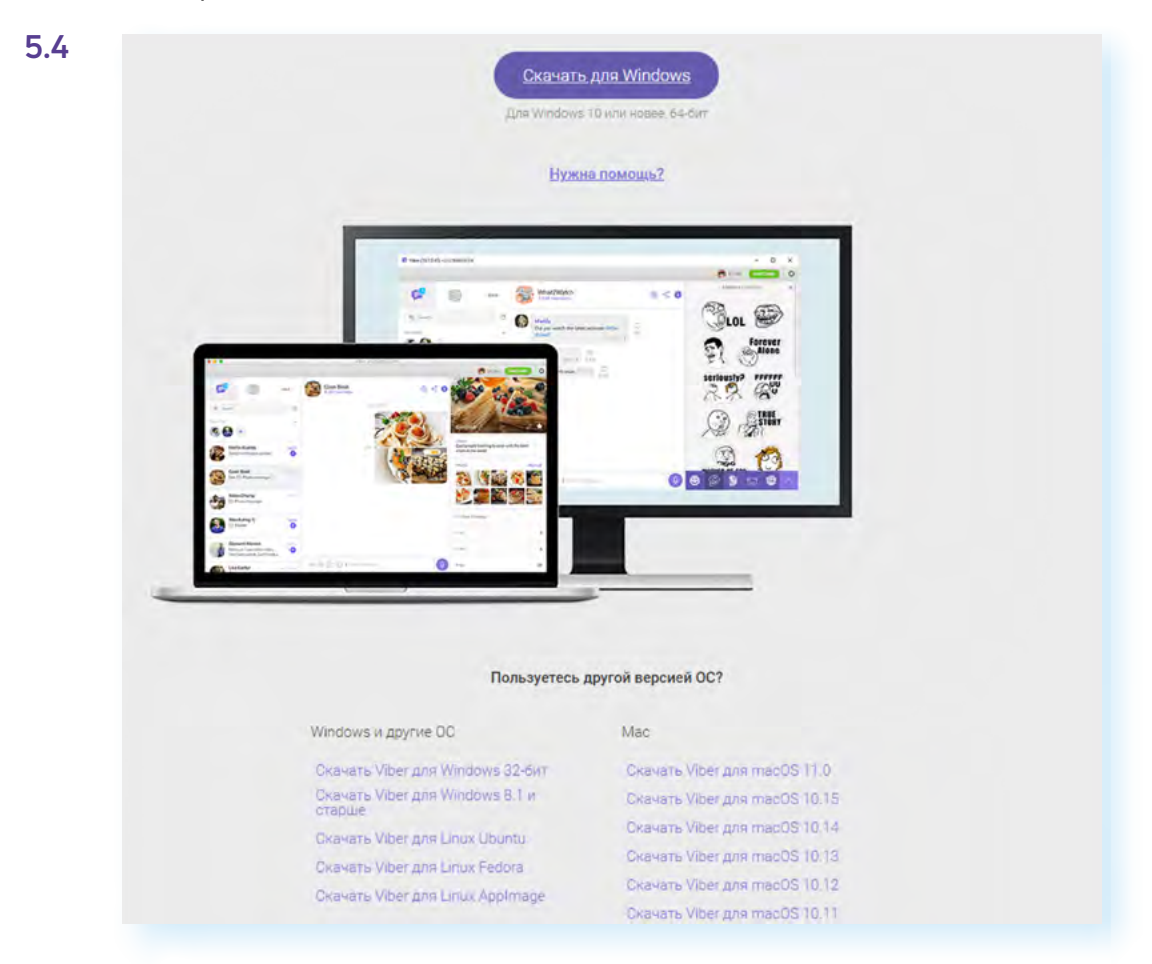

- 4. Найдите на компьютере скачанный истановочный файл программы. Вероятнее всего, он будет в разделе «Загрузки».
- 5. Откройте установочный файл.
- 6. Затем нажмите «Установить» 5.5.

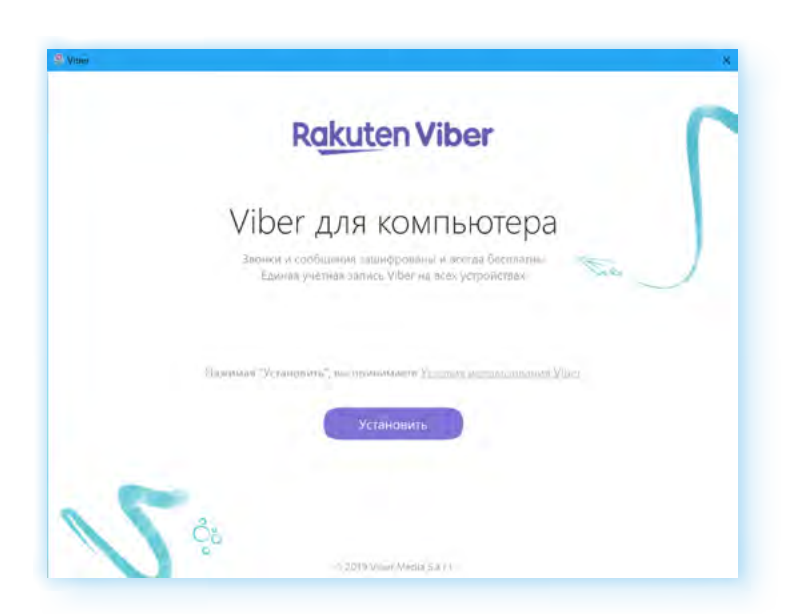

После установки откроется окно программы **Вайбер**.

Здесь будет алгоритм активации программы на компьютере и изображение QR-кода (куар-кода), который нужно будет отсканировать камерой вашего мобильного устройства, на котором программа уже установлена **5.6**.

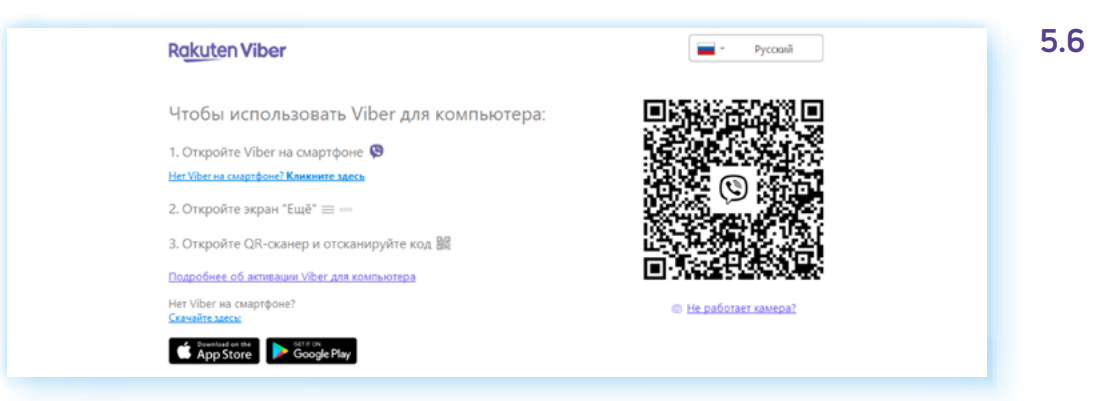

Откройте **Вайбер** в мобильном телефоне. Нажмите на раздел **«Еще»**.

На открывшейся странице вверху нажмите значок QR-кода (куар-кода)  $\frac{100}{100}$ .

На мобильном устройстве откроется камера. Наведите камеру смартфона на изображение кода на экране компьютера. Вы подтвердили свою учетную запись в **Вайбер**.

Можно приступать к работе с **Вайбером** на компьютере.

### **Основное меню**

В разных версиях **Вайбер** оформление приложения немного отличается. Нужно просто понять возможности программы и основные принципы работы в ней.

**5.5**

Рассмотрим работу в приложении для мобильного телефона на платформе **Андроид**. Основные разделы меню находятся внизу:

- в разделе **«Чаты»** вы сможете начать переписку с друзьями;
- в разделе **«Вызовы»** вы увидите все последние звонки, а также информацию о том, кто из списка контактов является пользователем приложения, а кто — нет. В этом же разделе можно совершать платные звонки собеседникам, которые не зарегистрированы в **Вайбере**;
- в разделе **«Интересное»** можно перейти к паблик-аккаунтам и подписаться на интересные каналы;
- раздел **«Еще»** дополнительное меню управления профилем, где можно перейти к настройкам, отредактировать данные профиля, добавить новый контакт и т.д.

Также на странице каждого раздела можно найти кнопку поиска  $\mathsf{Q}.$ Ниже в примере:

Перешли в раздел **«Вызовы»**. Вверху значки **«Поиск»** и **«Добавить собеседника»** .

Также в списке вы видите недавние вызовы. Далее есть блок контактов.

Если в строчке контакта есть пункт **«Пригласить»**, значит данный собеседник не зарегистрирован в приложении. Вы можете сделать ему только платный звонок в данной программе. Но можно отправить ему приглашение с предложением зарегистрироваться и ссылкой на установку программы (то есть нажать **«Пригласить»**). Автоматически сформируется sms-сообщение с приглашением. Вам нужно будет только его отправить **5.7**.

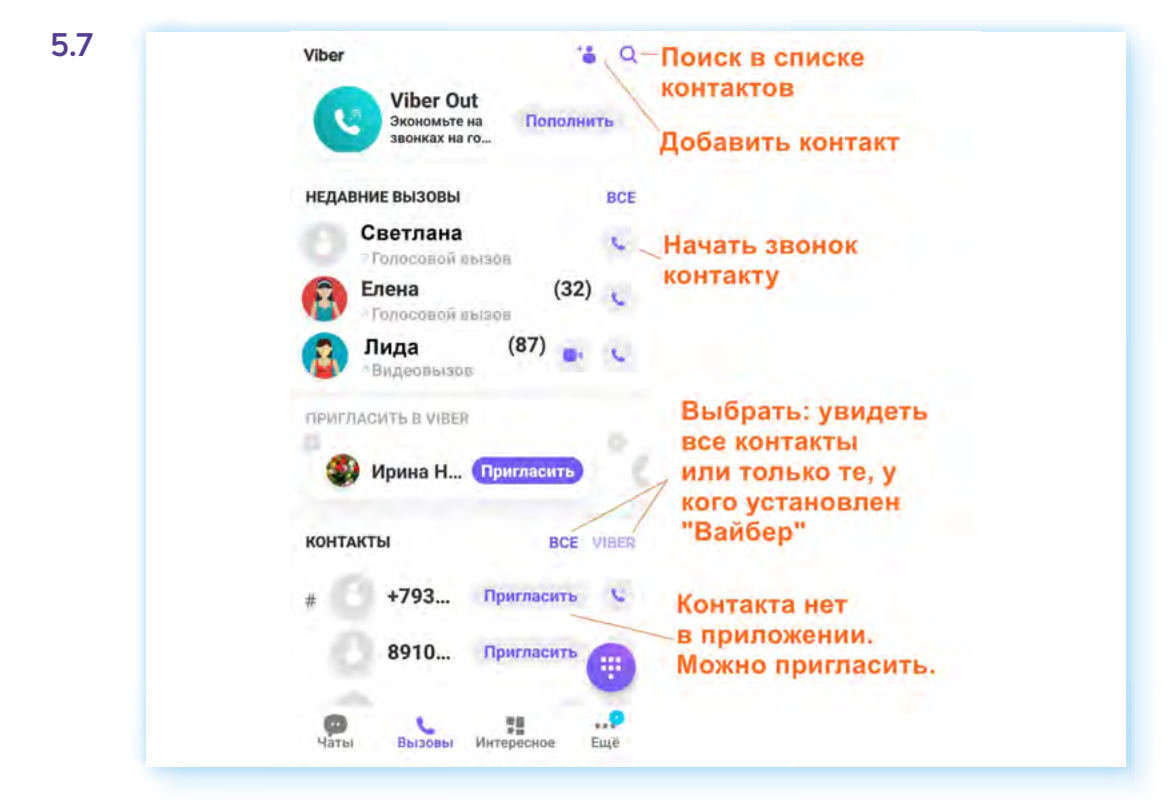

### **Настройки приложения Viber (Вайбер)**

Чтобы зайти в основные настройки профиля, нужно нажать внизу раздел **«Еще»**. На открывшейся странице выбрать пункт **«Настройки»**. Здесь целый ряд разделов, которые помогут управлять своим аккаунтом в **Вайбере**.

В разделе **«Учетная запись»** можно изменить номер телефона, отключить свою учетную запись, если не хотите больше пользоваться программой.

В разделе **«Конфиденциальность»** можно настроить некоторые параметры отображения ваших данных. Например, по желанию отключить параметры:

- **«Просмотрено»**, чтобы участники общения не знали, какие сообщения были просмотрены;
- **«Показывать вашу дату рождения»**, тогда ваши контакты не увидят, когда у вас день рождение.

Рекомендуется включить пункты: **«Автопроверка на спам»**, **«Использовать peer-to-peer»**, **«Верифицировать контакты»**. Также можно включить **«Двухэтапную проверку»**, придумать и ввести ПИН-код, который нужно будет вводить при каждом входе в свой профиль **5.8**.

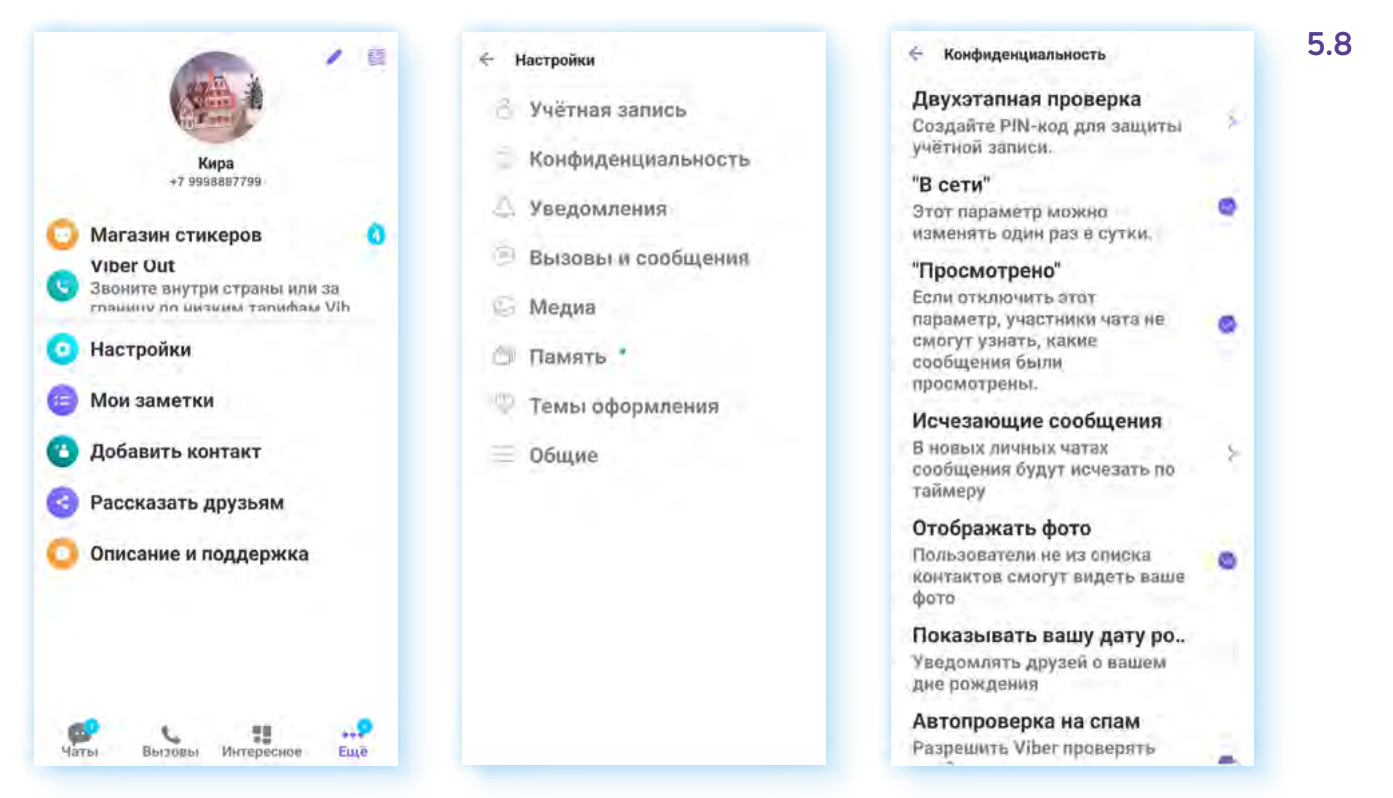

В разделе **«Уведомления»** есть возможность откорректировать, какие сообщения вы хотели бы получать от приложения. Например, вы можете включить уведомления и напоминания о днях рождениях контактов и отключить звук в исходящих сообщениях и системные звуки.

В разделе **«Вызовы и сообщения»** для видеозвонков у вас обязательно должна стоять галочка напротив пункта **«Вызовы Viber-In»**, активируйте **«Защиту от лишних звонков»**, **«Определитель номера»**. Также вы можете снять галочку напротив строки, разрешающей получение сервисных сообщений.

Кроме этого, сделайте активной функцию **«Датчик приближения»**, чтобы при разговоре, когда вы будете держать трубку около уха, экран не был активен **5.9**.

**5.9**

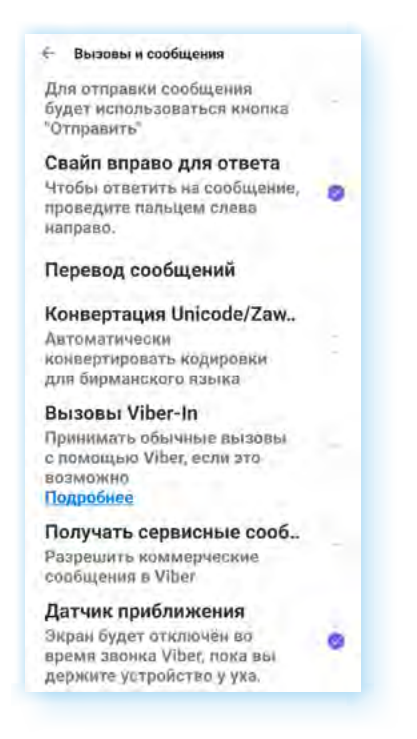

В разделе **«Медиа»**, если вы хотите активно общаться, поставьте галочки напротив пунктов, разрешающих загрузку фото и видео по мобильному интернету и по Wi-Fi.

Можно выставить качество фото, например, поставить **«Отличное»**. Обязательно отключите пункты **«Сохранять в галерею»**, **«Водяной знак Viber»**. В этом случае фото и видео из переписки не будут сохранятся в галерею смартфона.

Открыв пункт **«Память»**, можно почистить кэш. Рекомендуется это делать периодически — приложение занимает достаточно большой объем памяти. В разделе **«Общие»** рекомендуется поставить галочки напротив строчек **«Показать все контаты»**, **«Синхронизировать контакты»**.

### **Поиск и добавление собеседников**

Собеседников в **Вайбере** найти достаточно просто. Программа уже отобрала из ваших контактов в телефонной книге тех, кто является пользователями приложения.

Найти собеседника из списка контактов можно тремя способами:

- $\bullet$  нажать на кнопку поиска вверху справа  $\heartsuit$ . И затем в поле поиска вписать имя человека (так, как он обозначен в ваших контактах в смартфоне) или номер мобильного телефона;
- перейти в раздел **«Вызовы»**. Выбрать тех, кто является пользователем **Вайбера**, и найти собеседника, листая список контактов;
- перейти в раздел **«Чаты»**. Нажать внизу на значок диалога . Пролистнуть страницу вверх до блока **«Контакты»**.

Найдя нужного пользователя, просто нажмите на строчку с его именем и выберите формат общения. Вы можете сделать аудио- или видеозвонок или написать сообщение **5.10**.

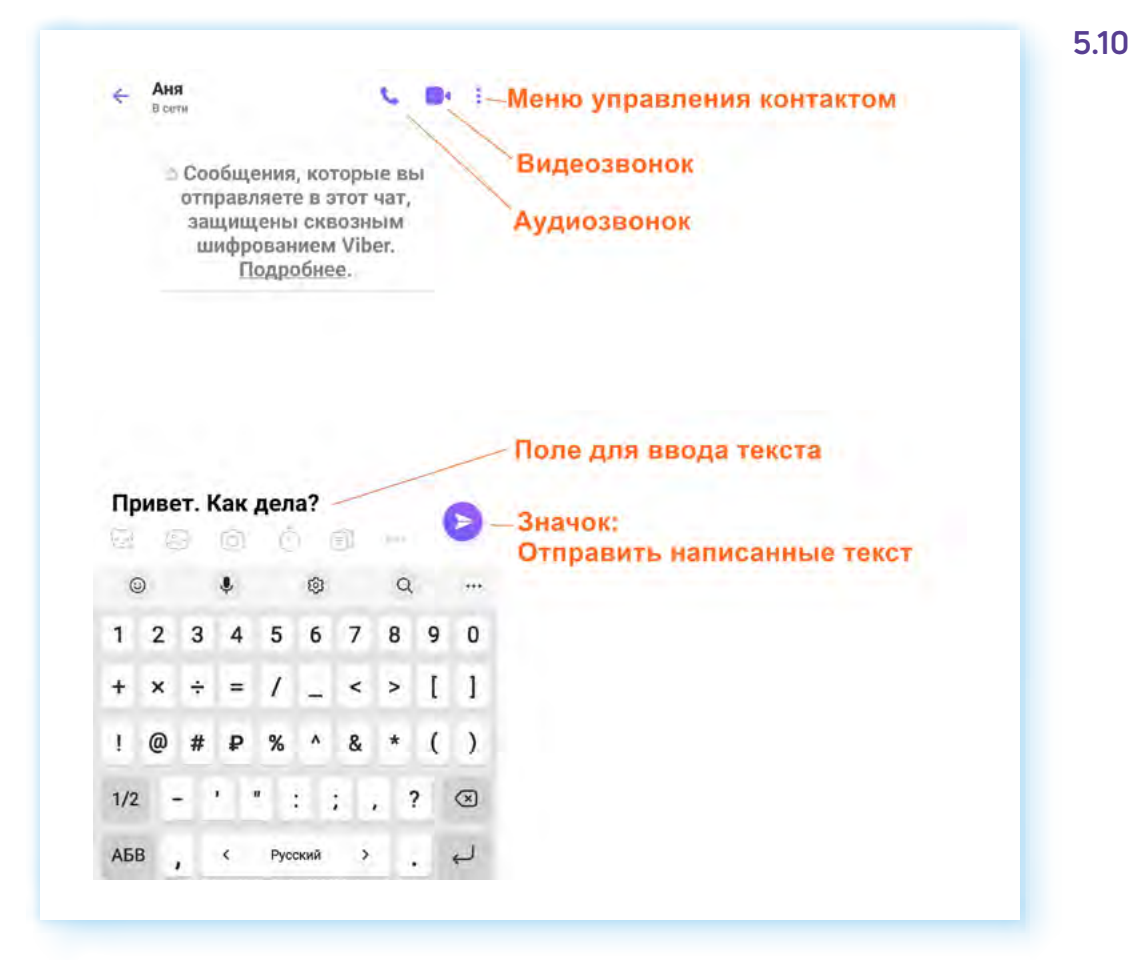

Чтобы добавить собеседника не из вашего списка контактов, нужно:

- **1.** Зайти в приложении **Вайбер** в раздел **«Еще»**.
- **2.** Выбрать пункт **«Добавить контакт»**.
- **3.** На следующей странице ввести номер мобильного телефона.
- **4.** Нажать **«Продолжить»**.
- **5.** Если собеседник зарегистрирован в приложении, программа тут же покажет его страничку и предложит сохранить контакт.
- **6.** Если собеседник не регистрировался в **Вайбер**, вам предложат новому контакту направить приглашение.
- **7.** Нажмите **«Пригласить» 5.11**.

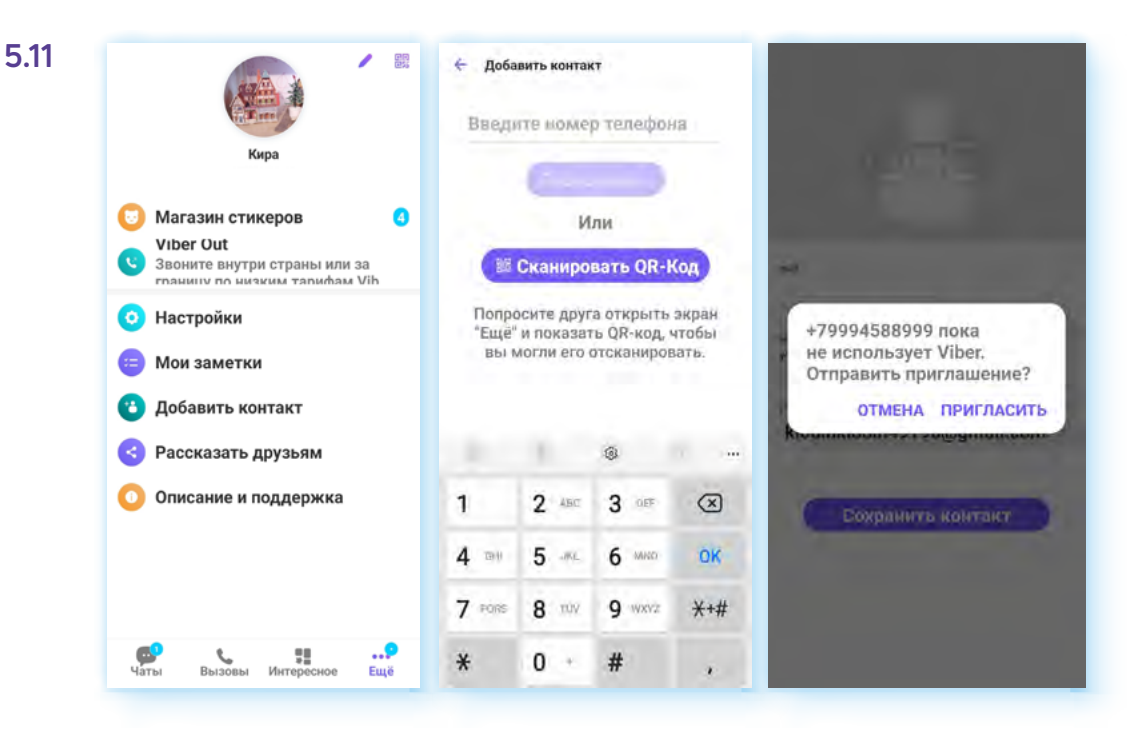

Ваш потенциальный собеседник получит sms-сообщение с предложением установить на своем мобильном телефоне программу **Вайбер**.

Есть второй способ добавить собеседника — внесите его номер телефона в свою телефонную книгу контактов. **Вайбер** автоматически добавит пользователя в список ваших возможных собеседников.

Вы можете управлять своими контактами: поместить в избранное, изменить или удалить.

Для того чтобы удалить контакт, нужно:

- 1. В разделе **«Чаты»** нажать значок сообщения .
- **2.** Нажать на строчку контакта и удерживать, пока не появится дополнительное меню.
- **3.** Выбрать команду **«Удалить»**.

Чтобы увидеть информацию о контакте, нужно:

- **1.** На странице общения с данным человеком вверху нажать на его имя.
- **2.** Откроется информационная страница профиля, где можно увидеть фото, номер телефона собеседника, поделиться номером телефона с другими пользователями, включить оповещения для сообщений от данного контакта или заблокировать его.

#### **Звонки и видеообщение в программе**

Чтобы совершить видеозвонок на мобильном телефоне с операционной системой **Андроид**, нужно:

- **1.** Зайти в раздел **«Вызовы»** приложения **Вайбер**.
- **2.** В списке найти нужный контакт.
- **3.** Нажать на выбранную учетную запись пользователя.
- **4.** На следующей странице выбрать пункт **«Видеовызов» 5.12**.

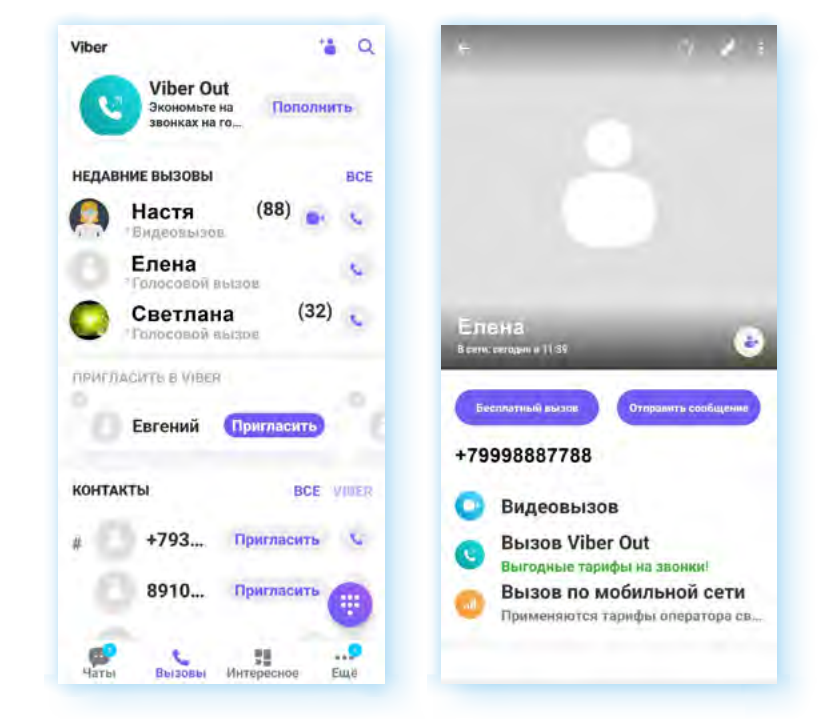

Дождаться, когда собеседник снимет трубку, и можете начинать общение. На странице звонка есть ряд кнопок, которые позволяют управлять звонком.

Можно выбрать камеру смартфона — фронтальную или с тыльной стороны устройства. Громкая связь включается по умолчанию. Если вы слышите, что звук тихий, в первую очередь, проверьте, работает ли громкая связь. Видео и микрофон можно включать и выключать **5.13**.

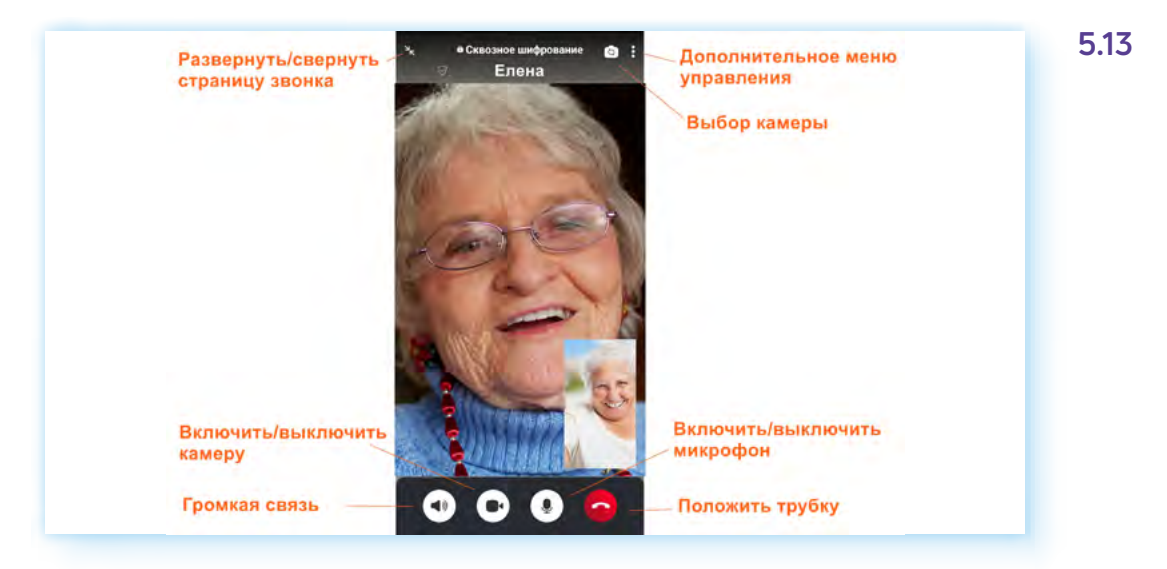

Значок дополнительного меню управления звонком находится вверху. Он позволяет перейти к ряду команд. Можно отправить сообщение в общий чат звонка, добавить нового участника видеовстречи.

**5.12**

Чтобы добавить к звонку новых собеседников, нужно:

- **1.** Нажать вверху значок дополнительного меню.
- **2.** Выбрать **«Добавить»**.
- **3.** Выбрать в списке контактов собеседника **5.14**.
- **4.** Позвонить ему, нажав **«Начать звонок»**.
- **5.** Собеседник возьмет трубку и будет добавлен в вашу видеовстречу.

**5.14**

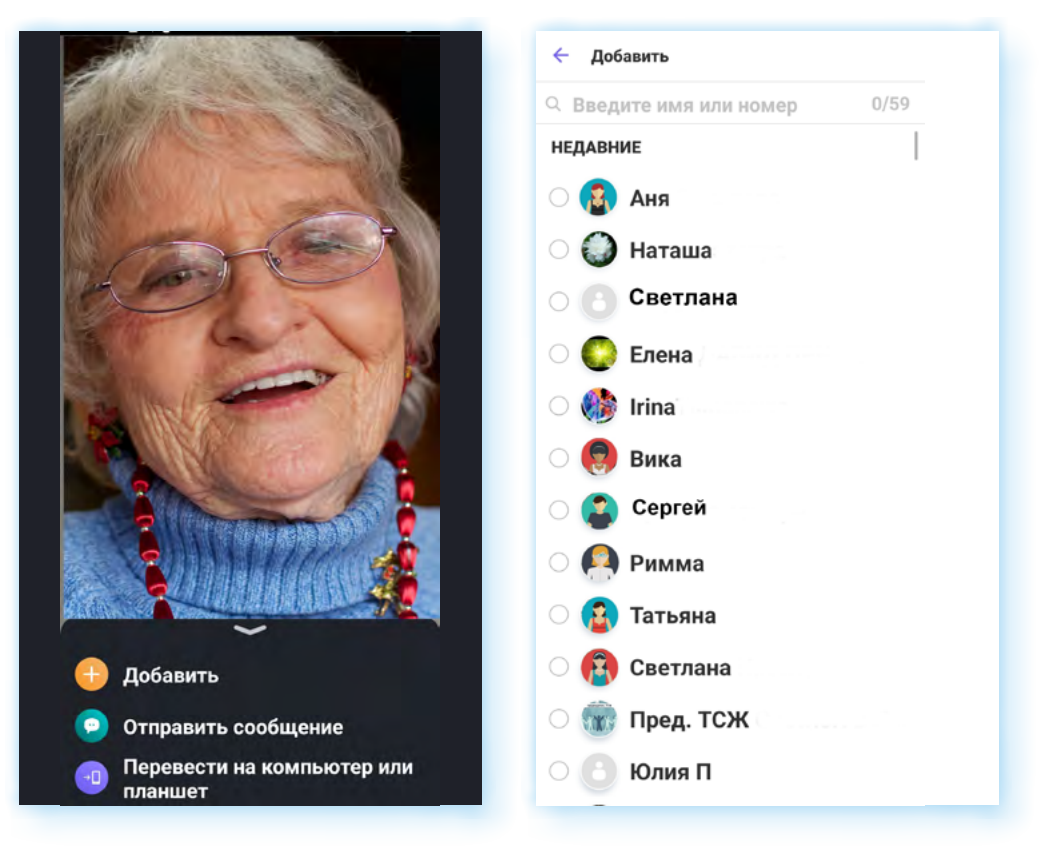

### **Обмен сообщениями**

Приложение чаще всего используют для обмена сообщениями — переписки. Когда вы переходите в раздел **«Чаты»**, вы видите список ваших диалогов. Вы можете открыть любой и продолжить общение.

Чтобы впервые написать собеседнику в разделе **«Чаты»**, нужно:

- 1. Нажать значок сообщения ...
- **2.** На следующей странице нажать на строчку с нужным контактом. Откроется страница вашего чата с данным собеседником.
- **3.** В поле внизу можно начать писать сообщение. Можно прикрепить фото, видео, документы, отправить исчезающее сообщение, картинку-реакцию.

Каждым сообщением можно управлять: копировать текст, редактировать, если сделали ошибку (пункт **«Изменить»**), закрепить вверху, чтобы не потерялось (если в сообщении важные данные), переслать и поделиться сообщениями с другими пользователями приложения. Для данных действий нужно вызвать дополнительное меню. Нажмите на сообщение и удерживайте палец, пока оно не появится.

Если ошиблись адресатом, можно удалить сообщение. Для этого:

- **1.** Нажмите на отправленное сообщение, пока не появится дополнительное меню.
- **2.** Выберите **«Удалить»**.
- **3.** Далее **«Удалить везде»**. В этом случае сообщение будет удалено и у вас, и у адресата **5.15**.

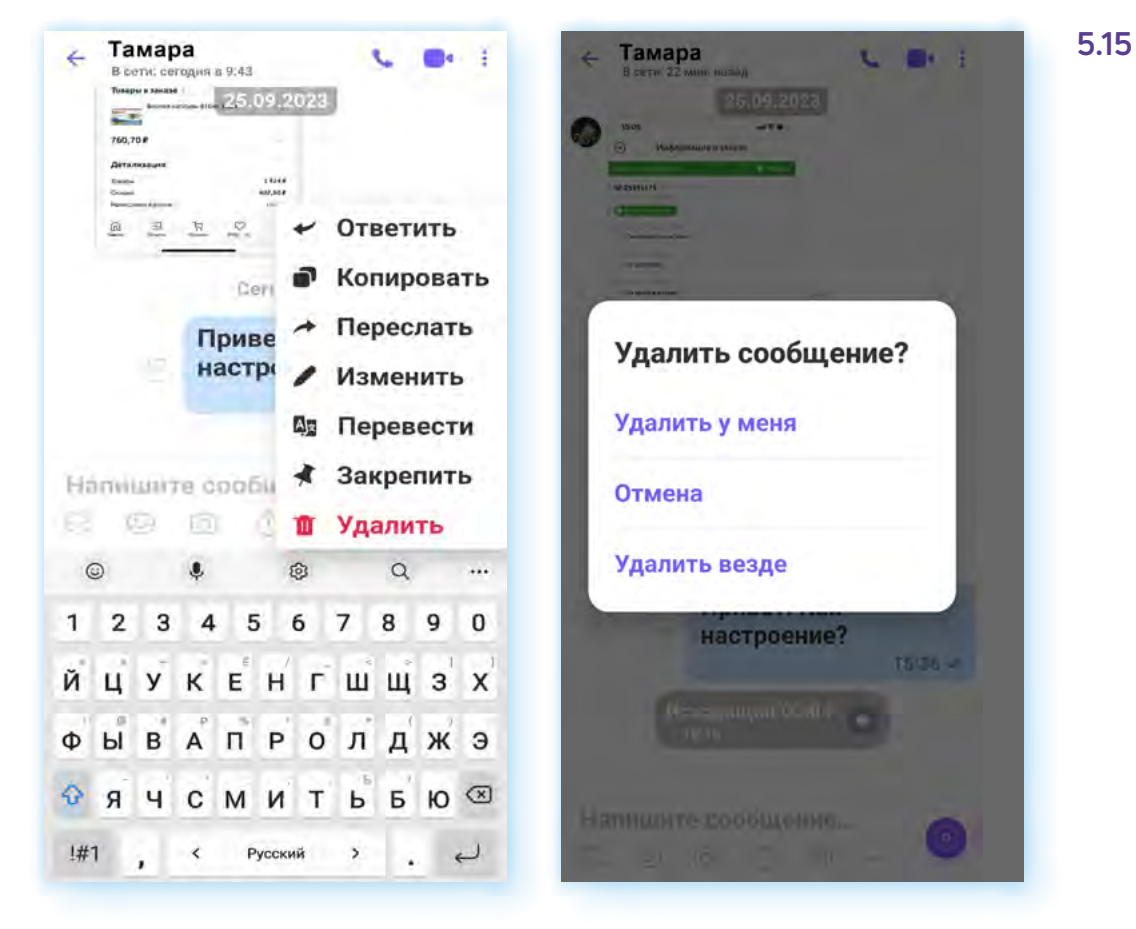

Обратите внимание — около каждого сообщения есть значки-галочки. По ним вы можете определить, доставлено ли и прочитано ли сообщение.

**Если галочка одна** — сообщение отправлено, но не доставлено.

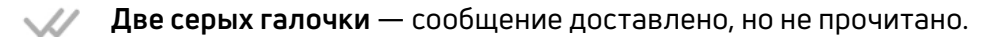

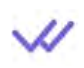

**Две галочки окрашены в фиолетовый цвет** — сообщение доставлено и прочитано.

Но пользователи могут отключать видимость последней функции. В этом случае, даже если собеседник прочитал сообщение, галочки останутся серыми.

#### **Создание рассылок**

В программе есть функция рассылки сообщений. Вы сможете направить одно сообщение сразу нескольким адресатам.

Чтобы сделать быструю рассылку текстового сообщения своим контактам в **Вайбере**, нужно:

- **1.** Зайти в раздел **«Чаты»** приложения **Вайбер**.
- **2.** Нажать внизу экрана на значок диалога .
- **3.** Затем вверху значок рассылки
- **4.** На следующей странице в списке контактов выбрать тех, кому хотите направить сообщение.
- **5.** Далее вверху справа нажать на галочку (значок **«Готово»**) .
- **6.** Написать сообщение и отправить его **5.16**.

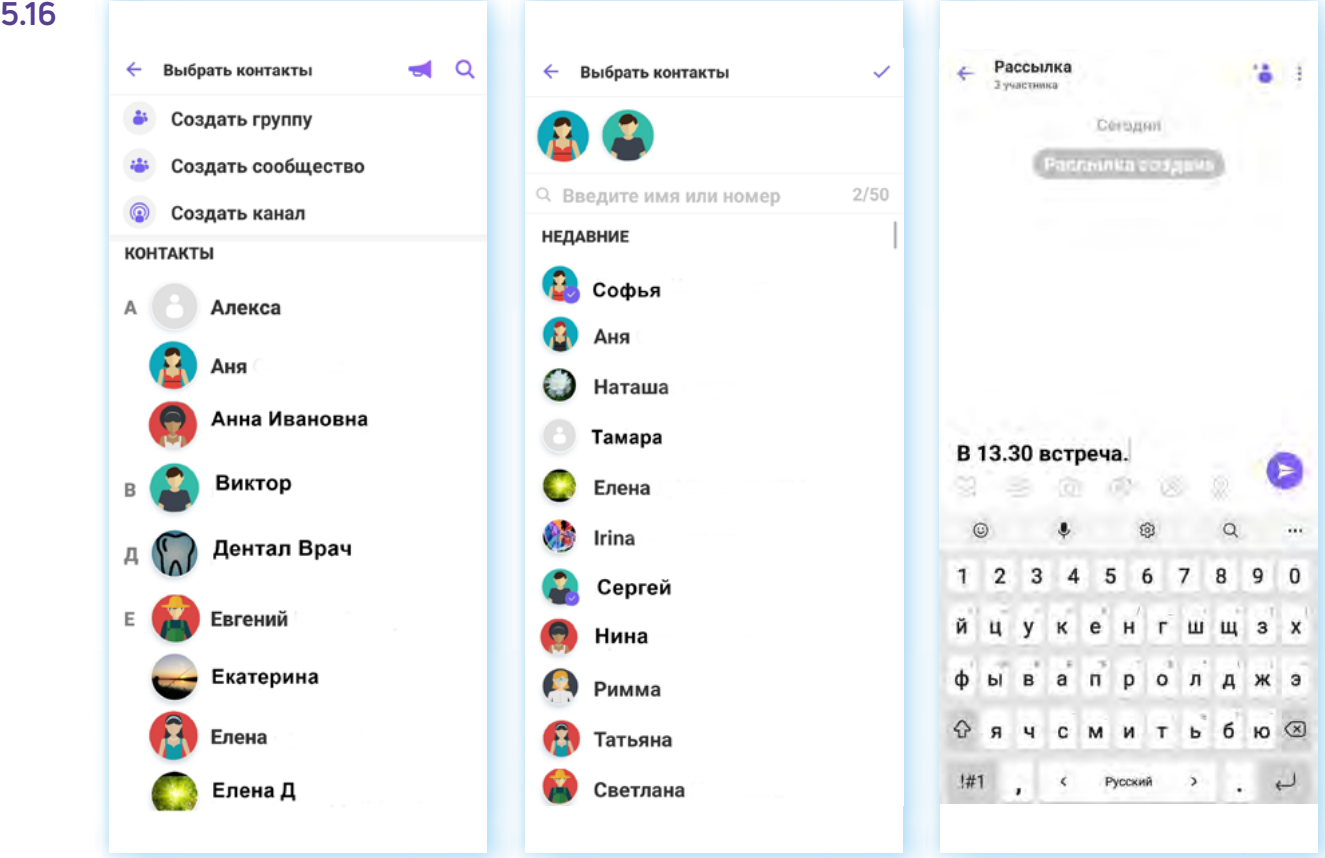

На странице рассылки вы также можете добавить еще получателей. Для этого вверху нужно нажать значок **«Добавить контакт»** .

### **Создание групп**

По тому же алгоритму, что и создание рассылок, можно создать постоянный групповой чат для обмена текстовыми сообщениями и групповых звонков.

Для того, чтобы в приложении **Вайбер** создать группу, нужно:

- **1.** Зайти в раздел **«Чаты»** приложения **Вайбер**.
- **2.** Внизу экрана нажать значок диалога .
- **3.** На следующей странице вверху выбрать **«Создать группу»**.
- **4.** В списке выберите контакты, которые вы хотите добавить в группу. Для этого нужно нажать на их учетные записи. Значки их профилей появятся вверху экрана.
- **5.** Далее нажмите на галочку ✔.
- **6.** Введите название группы.
- **7.** Добавьте фото.
- **8.** Нажмите **«Создать группу»**.

Вы окажетесь на странице чата группы, где можно начать писать сообщение. Его увидят все, кого вы добавили в группу. Также можно проводить совместные групповые звонки. Для этого нужно вверху нажать на значок звонка (видео или аудио).

Чтобы добавить участников в группу, нужно:

- **1.** В разделе **«Чаты»** открыть чат группы (страница, где вы обмениваетесь сообщениями).
- **2.** Вверху нажать на значок меню .
- **3.** В открывшемся меню выбрать **«Добавить» 5.17**.

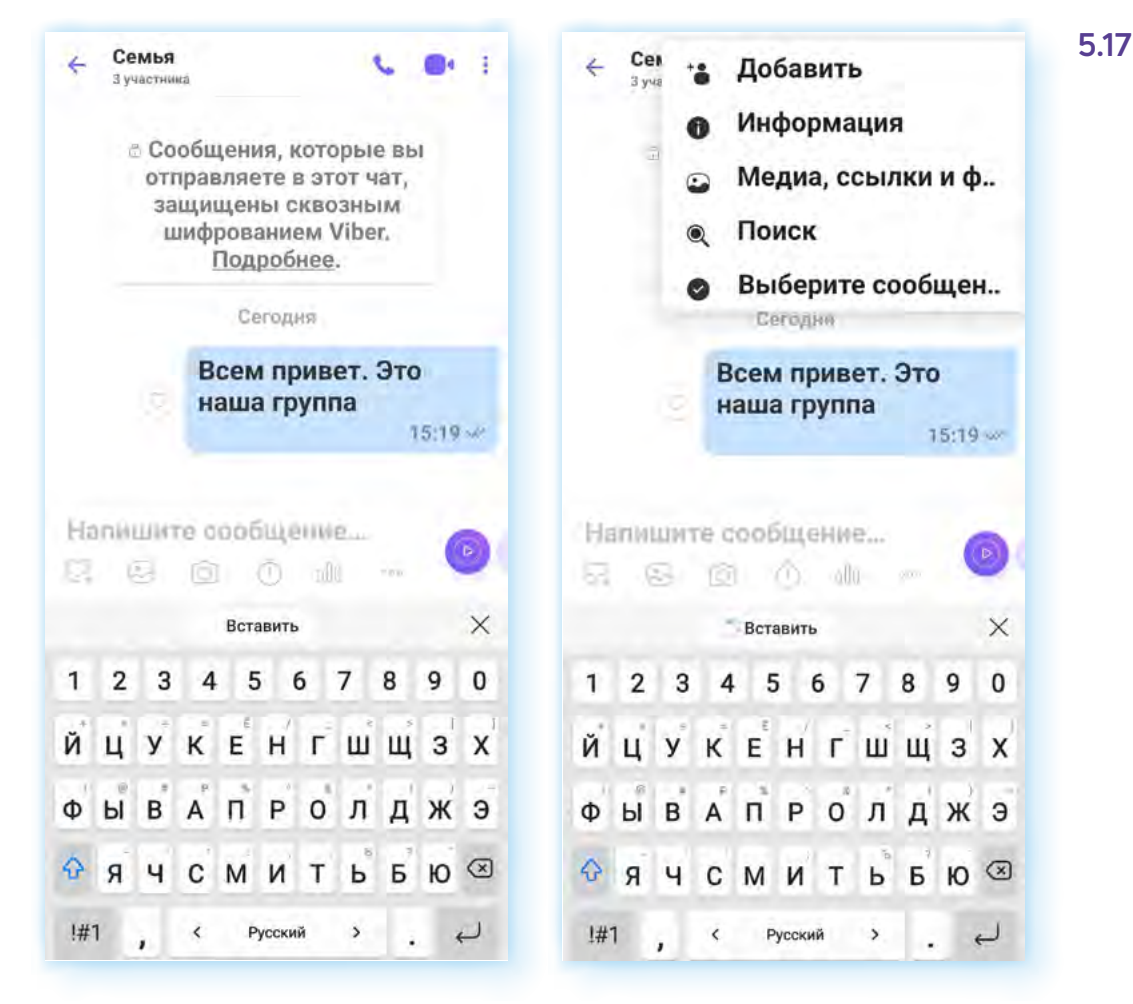

**4.** Далее нужно выбрать собеседников из списка контактов. Они будут добавлены в чат.

Чтобы увидеть информационную страницу группы, нужно нажать на дополнительное меню и выбрать пункт **«Информация»**.

Вы увидите участников. Можете также выйти из группы и удалить ее. Удалить группу может лишь тот, кто ее организовал — администратор **5.18**.

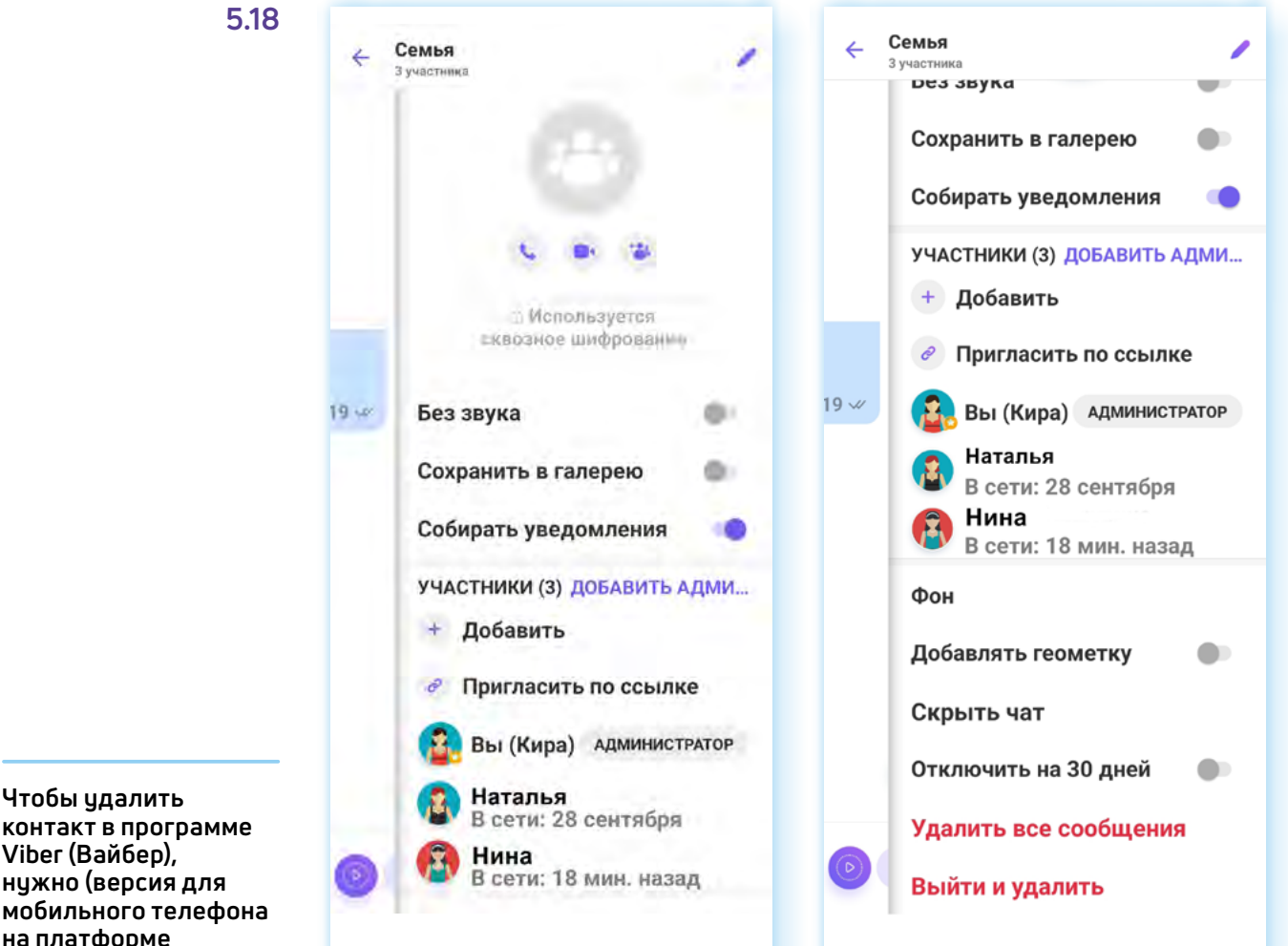

**контакт в программе Viber (Вайбер), нужно (версия для мобильного телефона на платформе Андроид):**

- **1.** Зайти в приложение **Вайбер**.
- **2.** Нажать на раздел **«Чаты»**.
- **3.** Далее на значок **«Сообщение»**.
- **4.** Выбрать контакт, который хотите удалить.
- **5.** Нажать на запись и удерживать палец до 2 секунд.
- **6.** В появившемся меню выбрать **«Удалить»**.

### **Другие возможности приложения**

Программа постоянно развивается, появляются новые функции, в том числе для продвижения товаров и услуг или личного бренда. **Вайбер** уже предлагает создание паблик-аккаунтов (публичных страничек) для компаний и бизнеса. К паблик-аккаунтам можно перейти через раздел **«Интересное»** и искать по названию через поиск.

Также можно создавать сообщества. Они больше, чем группы. Они объединяют людей по интересам. Искать сообщества можно через поиск. Нужно набрать название или тему сообщества, иногда перед названием добавляют знак **«@»**.

Вы можете вступить в сообщество и подписаться на паблик-аккаунт. В этом случае сообщество или паблик-аккаунт появятся у вас в разделе **«Чаты»**.

#### **Контрольные вопросы**

- **1.** Какие функции есть у приложения Вайбер? Как зарегистрироваться в программе Вайбер?
- **2.** Как найти «Настройки вашего профиля» в мобильном приложении программы Вайбер?
- **3.** Как создать группу в мобильном приложении программы Вайбер?
- **4.** Как установить Вайбер на компьютер?
- **5.** Как создать групповой звонок в приложении?
- **6.** Как добавить контакт в приложение?
- **7.** На каких устройствах можно делать звонки в программе Вайбер?

2

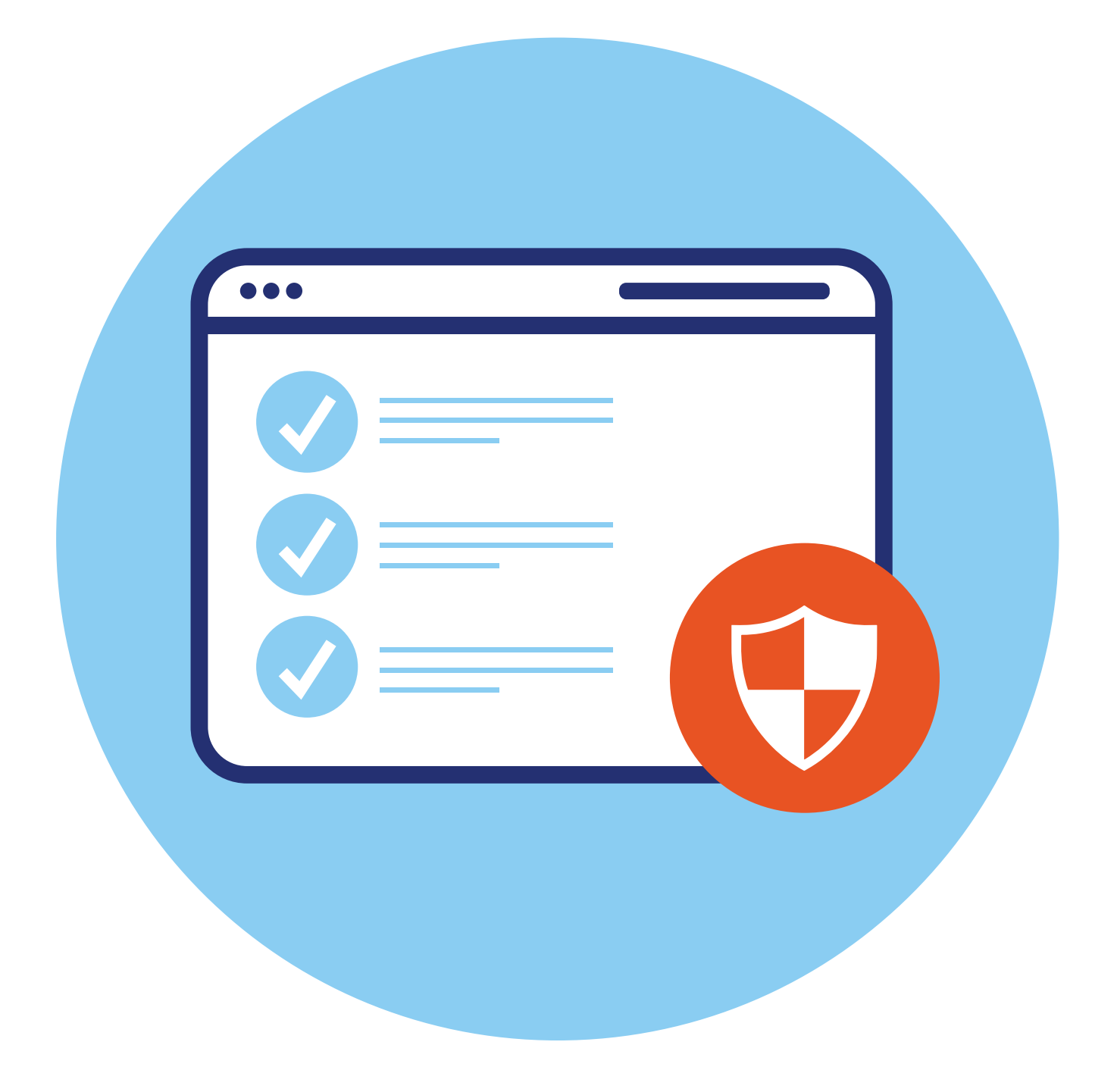

## **6 ГЛАВА Правила безопасности при работе в мобильных приложениях видеообщения**

### **Правила безопасности при работе в программах для видеообщения в интернете**

Поскольку все программы для видеообщения работают через сеть интернет, то при работе с ними нужно соблюдать общие правила безопасности при работе в интернете. Но также стоит обратить особое внимание на некоторые из них.

Для установки скачивайте программы для видеообщения с официального сайта разработчика или из магазина приложений. Перед тем как скачать программу, читайте ее описание и отзывы о ней.

Если программа установлена на вашем мобильном телефоне или планшете, старайтесь не оставлять мобильные устройства без присмотра. Рекомендуется поставить блокировку экрана на смартфон и на планшетный компьютер. Это можно сделать в **«Личных данных»**, в разделе **«Настройки»**. Современные смартфоны, например, предлагают блокировку экрана телефона по отпечатку пальца **6.1**.

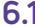

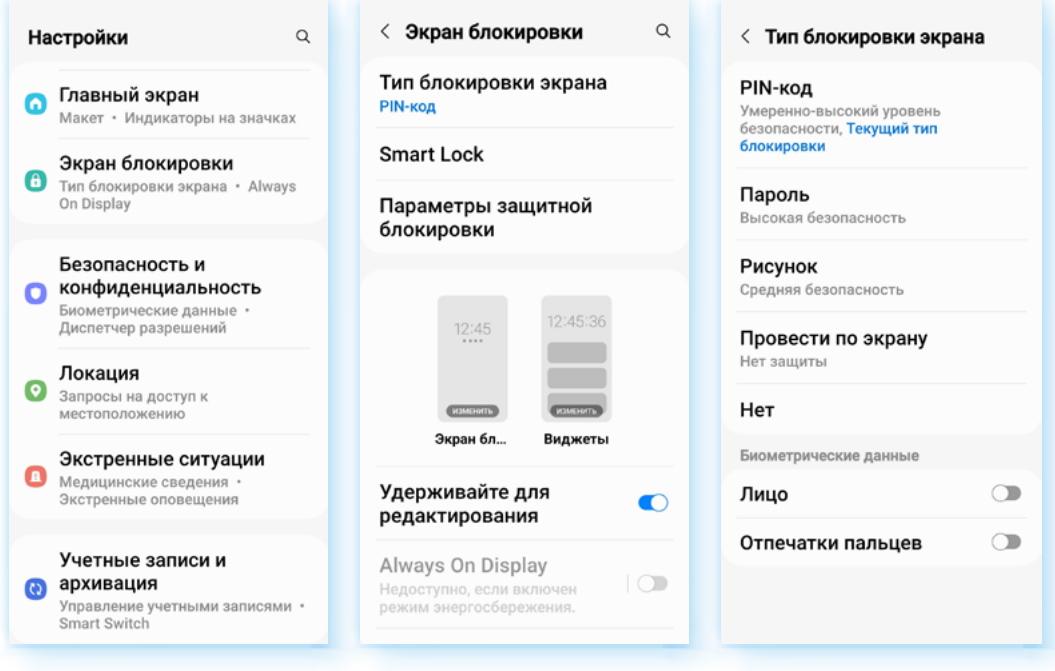

Также после установки изучите настройки профиля в программе. Там обязательно должен быть раздел, где вы сможете настроить приватность, безопасность и конфиденциальность вашей работы в программе.

Ограничьте доступ к вашей личной информации, выберите настройки, которые помогут вам сэкономить интернет-трафик (объем передачи данных через интернет).

В групповых и личных чатах не указывайте личные данные, например, ПИН-код от банковской карты или пароли от личных страничек в социальных сетях или на других сайтах.

Если вы планируете собирать благотворительную помощь, для этих целей следует оформить отдельную банковскую карту и на страничке сообщать только ее номер и банк, где она открыта. Этого достаточно, чтобы пользователи могли оказать помощь.

Обязательно установите на свое компьютерное устройство антивирус.

Никогда не переходите по ссылкам в сообщениях, если они получены от незнакомых пользователей, а увидев подозрительные ссылки от своих собеседников, чточните, что в них.

Иногда после перехода по ссылке можно получить в свое компьютерное чстройство вирус, считывающий ваши личные данные.

Мошенники часто используют мессенджеры для обмана пользователей. Их главная задача — получить ваши личные данные или ваши денежные средства. Это могут быть сообщения с незнакомых номеров с предложениями заработка, сообщения от банков о блокировке счета или пугающие сообщения, касающиеся ваших близких.

Сообщения о предложении заработка можно просто чдалить. В остальных случаях — перезвоните своим близким, убедитесь, что с ними все в порядке, перезвоните в банк или зайдите в приложение онлайн-банка и проверьте состояние своего счета. Здесь же, в приложении банка, вы можете найти пункт **«Сообщить о мошенниках»** в разделе **«Безопасность»**. Сообщите номер телефона, с которого поступил звонок или сообщение.

Часто мошенники звонят через мессенджеры и представляются сотрудниками банков, полицейскими, адвокатами и просят сообщить данные банковской карты или перевести деньги на некий счет. Что делать:

- если вы видите звонок через мессенджер от незнакомого пользователя, можно не брать трубку. Если вы уверены, что звонил мошенник, заблокируйте контакт;
- относитесь внимательно к новым знакомым. Если у вас выспрашивают слишком много личной информации, касающейся наличия финансов, адреса, лучше прекратите общение;
- публичные группы, каналы в некоторых программах позволяют делать покупки онлайн. Прежде чем заплатить деньги, внимательно изучите страничку магазина или продавца, почитайте о них отзывы в интернете, задайте дополнительные вопросы;
- для оплаты в интернете заведите отдельную банковскую карту, на которую переводите ровно столько средств, сколько нужно для покупки.

*Подробно о правилах безопасности при финансовых расчетах в сети — в главе 1 модуля 4 «Оплата товаров и услуг через интернет: полезные сервисы и платежные устройства» расширенного курса программы «Азбука интернета».*

Относитесь к этим правилам как к любым другим в реальной жизни: не переходить дорогу на красный свет, не оставлять кошелек на скамейке и т.д.

Интернет — огромное виртуальное пространство, в котором также нужно соблюдать осторожность.

#### **Контрольные вопросы**

- **1.** Какие меры предосторожности нужно соблюдать, работая в программах для видеообщения?
- **2.** Как вы поступите, если вам пришло сообщение от незнакомого человека с предложением перейти по ссылке?
- **3.** На какие разделы программ и приложений для видеообщения стоит обратить особое внимание в целях собственной безопасности?
- **4.** Какие правила безопасности нужно соблюдать при проведении финансовых расчетов в сети интернет?

2

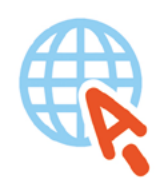

azbukainterneta.ru азбукаинтернета.рф